# **FAB INTELLIGENT CONTROLLER USER'S MANUAL**

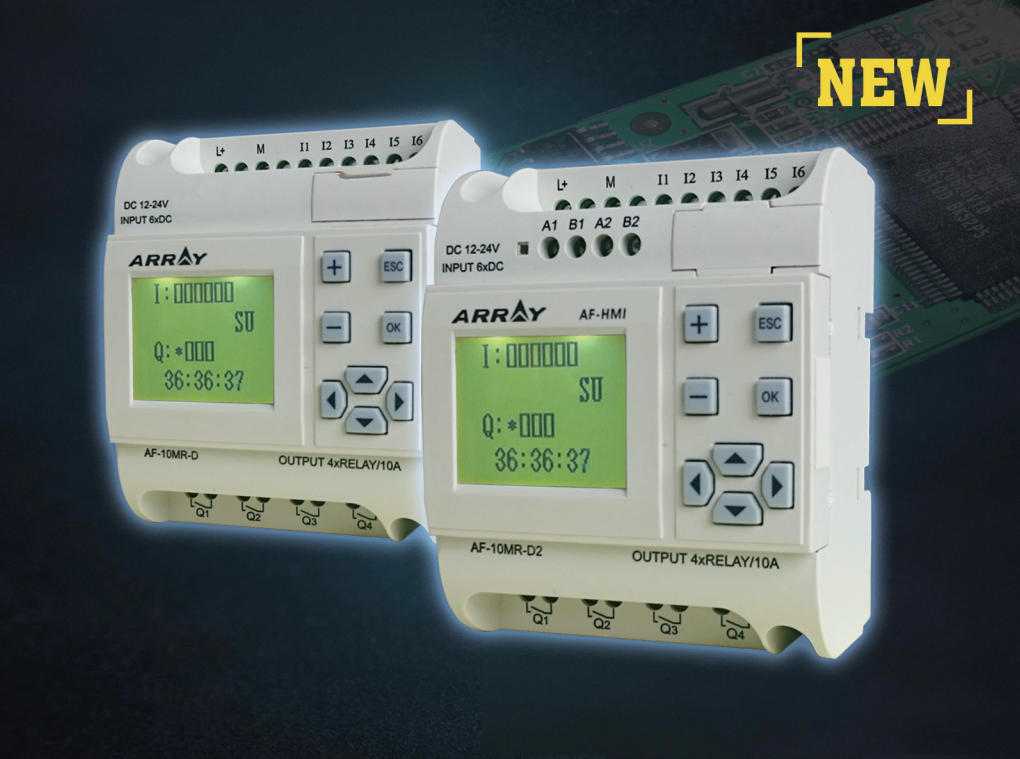

Be compatible with the earlier program **Improve RTC accuracy** 485 communication port **Modbus RTU protocol** Don't be compatible with the earlier LCD panel

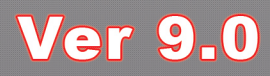

# Preface

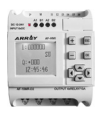

# **Preface**

Thank you for choosing the FAB2 series intelligent controller. We recommend that you take some time to read this manual before using FAB2 products. You will find many more advantageous properties of FAB2, which will greatly simplify your operations of the FAB2.

 FAB2 is a type of intelligent controller, which uses function blocks for programming and is provided with a removable LCD display. Function blocks enable the control functions of a PLC to be fulfilled without a large number of instructions and complicated programs. When several functions blocks are linked together in a specific way, relatively complicated control functions can be implemented.

FAB2 has a wide range of applications. It can be used for the automation of an extensive range of electrical and mechanical equipments, flow control, building automation and many other fields. To some degree, FAB2 really makes automation enter every corner of our daily life, from home to commerce, manufacturing, mining, utility and service sectors of the economy. This manual will describe in detail the function features and operating methods for FAB2.

#### **Notes:**

(1) Copyright of this manual and patent of FAB2 Intelligent Controller Series are the property of ARRAY ELECTRONICS CO., LTD. No reproduction or duplication of all or part of the contents of this manual is permitted without written consent in advance.

(2) Our company reserves the right to make changes in design for improvement FAB2 Intelligent Controller Series without notification.

(3) Any comments on the improvement of the quality of this manual will be appreciated.

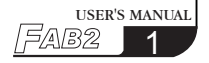

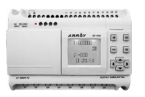

#### IMPORTANT APPLICATION NOTES:

1. The AF-C232/D232, AF-C485/D485, and LCD board, when a FAB2 is powered, must not be plugged in or out.

2. The default password for FAB2 is 0001.

3. The default address for FAB2 is 000.

4. When programming, the output of two function blocks must not be connected to one point, except for the CW function block.

For example:

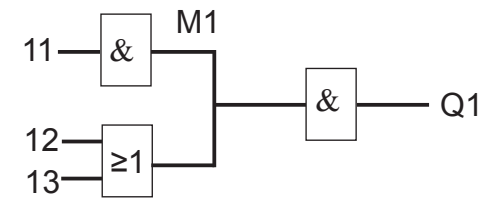

The above way is wrong, and the correct way is as follows:

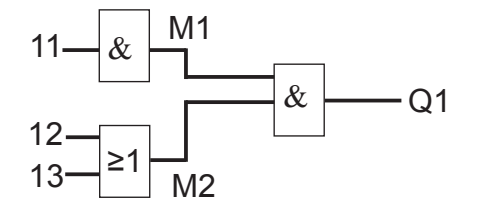

#### **Safety Guide**

This manual contains the precautions necessary for ensuring your personal safety as well as for protection of the products and the connected equipment. These precautions are highlighted with a triangle WARNING symbol in this manual and are marked according to the danger levels as follows:

#### **Danger**

It indicates that if appropriate precautions are not taken, serious incidents of personal injury or death, significant damages and loss of properties will be caused.

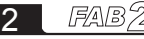

# **Contents**

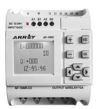

#### **Caution**

It indicates that if appropriate precautions are not taken, incidents of personal injury, damage or some loss of property will be caused.

#### **Note**

It indicates that particular attention is required to all published information related to the use or disposal of products.

### **Qualification**

Only suitably qualified personnels are allowed to operate and debug the products.Qualified personnels are specified as those persons who carry out commissioning, grounding and apply the appropriate identifications to the circuits, equipments and systems according to the available safety practices and standards.

### **Application**

### **Note**

Only when this product is transported, stored , assembled, installed, operated and maintained in accordance with the documentation, it can carry out its designed functions properly and reliably.

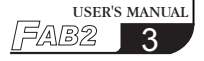

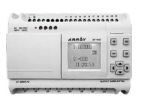

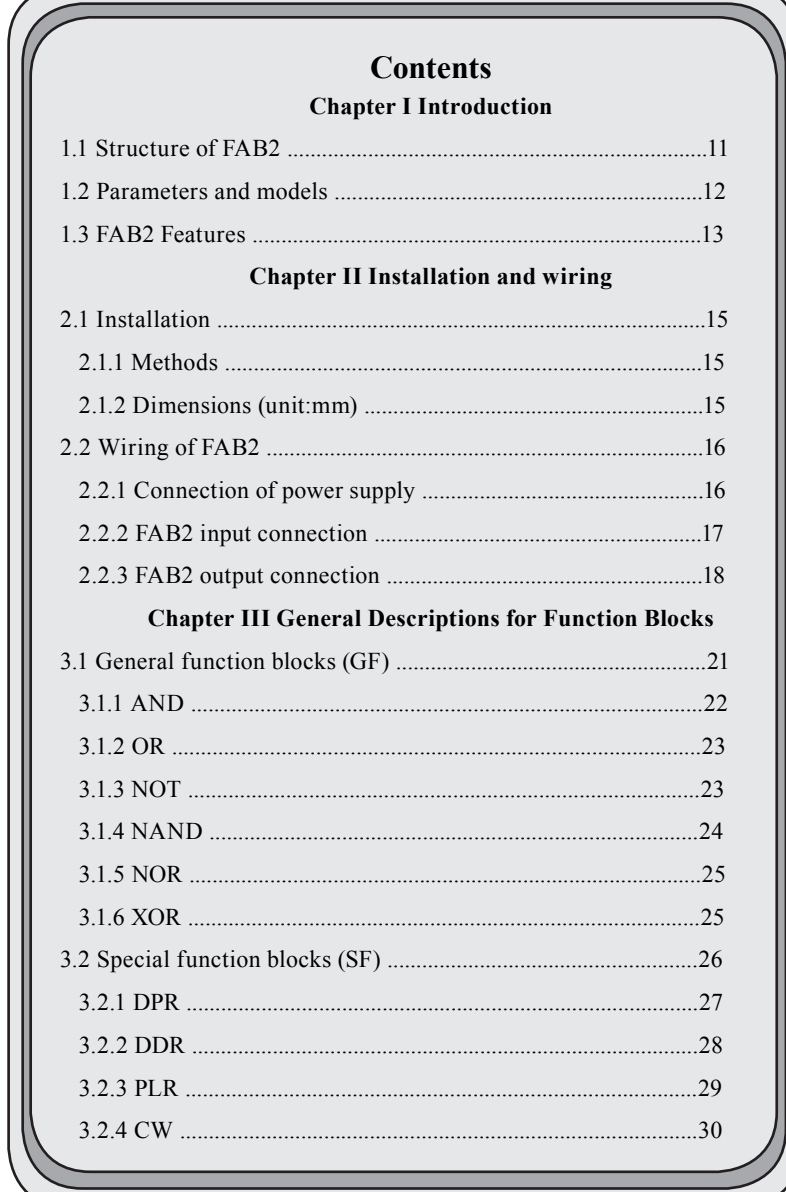

 $4$  FAB2

# Contents

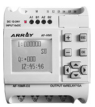

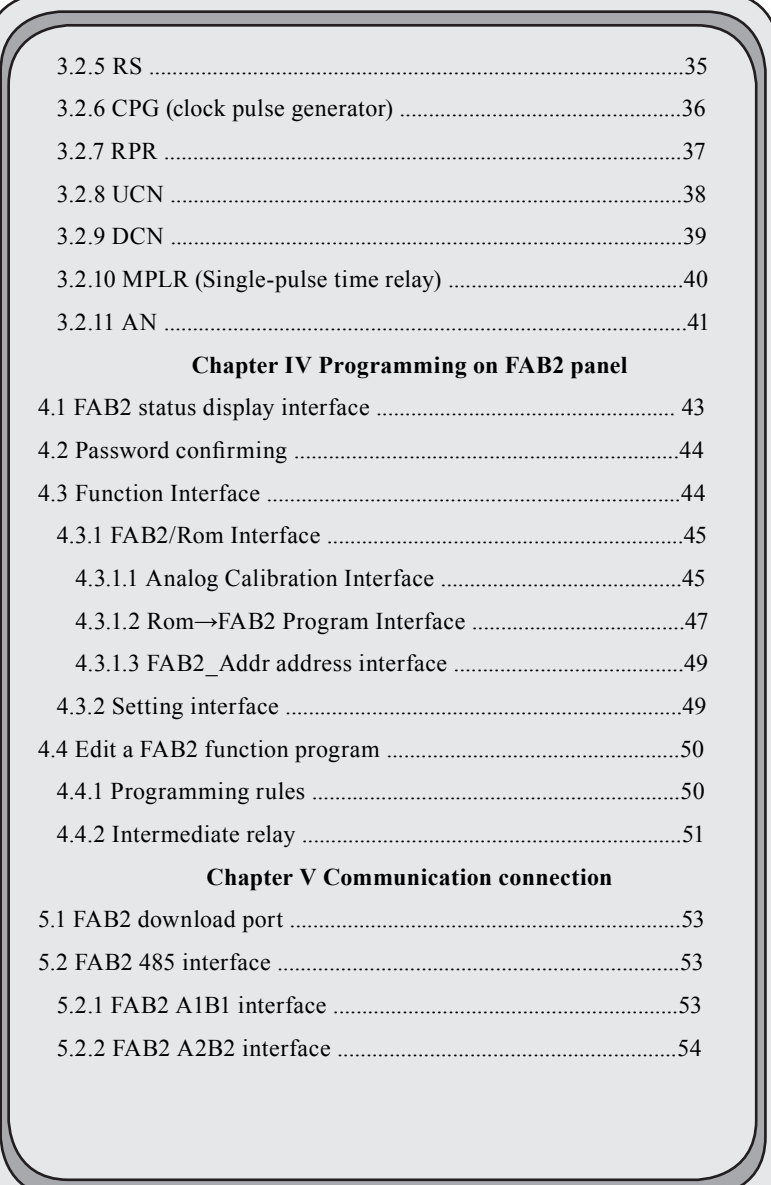

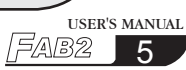

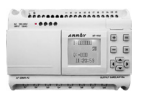

# **ChapterVI Applications** 6.1 Bell control for schools and factories ........................................57 6.2 The multi-function switch for lights in stairs and halls ..........59 6.3 Auto-gate control .........................................................................59 6.4 Ventilation system .......................................................................60 6.5 The neon lamp control system ...................................................61 6.6 Illumination system for display windows .................................63 6.7 Application of FAB2 in building management ........................64 6.8 Application of FAB2 in a voltage diode counting and packing assembly line ...............................................................................65  **Chapter I Installation and unloading**  1.1 Installation of Quick II ................................................................68 1.2 unloading .......................................................................................71 **Chapter II Brief Introduction to Quick II** 2.1 Operating interface ......................................................................74 2.2 Editing windows of logical diagram for FAB2 .......................75 2.3 Main functions..............................................................................76 2.3.1 Editing function......................................................................76 2.3.2 Simulation running function ...............................................76 2.3.3 Real-time monitoring ............................................................76 2.3.4 Communication with FAB2 ................................................76 **Chapter III Operation Instructions and Block Library** 3.1 Function Instructions .................................................................78 3.1.1 File ...........................................................................................78 3.1.2 Controller ...............................................................................78

# Contents

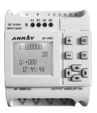

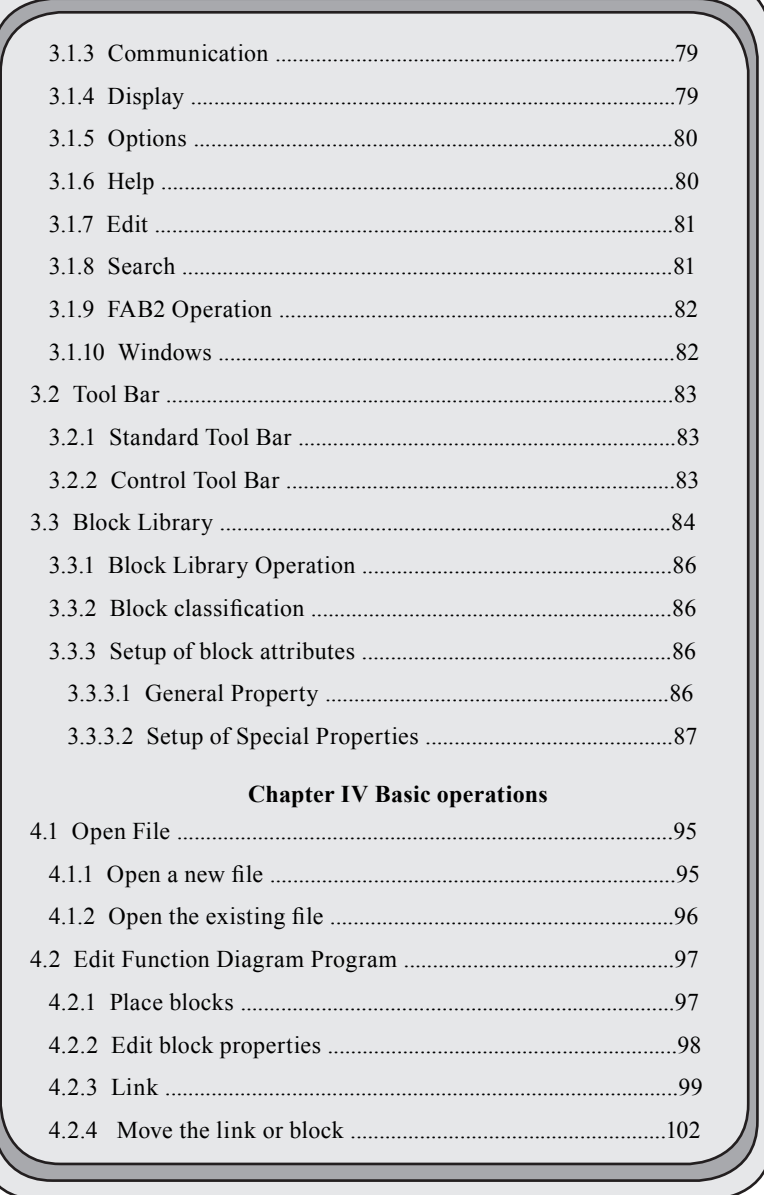

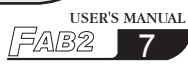

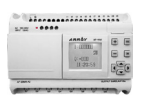

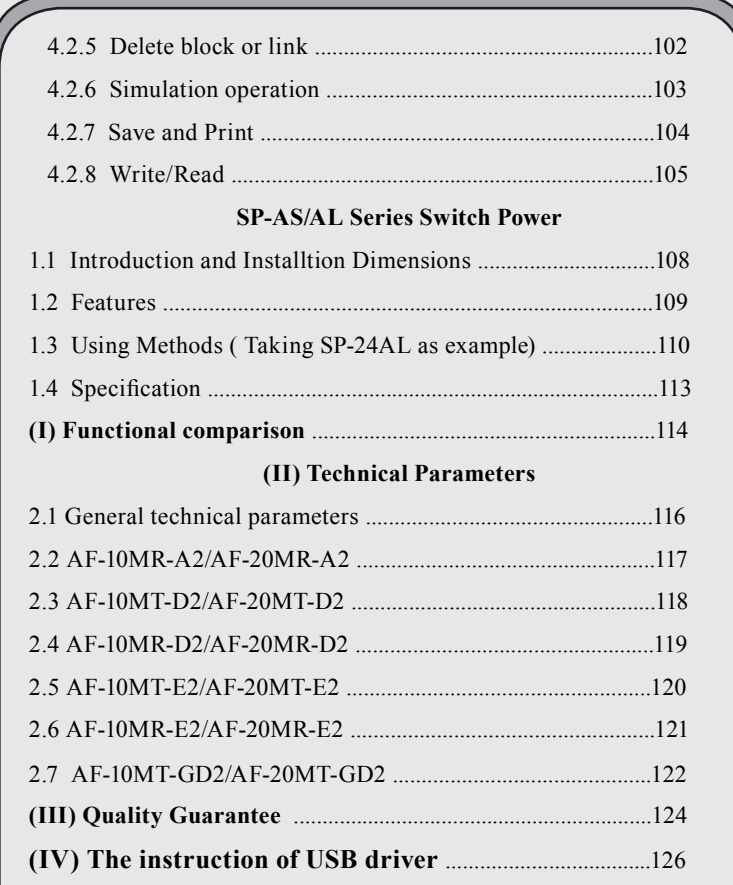

# **Contents**

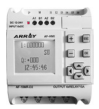

This manual contains the precautions necessary for ensure your personal safety as well as for protection of the products and the Safety Guide connected equipment. These precautions are highlighted with a triangle WARNING symbol in this manual and are marked according to the danger levels as following:

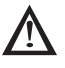

### Danger

It indicates that if appropriate precautions are not taken, serious incidents of personal injury or death, significant damage and loss of property will be caused.

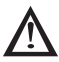

### Caution

It indicates that if appropriate precautions are not taken, incidents of personal injury, damage or some loss of property will be caused.

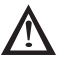

### Note

It indicates that particular attention is required to all published information related to the use or disposal of products.

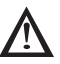

### Warning

Only suitably qualified personnel are allowed to operate and debug the products. Qualified personnel are specified as those persons who carry out commissioning, grounding and apply the appropriate identification to the circuits, equipment and systems according to the available safety practices and standards.

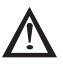

### **Note**

Only when this product is transported and stored with care, then assembled, installed, operated and maintained in accordance with the documentation, it can carry out its designed functions properly and reliably.

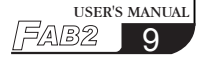

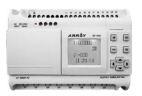

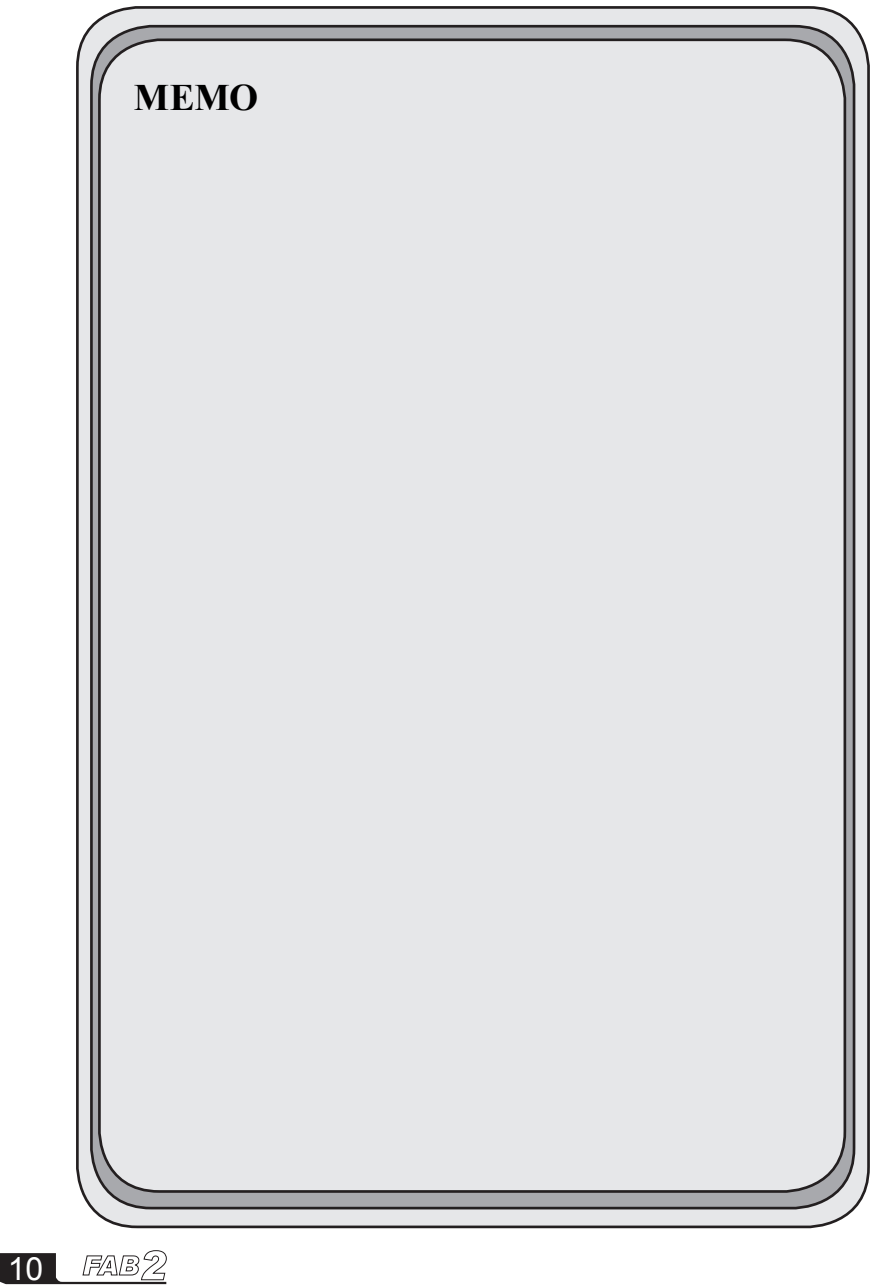

# Chapter I Introduction

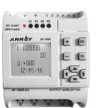

USER'S MANUAL

74 R.D

11

#### **Chapter I Introduction**

 FAB2 series PLC is an upgraded version of old FAB PLC, which is programmed by the use of a Function Block Diagram. The programming of FAB2 is simpler and easier to learn than that of a conventional PLC, which uses ladder diagrams and associated instructions. In the design concept of FAB2 series products,it adds power indicator, comes with 2-way 485 communication interface, supports standard MODBUS RTU protocol and can modify parameters and other functions through the LCD panel, which greatly reduces the user's cost investment, and for the operation It brings great convenience.The volume of FAB2 series products follows the old FAB's small size, light weight and other characteristics, and is especially suitable for internal installation and use.Now FAB2 are being widely used in many fields such as industry,commerce,mining, agriculture, home automation etc.

#### **1.1 Structure of FAB2**

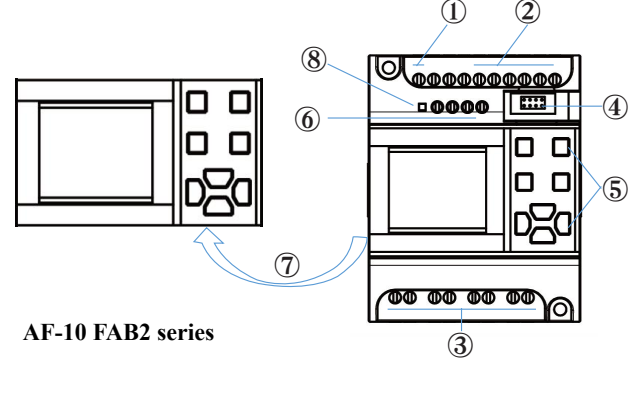

- 1-Power terminals
- 2-Input terminals
- 3-Output terminals (Relay or transistor)
- 4-Program download port
- 5-Operating keys
- 6-Two channel of 485 communication interface
- 7-LCD display panel
- 8-Power Indicator (Red Indicator, Flashing frequency 1hz)

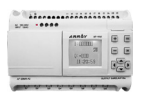

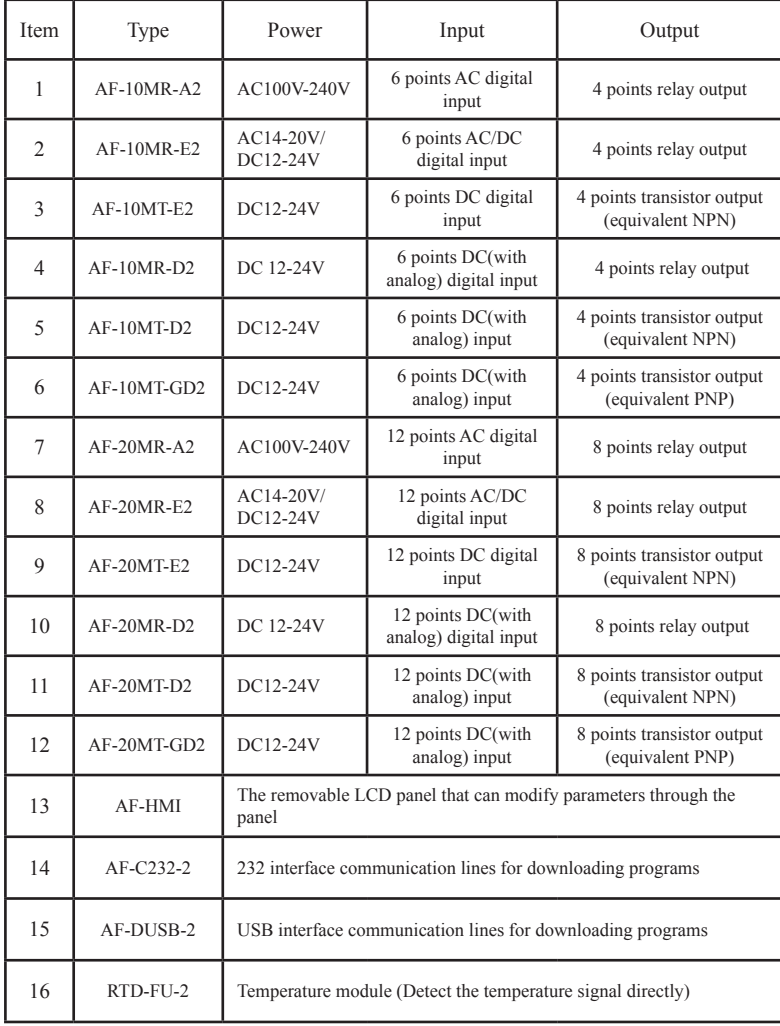

# **1.2 Specifications and models**

# Chapter I Introduction

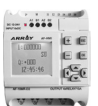

### **1.3 FAB2 Features**

#### **1. Removable LCD display (AF-HMI)**

AF-HMI(Removable LCD display) can be used flexibly according to your needs. When you need it, you can install and use the keys on the panel to query/ set the FAB2 address, FAB2 system time, modify the function block parameters and manually calibrate the analog quantity, etc. When you don't need it, you can disassemble it and replace it with an ordinary panel, which will greatly reduce your cost of use.However, compared with AF-LCD, the AF-HMI operator panel cannot be programmed manually.

### **2. FB programming and big program storage capacity**

FAB2 uses a function block to realize the control function that the previous PLC needed a large section of the program to realize, and several functional blocks are connected in a certain way to complete more complicated control functions. The FAB2 can accommodate up to 127 function block programs.There are enough resources for you to implement complicated control requirements. Once the program is written, it will never be lost. FAB2 uses a larger memory capacity chip than FAB.

#### **3. Exquisite and compact design**

If you are looking to make your device delicate, FAB2 will be your best partner. It only needs to occupy you AF-10 Series: 71.6mm\*90.4\*57.6mm AF-20 Series: 126.4mm\*90.4\*57.6mm

#### **4. Free programming software**

The free QUICKII programming software is an extremely friendly humanmachine programming interface.It not only can edit function charts, but also can provide functions such as off-line simulation of your programs and on-line monitoring of I/O status. It solves many inconveniences such as customer online testing.

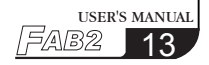

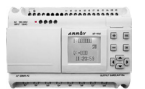

#### **5. Real-time clock function**

The FAB2 has a clock-recording function that can run at any time you need, and you can set up to 127 different time periods, especially for systems that require time control.The timing is accurate to the second, and FAB2's RTC precision error is greatly improved to 20s/month compared with FAB, making your time control more accurate.

#### **6. Analog inputs**

FAB2 can receive analog input except for switch input so as to complete the control of temperature, humidity, pressure, flow, liquid level, etc., and can monitor the analog value status of the PC through short distance or long distance. And FAB2 simulation accuracy and FAB greatly improved to 10 (0.1v).

#### **7. Security password lock function**

FAB2 has absolute confidentiality for the program you write. You can set your own password before burning the program. You can modify the application only after entering the correct password.When the AF-HMI panel enters the function interface, it must enter the correct password and protect it with the \* symbol.

#### **8. Power indicator**

FAB2 adds red power indicator to facilitate the customer to visually check whether the machine is properly connected to the power supply.When customers use FAB before, it is necessary to use a multimeter to test the voltage across the power supply to determine whether the power supply is properly connected to the customer, causing inconvenience to the customer.

#### **9. Communication interface**

In addition to downloading the communication port, FAB2 also adds two 485 ports to save the cost and space for customers directly. FAB2's A1B1 interface supports the standard MODBUS RTU protocol and can communicate with other manufacturers' branded touch screens and other devices.FAB2's A2B2 interface is used to communicate with our SH300 text display. A detailed description of the communication interface is given chapter 4.

#### **10. Communication protocol**

In addition to the custom protocol for the download port, FAB2 adds the standard MODBUS RTU protocol. The old FAB only supports custom protocols.

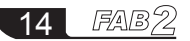

# Chapter II Installation and wiring

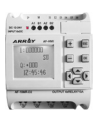

# **Chapter II Installation and wiring**

# **2.1 Installation**

### **2.1.1 Methods**

FAB2 is small so it is suitable to be fit inside panels or machinery.

The installation of FAB2 is extremely easy.

1.Use standard 35mm DIN rail mounting FAB2, as shown in Fig 2.1,

2.Use the screw mounting holes on FAB2 for direct mounting

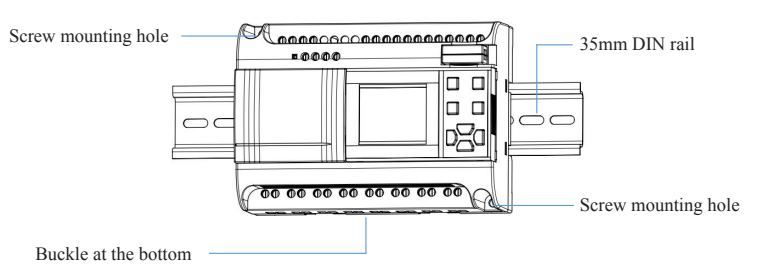

Fig.2.1 Use stand and DIN rail for installation of FAB2

Do not remove the AF-HMI while it is powered on. Otherwise it may cause mechanical damage and even endanger the safety of the operator. We recommend powering off and plugging the AF-HMI panel.

### **2.1.2 Dimensions (unit:mm)**

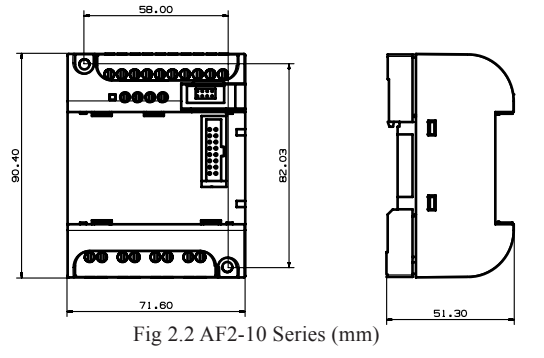

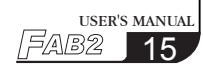

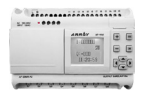

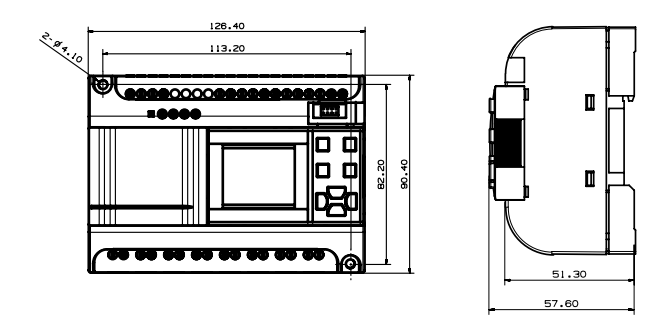

Fig. 2.3 AF2-20 Series (mm)

### **2.2 Wiring of FAB2**

Screwdriver with a spade tip width of 3mm is needed for the wiring of FAB2 series. As for the cross section of a wire. The following two sizes are at choice:

- $\frac{1}{2}$  1×2.5mm<sup>2</sup>
- $\frac{1}{2}$  2×1.5mm<sup>2</sup>

### **2.2.1 Connection of power supply**

1. For FAB2s like AF-10MR-A2 and AF-20MR-A2, its applicable power supply is 100~240VAC, 50/60Hz. The grid voltage fluctuation range is about 10%.

2. For FAB2s like AF-10MR-D2, AF-20MR-D2, AF-10MT-D2, AF-20MT-D2, AF-10MT-GD2, AF-20MT-GD2, AF-10MT-E2, AF-20MT-E2, Its applicable power supply voltage is DC12V-24V.

3. For FAB2s like AF-10MR-E2 and AF-20MR-E2, its applicable power supply voltage is AC/DC12V-24V.

# Chapter II Installation and wiring

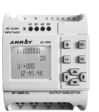

 $N \longrightarrow M$  $L +$ I1 I2 **I3** M. T4 15 T1 T2 T3 T4 T5 T6 መመመመመመመመመ ™™™™™™™™™  $\frac{1}{2}$  $\begin{bmatrix} 0 & 0 & 0 & 0 \\ 0 & 0 & 0 & 0 \end{bmatrix}$ □ നനനന □ നനനന Fig 2.4 AC type Fig 2.5 DC Type

FAB2 series power wiring diagram is as shown in Fig 2.4 and Fig 2.5,

### **2.2.2 FAB2 Input Connection**

FAB2 input can be either switch,such as on/off switches and photoelectric baffle and sunshine switch etc.,or analog, such as pressure, temperature, humidity, flow and so on. The specific requirements are as follows,

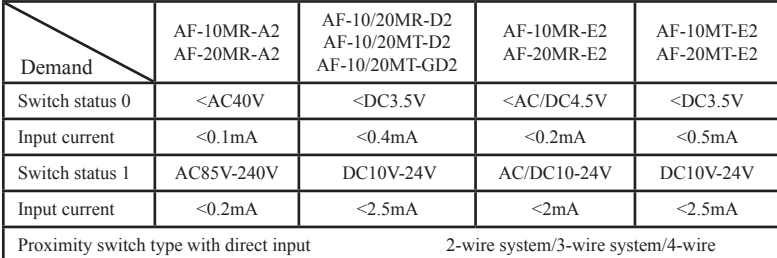

#### **Note:**

1. Analog can be input into analog-receivable FAB2s like AF-10/20MR-D2, AF-10/20MT-D2, AF-10/20MT-GD2 through all the input ports (I1-I6/I1-IC). As long as the analog-related function blocks are used in the program, Its port is automatically set to analog input. If in the program do not use the analog-related function blocks, its port is automatically set to digit input.

2. The analog inputs require DC 0V~10V voltage signals, which are divided equally in 0.1V increments. When you edit the program, all the block parameters related to the analog inputs are based on the minimum increment of 0.1V.

3.When the input voltage is higher than DC10.0V, it can only be used as switch, not be used as analog.

4.For digit input, when the switch state changes from 0 to 1, the time of the 1 state must be greater than 50ms. When the switch state changes from 1 to 0, the 0 state must also exist for more than 50ms.

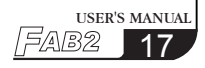

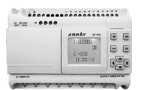

FAB2 input connection is shown as shown in Fig 2.6 and Fig 2.7 and Fig 2.8.  $\frac{1}{N}$  AC0-240V  $\frac{1}{N}$  DC0-240V  $\frac{1}{N}$  DC0-240V N M  $L \xrightarrow{\text{AC100-240V}}$   $\begin{array}{c|c|c|c|c|c} & \text{Q} & \text{Q} & \text{Q} & \text{Q} & \text{Q} \end{array}$  by  $\begin{array}{c|c|c|c} \text{D} & \text{C} & \text{D} & \text{D} & \text{D} \end{array}$ റ lO **®®®®®®®®**®® **®®®®®®®®®**  $\ddot{\cdots}$ **00000 ¤@@@** Fig 2.6 AC Type Fig 2.7 DC Type Vi DC0V-10V M DC12V-24V  $L_{+}$ +DC10V lO. **®®®®®®®®®**  $\overline{\mathbf{m}}$ **¤0000** 

Fig 2.8 DC Type (D/GD)

### **2.2.3 FAB2 output connection**

AF-10MR-A2/AF-20MR-A2/AF-10MR-E2/AF-20MR-E2/AF-10MR-D2/AF-20M R-D2 type FAB2 is the relay output, the relay's contact to the power and input is isolated.

AF-10MT-D2/AF-20MT-D2/AF-10MT-GD2/AF-20MT-GD2/AF-10MT-E2/AF-20MT-E2 type FAB2 is the transistor output.

#### **1. Requirements for the relay outputs**

Various loads can be connected to the output of FAB2, such as: incandescent lamps, fluorescent lamps, motors, contactors, etc.The maximum output current that FAB2 can provide is: non-inductive load 10A, inductive load 2A.

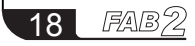

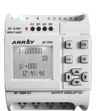

The connection is shown as shown in Fig 2.9,

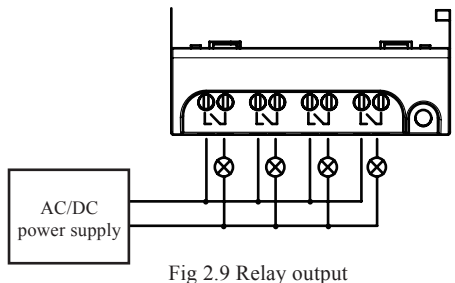

### **2.Requirements for the transistors outputs**

The transistor is divided into D type and GD type

The load connected to FAB2 must have the following characteristics: When the switch is ON(Q=1), the maximum current is 2A.

1) Type D connection is shown in Fig 2.10

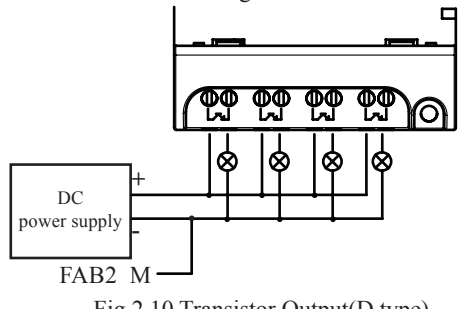

Fig 2.10 Transistor Output(D type)

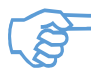

1."M" line should be connected to "M" of FAB2 power supply, and the load should be directly conected the "L+" of the load power. 2.The load voltage should be less than DC80V.

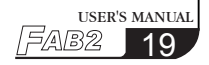

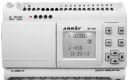

2)Type GD connection is shown in Fig2.11,

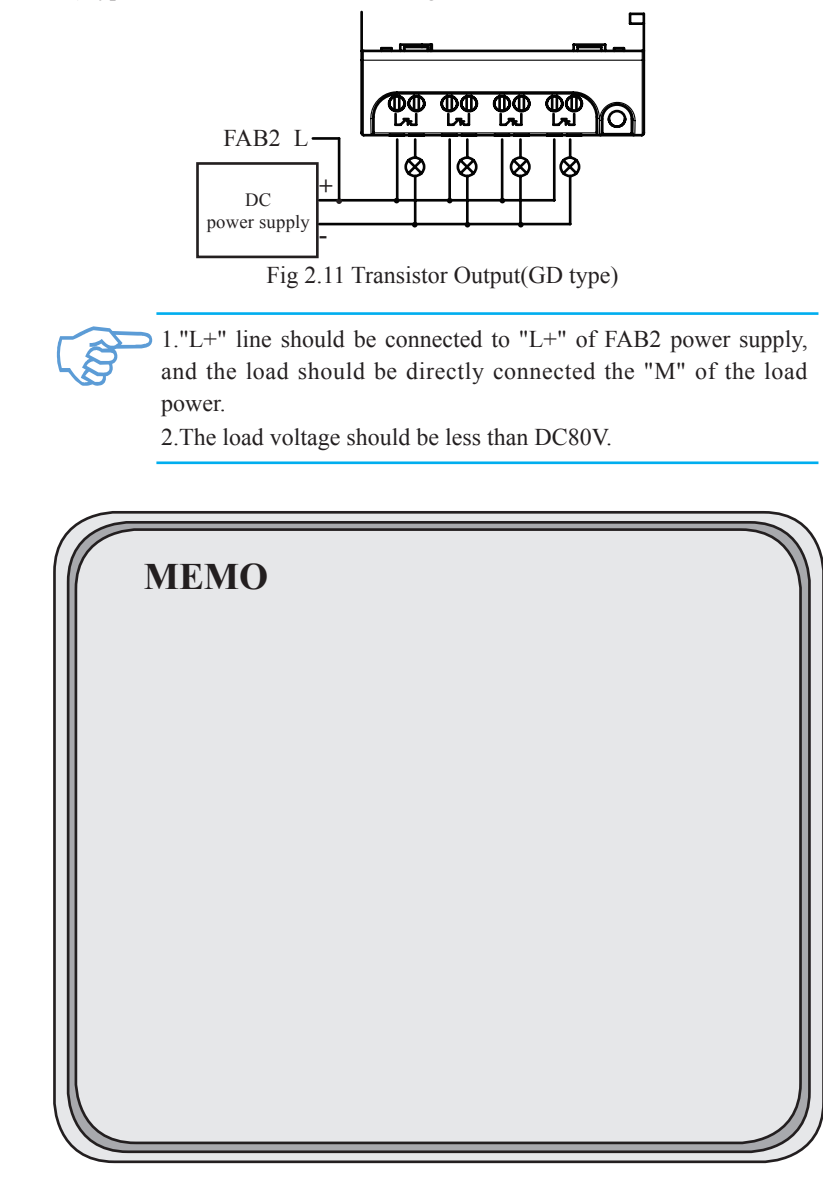

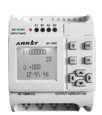

# **Chapter III General Description of Function Blocks**

 FAB2 series adopts the programming method with the use of function blocks. 17 function blocks are configured in total, and each block can achieve a specific control function independently, e.g. time-delay ON, time-delay OFF, setting switch time, counter function, etc. As several blocks are linked up in a specific way relatively complicated control functions can be realised. Programming with function blocks is simpler and better appreciated than the conventional PLC instruction programming.

 The following types of operator for FAB2 function blocks are available for options:

- 1. Options of input port: I1 IC (Input port), Q1- Q8 (Output port), Moo-M126 (middle relay), HI (High potential status), LO (Low potential status), X (no input connection),
- 2. Options for output port:  $Q1 \sim Q8$  (output port), M00~M126 (intermediate relay).

### **3.1 General function block (GF)**

There are 6 general function blocks in total as listed in the following table: Table 1: General function blocks

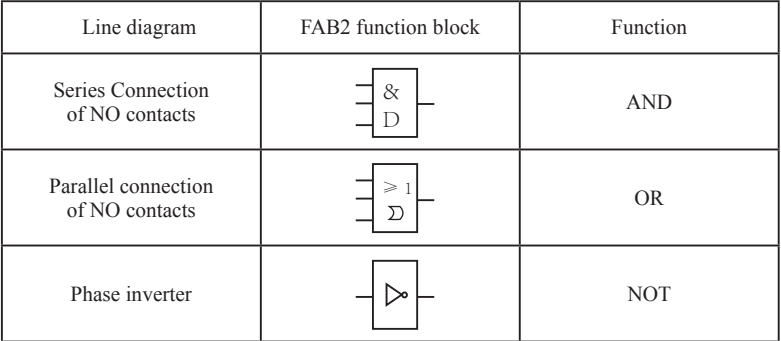

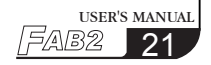

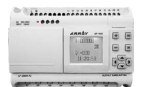

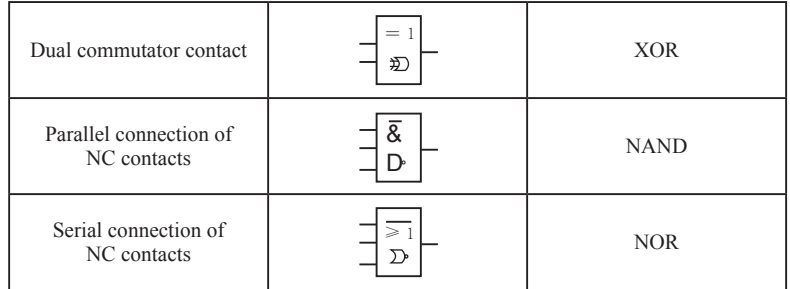

### **3.1.1 AND**

The electrical line diagram for serial The symbol of AND is shown in connection of a certain number of NO contacts is shown as follows:

the follows:

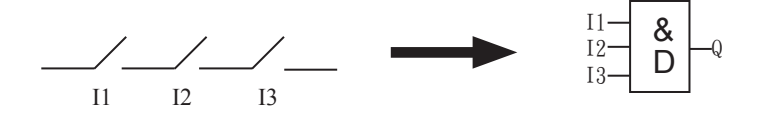

This function block is called AND, because only when all of I1, I2 and I3 are in status 1, the status of Output Q will be 1 (i.e. the output is closed).

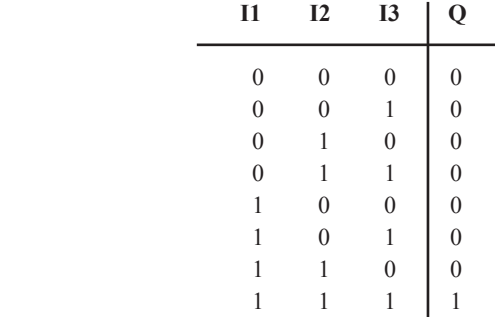

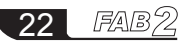

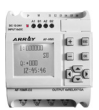

### **3.1.2 OR**

 contacts is shown as follows: The electrical line diagram for the parallel connection of a certain number of NO

The symbol of OR is shown in the follows:

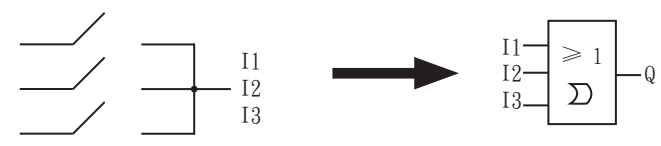

This function block is called as OR, because the status for at least one of inputs I1 or I2 or I3 is 1 (i.e. close), then output  $O$  is 1. Logical frame of "OR":

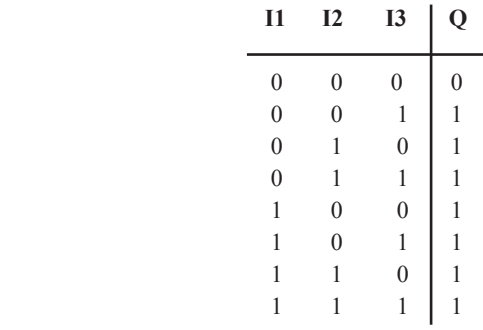

### **3.1.3 NOT**

This function block is called NOT, because the input status is 0, Output Q is 1, and vice versa. In other words, NOT is the phase inverter for the input point.

The phase inverter is indicated in diagram shown as follows:

The phase inverter is called NOT the line in FAB2, its symbol is as follows:

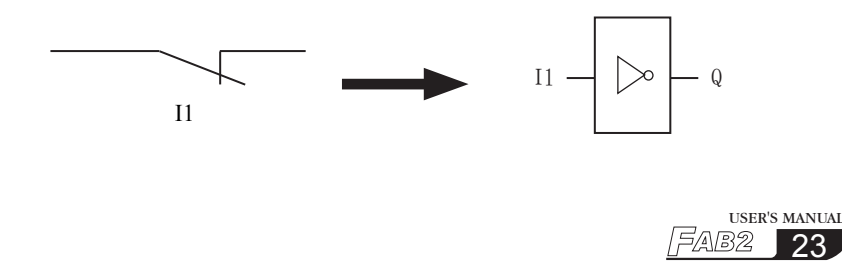

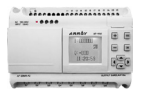

Logical frame of NOT:

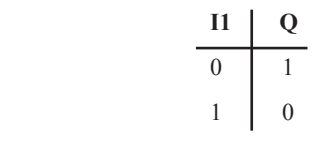

### **3.1.4 NAND**

The electrical line diagram for parallel connection of certain number of NC contacts is shown as follows

The symbol of NAND in FAB2 is shown as follows:

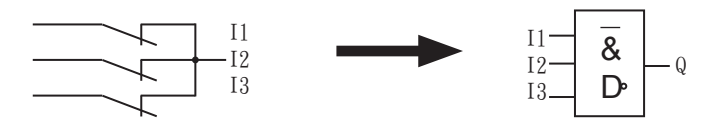

This function block is called NAND, because only when all I1, I2 and I3 are in status 1 (i.e. close), its Output Q is in status 0. Logical frame of "NAND":

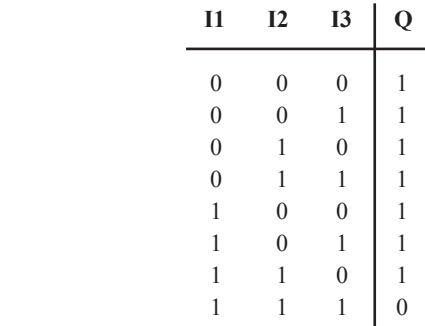

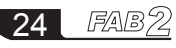

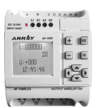

# **3.1.5 NOR**

The electrical line diagram for parallel connection of a certain number of NC contacts is shown as follows:

The symbol of NOR in FAB2 is shown as follows:

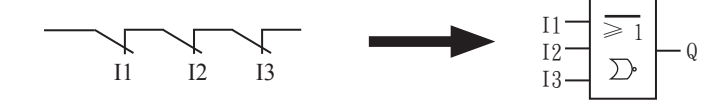

Only when all the input of NOR function blocks are at a low potential (status 0), the output will be closed (status 1). If any input is at high potential (status 1), the output will be open (status 0).

Logical frame of "NOR":

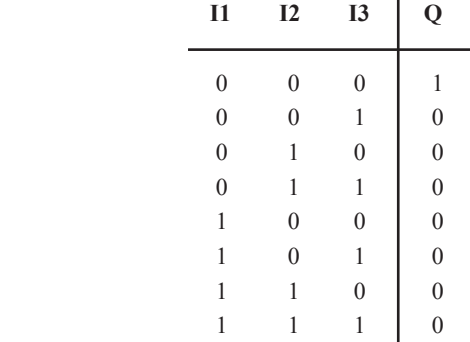

#### **3.1.6 XOR**

As shown in the line diagram, In FAB2, the two commutator contacts for XOR are connected in serial as follows:

In FAB2, the symbol of XOR is shown as follows:

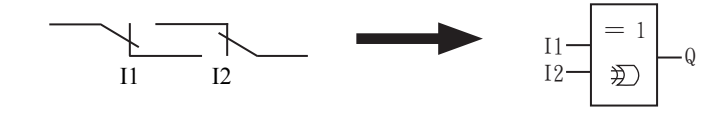

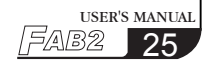

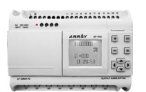

When the status of input are not the same, the output status of XOR is 1. When the status of input are the same, the output status of XOR is 0. Logical frame of XOR:

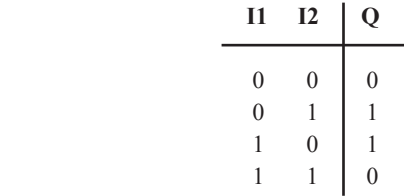

# **3.2 Special function blocks (SF)**

 $\overline{a}$ 

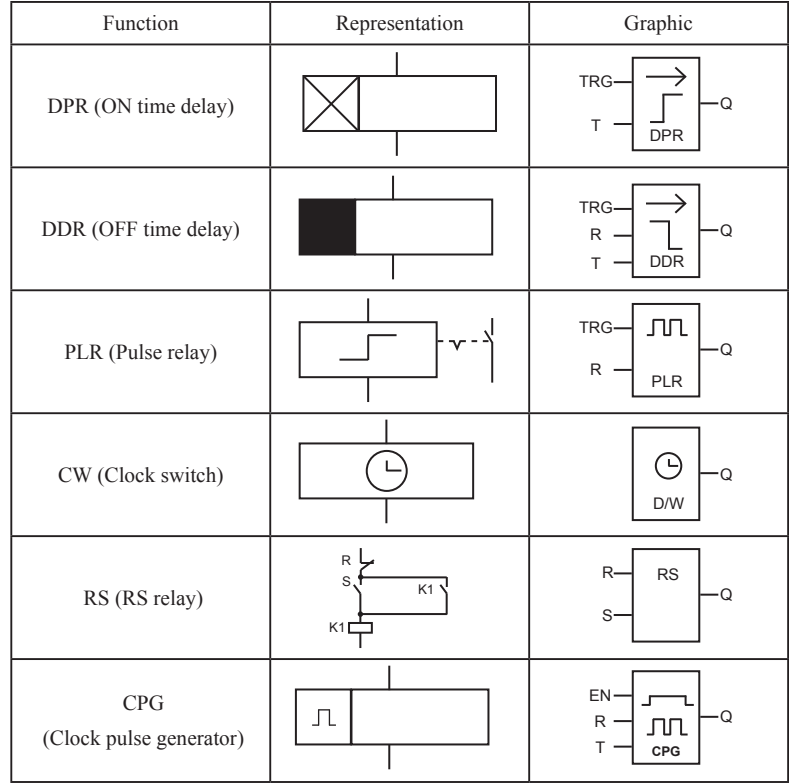

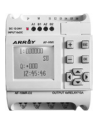

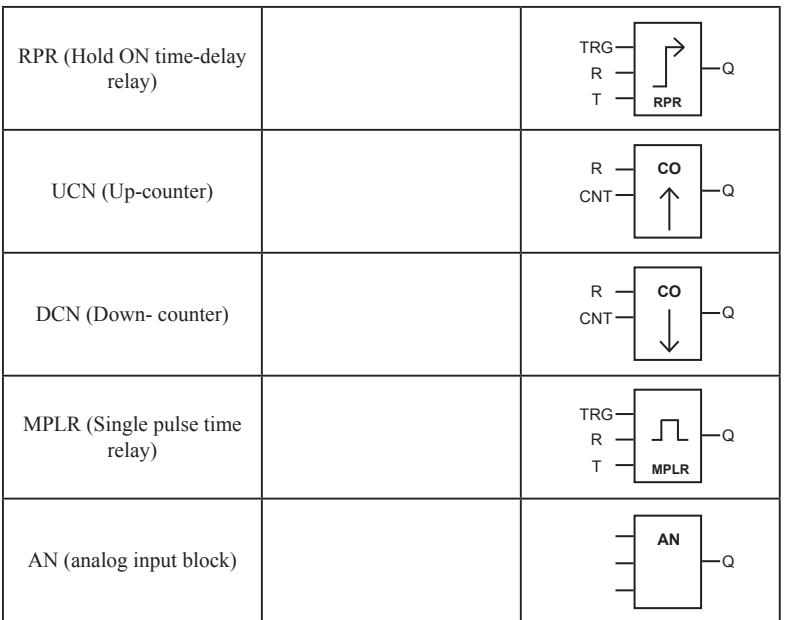

# **3.2.1 DPR**

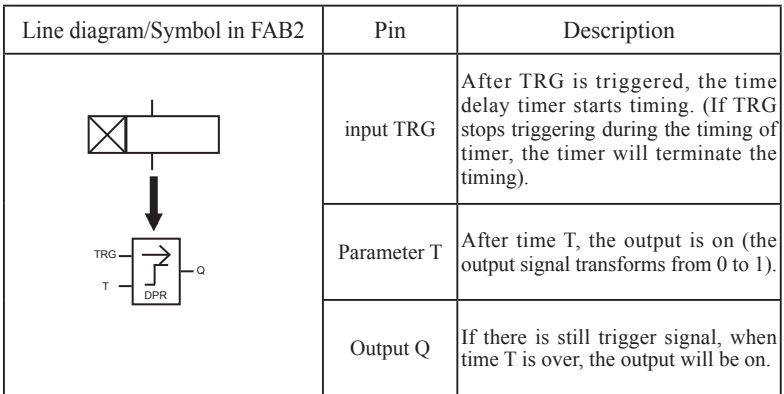

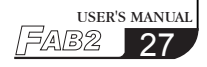

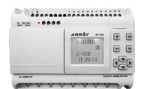

Time Sequence Frame:

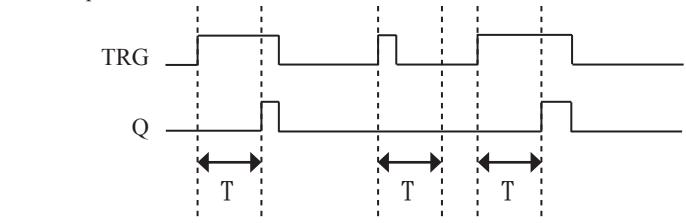

#### **Description:**

1. When the status of TRG input changes from 0 to 1, the time-delay timer starts timing. If Input TRG holds status 1 for a sufficiently long time, the output will be changed to 1 after the time T is over. There is a time delay between the input turning ON and the output turning ON, which is why the ON time-delay is so called.

2. When the input TRG is at Status 0, the output will reset to status 0.

3. This function is applicable to override vibrations of switches, delayed start -up of a motor, delayed turning-on of lights, etc.

4. The assigned range for T is 0.01-99.99, and the time units can be set respectively to hour (H), minute (M) and second (S). Its time accuracy can reach 0.5‰.

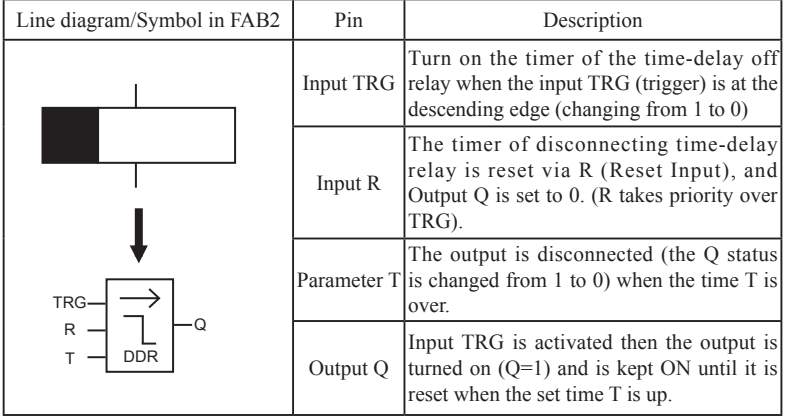

### **3.2.2 DDR**

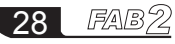

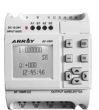

Time Sequence Frame:

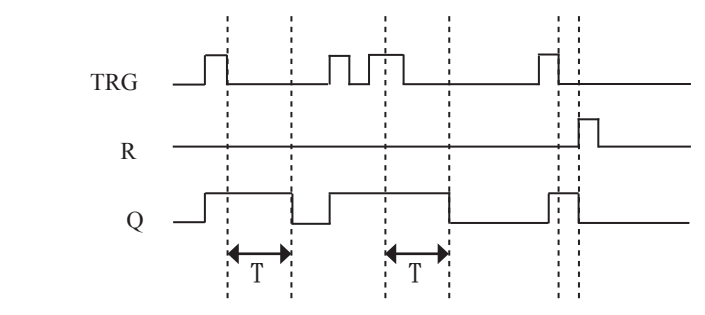

### **Description :**

1. When Input TRG is at Status 1, Output Q changes at once to Status 1. When Input TRG changes from 1 to 0 (i.e. the descending edge comes), the internal time delay timer of FAB2 is activated and the Output Q still remains at Status 1. When the set time T is over, Output Q becomes 0 and the timer is reset.

2. If Input TRG changes from Status 1 to Status 0 again, the timer is activated again.

3. Before the set time T is over, the timer and output can be reset via R (Reset) input.

4. This function is applicable to the lighting of staircase, the control of barriers in a car park, the control of water throttling valve, etc.

5. The assigned range of T is  $0.01 \sim 99.99$ , and the time units can be set respectively to hour (H), minute (M) and second (S). Its time accuracy can reach 0.5‰.

### **3.2.3 PLR**

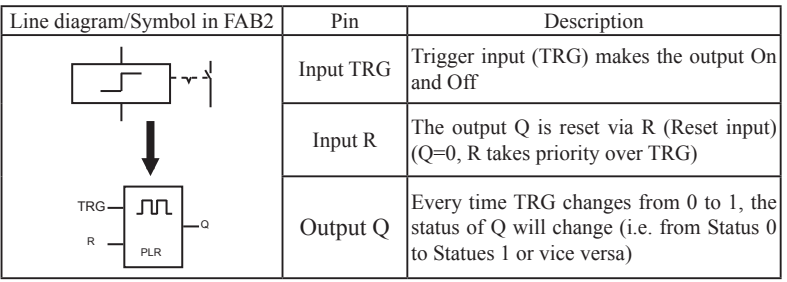

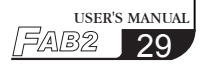

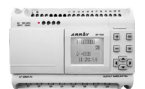

Time Sequence Frame:

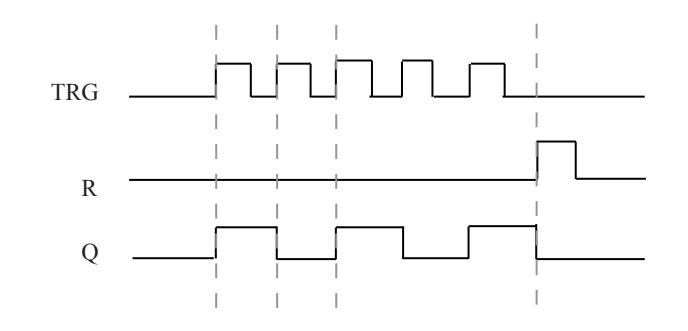

#### **Descriptions:**

1. Every time the trigger input TRG changes from status 0 to Status 1, the status of Output Q will change accordingly (The status of Q will be reversed).

2. Reset Q to Status 0 via Input R.

3. This function can be applied to the lighting of corridors and staircases, and the start/ stop of a motor with a single push-button, etc.

### **3.2.4 CW**

FAB2 has clock switches for 127 time intervals.

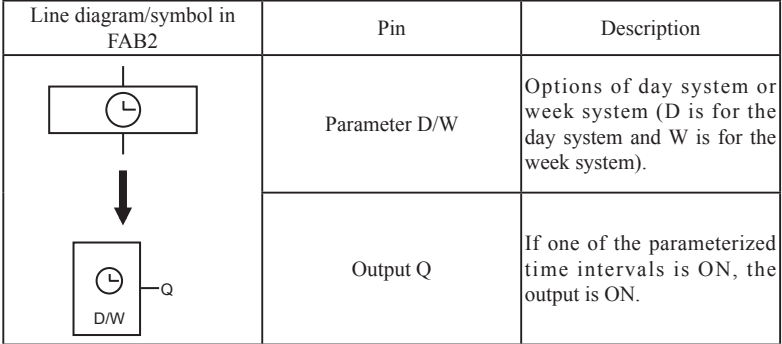

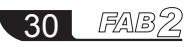

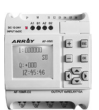

#### **Notes regarding the time "CW":**

1. When the date system is selected for the timing of a time switch

A. For the same output channel, up to 127 time switches can be set, and these switches must be put in order according to the time sequence, e.g.

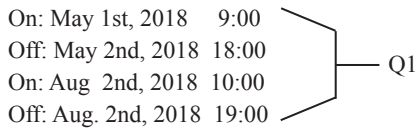

The above arrangement is correct, while the below arrangement is wrong:

 On: May 1st, 2018 19:00 Off: May 1st, 2018 18:00 On: Apr 2nd, 2018 8:00 Off: Apr. 2nd, 2018 5:00  $O<sub>2</sub>$ 

B. During the time setting of the time switch, if two time-points (on and off) are set, the output is on only in this period, that's, time from on to off. Before the time the output maintains the former status, while after the off time the output is off.

2. The range of T1 (On time) and T2 (Off time)

You can set T1 or T2 to be any time point of the time period from 00:00:00 to 23:59:59. If you set T1 or T2 to be 24:00:00, it means that you have not set the ON time or OFF time, so we can set some special time intervals in a combination way by using an intermediate relay. (For example, a time interval without pre-set choices in a week, like "6:00 on Monday, ON and 7:00 on Wednesday, OFF") e.g.6:00 on Monday, ON and 8:00 on Tuesday, OFF How can we get the logic result of the above on the FAB panel? Firstly: you should select MO, and set it as follows.

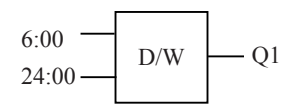

This setting means no OFF time

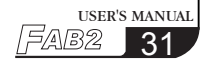

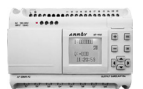

Secondly: you should select TU, and set it as follows.

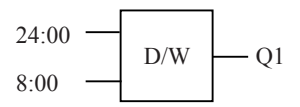

This setting means no ON time 24:00

Then, it can let Q1 switch on at 6:00 on Monday and switch off at 8:00 on Tuesday.

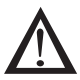

# **Note:**

You can directly set time as follows by using Quick II, the programming Software.

ON MO: 6:00

OFF TU: 8:00

The PC directly transforms this to above-mentioned logic form and then transmits the form to a FAB2, which is invisible to users.

3. If only ON time or OFF time is set, the changes of output status are as follows:

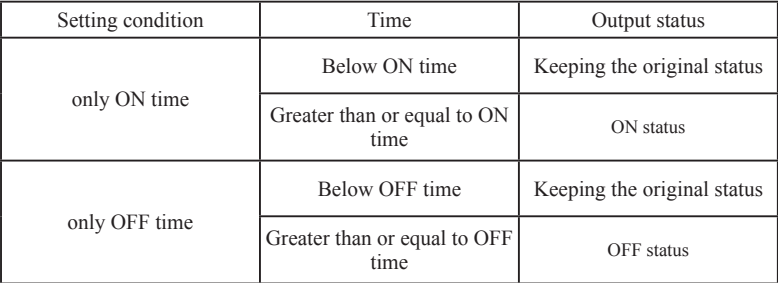

4. During the selection of time switches for timing by the week system:

The interval from Monday to Sunday is defined as a cycle (MO is the start point, and SU is the end point). In the same time interval, it is not allowed to set the start point after the end point. It must flow the Sequence of MO, TU, WE, TH, FR, SA, SU.

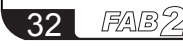

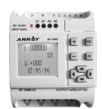

The following definition should be noted.

For example, ON: 5:00 every Sunday OFF: 8:00 every Monday

It can be programmed by three blocks as follows:

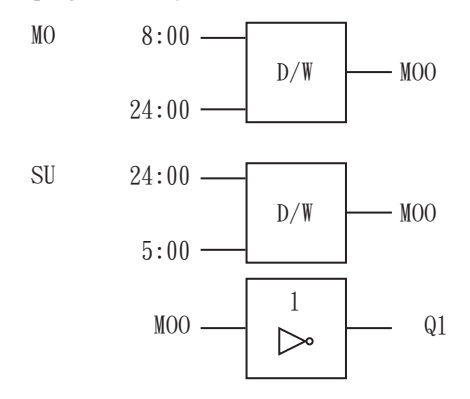

Notes:

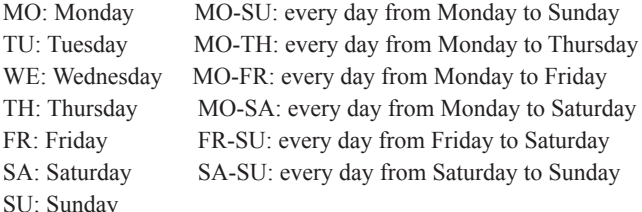

In case only OFF time is set, e.g. it is set to be OFF at 5:00 from Monday to Thursday, and the FAB2 will turn OFF the output after 5:00 every day from MO to TH. As for the ON time, it depends on other factors (The original status will be maintained on Friday, Saturday and Sunday).

5. No matter which system is selected, the time intervals of the same day should be arranged in a chronological order, for example:

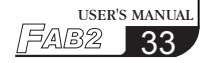

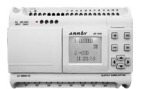

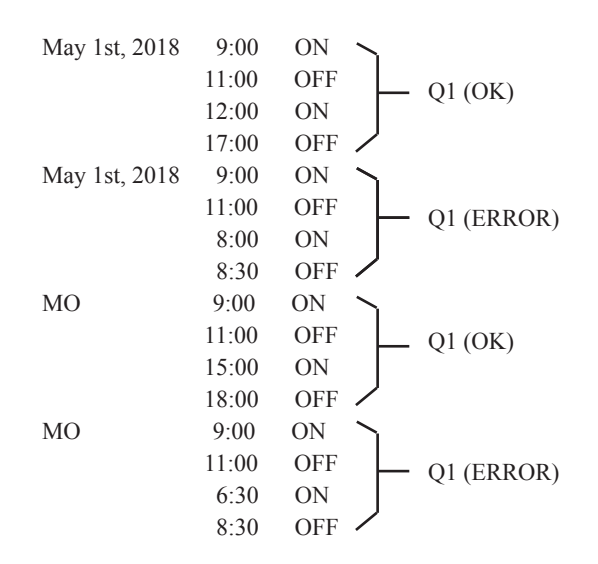

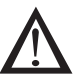

### **Note:**

This phenomenon follows the principle that latter commands surpass former ones.

6. When the week system is selected, if ON is set at 8:00 and Off is set at 9:00 from Monday to Thursday (MO~TH), then FR, SR and SU will maintain their former status ,that's, the original ON status will keep ON while the original OFF status will keep OFF.

7. During your programming by using the LCD panel, if the week system is selected, D will be ignored by the FAB2 when you set D, T1 and T2. This means that only T1 and T2 are needed to be set. But if the day system is selected, D is a must. D is the setting of date, T1 is the setting of ON time, and T2 is the setting of OFF time.

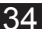

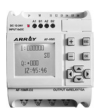

### 8. Clock hold circuit

For a FAB2, when there is a power failure, the internal clock will continue running. The time that the FAB2 can maintain the internal clock to run depends on the temperature. When the temperature of the FAB2 is  $25^{\circ}$ C, the clock is able to continue its normal operation for more than 160 hours after the power is cut off.

### 9. Conflicts between time intervals

When time intervals are used to set the ON/OFF time of a clock, the clock switch will make the output ON at the ON time unless it has already been ON status, and make the output OFF at the OFF time unless it has already been OFF status.

### 10.Accuracy of a RTC (Real Time Clock)

The accuracy of a RTC can reach 1s. Only one FB (Function Block) is needed to do the work with duration of less than one minute. This function is applicable to the controls related to time, e.g. ringing bell for classes in school and work in factories, timed start-up and shutdown of machines, etc.

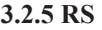

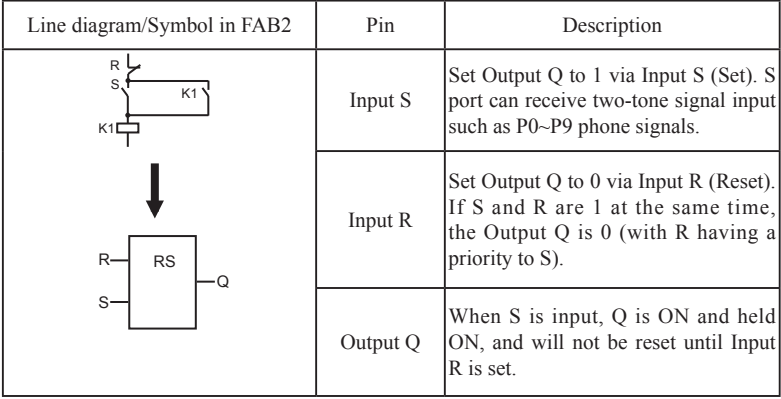

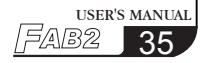
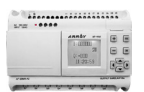

#### **Switch characteristics**

RS relay is a simple trigger. The output value depends on the input status and the original output status. The following list of true values is used to describe the logic relations:

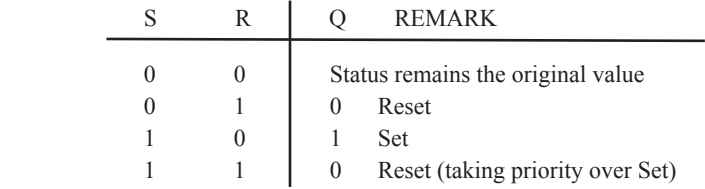

### **3.2.6 CPG (clock pulse generator)**

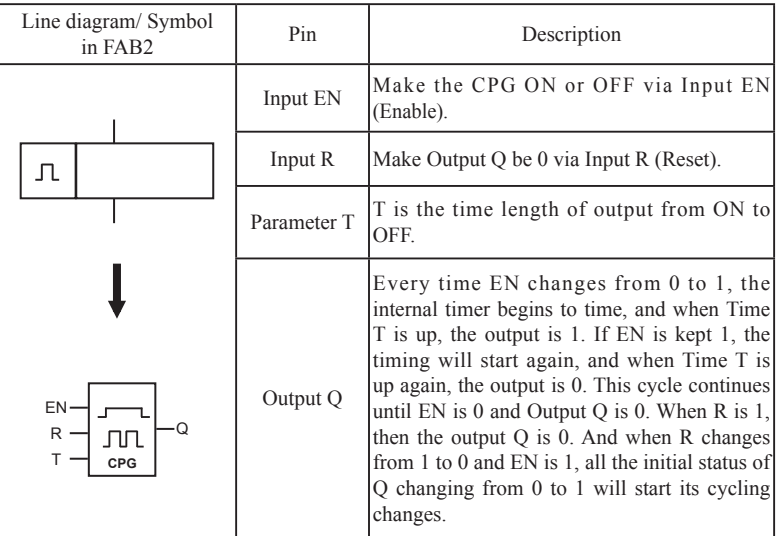

Chapter III General Description of Function Blocks

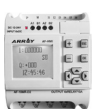

Time sequence frame is as follows:

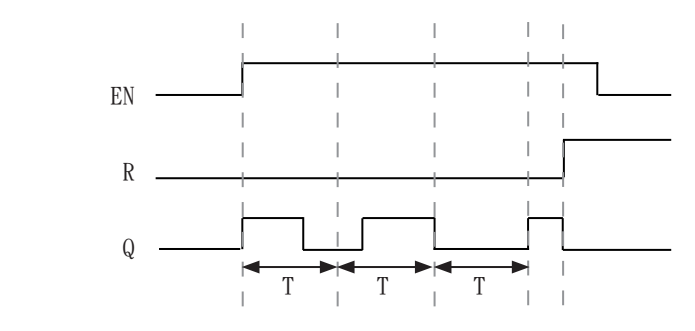

#### **Notes:**

1. Use Parameter T to set ON/OFF time. The assignment range of T is  $0.01 \sim$ 99.99, and the time units can be set respectively to hour (H), minute (M) and second (S). The time accuracy can reach 0.5‰.

2. Input EN (Enable) enables the CPG to work. Output Q of the CPG will flipflop the status every time the time T elapses, and this cycle operation continues until Input EN (Enable) is 0. Then the CPG stops operation and Output Q is 0. 3. This function is applicable to generate pulse automatically and to switch ON/ OFF automatically.

### **3.2.7 RPR**

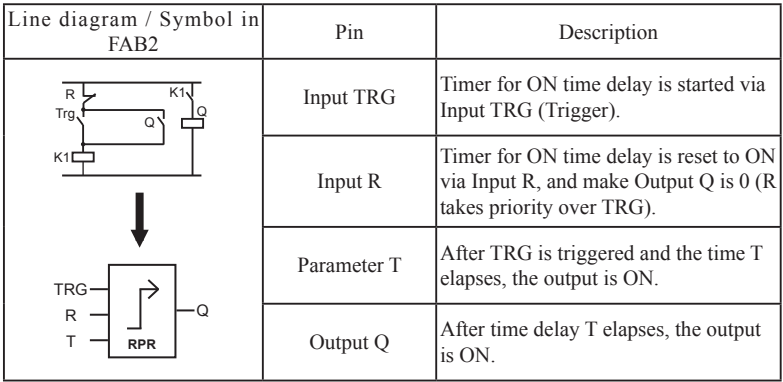

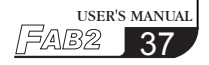

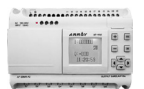

Time Sequence Frame:

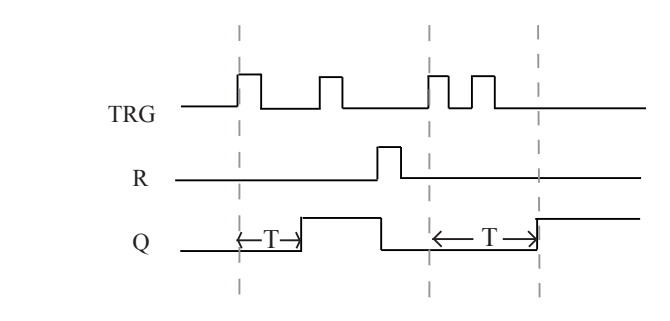

#### **Notes:**

1. If the status of Input TRG changes from 0 to 1, the internal timer will be activated. When time T is over, Output Q becomes 1 and then the returned input TRG has no effect on output Q .Only when Input R becomes 1 again Output Q and Timer T will be reset to 0.

2. This function is applicable to the cases that the time-delay ON and hold ON status are required.

3. The assignment range for T is 0.01 - 99.99, and the time units can be set respectively to hour (H), minute (M) and second (S). Its time accuracy can reach 0.5‰.

#### **3.2.8 UCN**

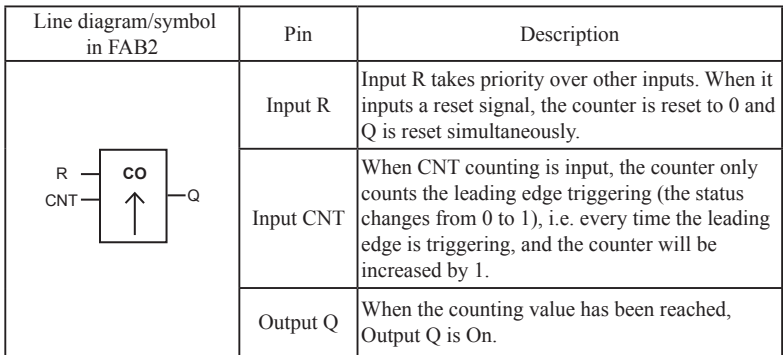

# Chapter III General Description of Function Blocks

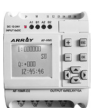

Time Sequence Frame(PAR=5):

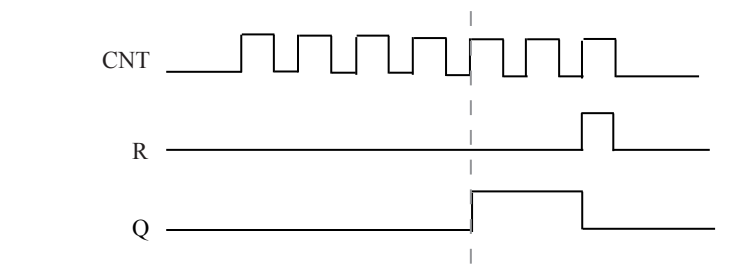

#### **Note:**

This function is applicable to the cases that counting is required.

### **3.2.9 DCN**

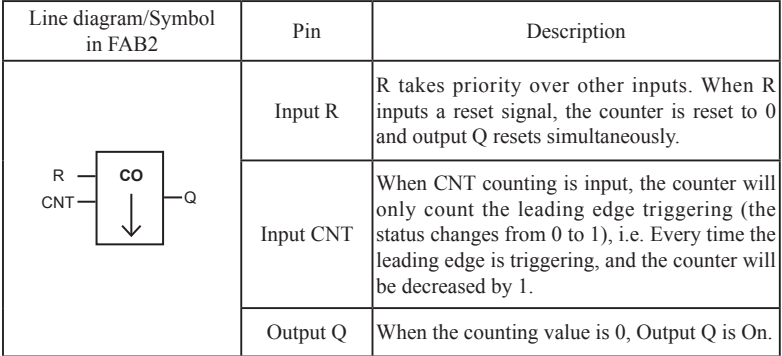

#### **Note:**

This function is applicable to the cases that counting is required.

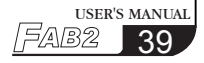

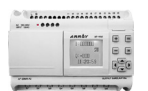

### **3.2.10 MPLR (Single-pulse time relay)**

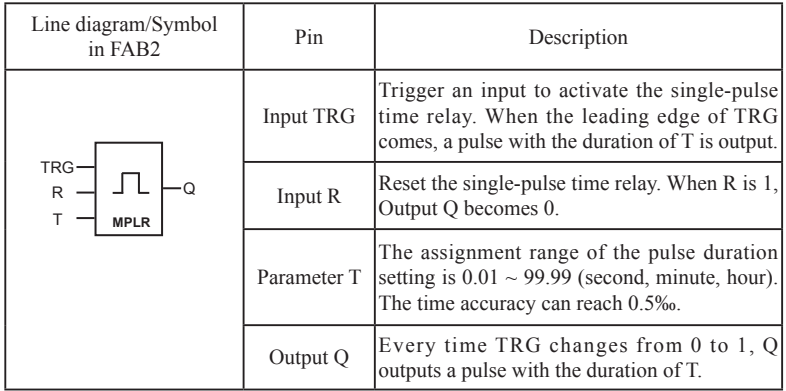

Time Sequence Frame:

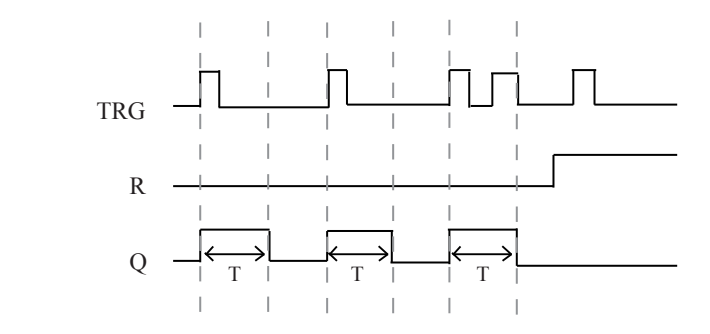

#### **Notes:**

This function can be used in applications where pulse width amplification is required.

# Chapter III General Description of Function Blocks

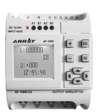

#### **3.2.11 AN**

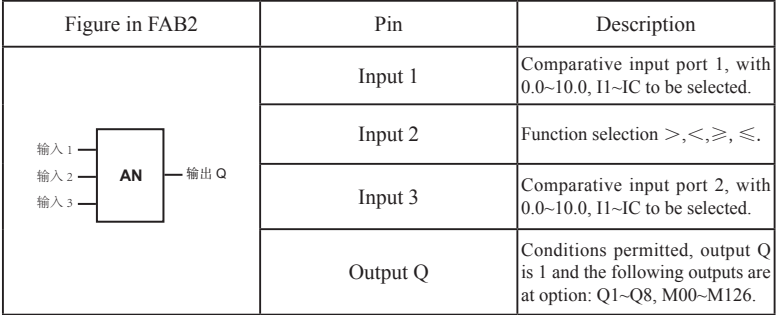

#### **Notes:**

Only FAB2s like AF-10MR-D2, AF-10MT-D2, AF-10MT-GD2, AF-20MR-D2, AF-20MT-D2 and AF-20MT-GD2 have this function, which is used in the input function block for analog quantity.

Instructions for the comparison function of analog quantity:

The comparison function of AN block is the comparison between input 1 and input 3. For instance, when you select input 2 as " $>$ ", it means that when input  $1>$ input 3, Q will be 1 while when input $1<$ input $3$ , Q will be 0

Example 1: Input  $1 = 11$  Input  $3 = 5$  Input  $2 =$  ">". Q=Q1 If I1>5.0V, then Q1will be ON If I1<5.0V, then Q1 will be OFF.

Example 2: Input  $1=11$  Input  $3=12$  Input  $2=$  " $\lt$ ". Output=Q2 If I1<I2, then Q2 will be ON If I1>I2, then Q2 will be OFF.

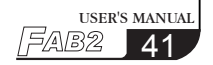

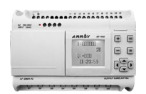

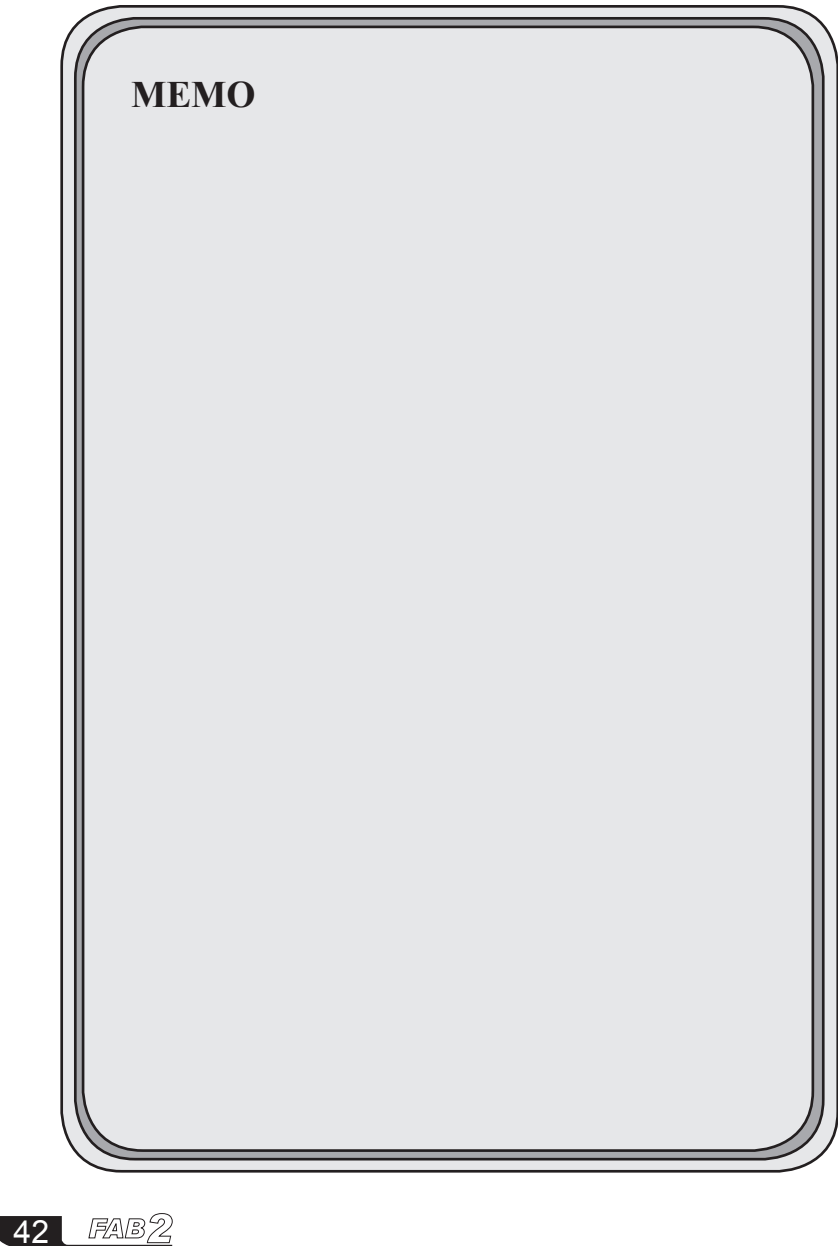

# Chapter IV Programming on FAB2 panel

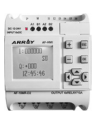

## **Chapter IV Programming on FAB2 panel**

FAB2 operation panel is a simple man-machine interface, which is completed by the following eight buttons to complete the panel operation.

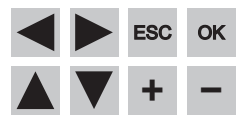

Fig 4.1

#### **4.1 FAB2 status display interface**

After the FAB2 is powered on, the AF-HMI enters the FAB2 status display interface.

Take 10 points as an example, as shown in Fig 4.2,

The I listed above is input: the status of 6 input ports

The following Q is output: status of 4 output ports

(\* indicate ON, i.e. status "1", 口indicates OFF, i.e. status "0")

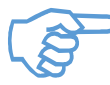

The screen contrast is adjusted as follows, Long press right key and click "+" button multiple times or Long press left key and click "-" button multiple times to adjust the contrast.

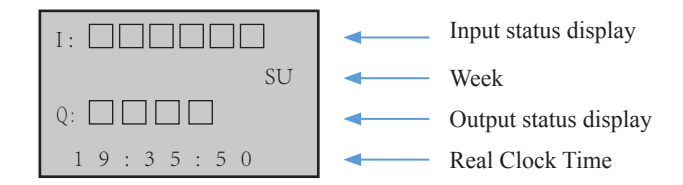

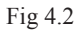

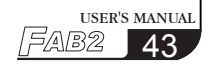

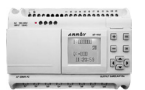

#### **4.2 Password confirming**

When the user observes the AF-HMI in the above status display interface, press the "ESC" and "OK" keys at the same time to enter the password confirmation screen, as shown in Fig 4.3, FAB2 needs to enter the password value at this time, and the cursor stays at the high position of the password. You can use the  $+/-$  keys to change the numeric value (0-9).

When you press the  $+/-$  key for the first time, the password value is 0. You can use the left/right keys to move the password input position and enter the remaining number of password values.If the user password is entered correctly, it will enter the panel function interface;If the user password is not entered correctly, it will stay on the input password interface.

Four-digit password, every time you enter a digit to enter the next digit, the previous digit is hidden with the \* symbol, and you must enter the four-digit number to enter the FAB2 function interface.

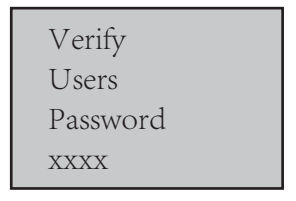

Fig 4.3 Password Interface

#### **4.3 Function Interface**

When the user enters the following function interface, please kindly use  $\blacktriangle$  and  $\blacktriangledown$  keys to move the left ">" key and press OK key to select the function, including four options.

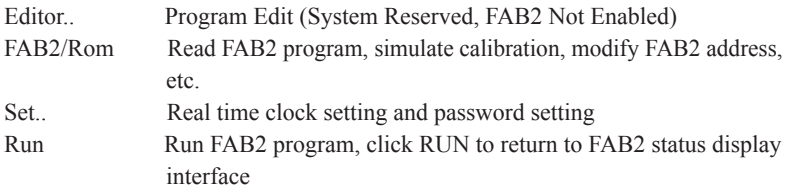

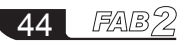

# Chapter IV Programming on FAB2 panel

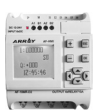

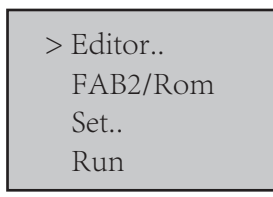

Fig 4.4 Function Interface

### **4.3.1 FAB2/Rom Interface**

When the user enter into the FAB2/Rom interface as shown in Fig 4.5, then when the user enters the Calibrate interface,  $Rom \rightarrow FAB2$  interface and  $FAB2$ Addr interface under the FAB2 function interface, the FAB2 machine will stop running.

> Calibrate Rom → FAB2 FAB2\_Addr MODEM

Fig 4.5

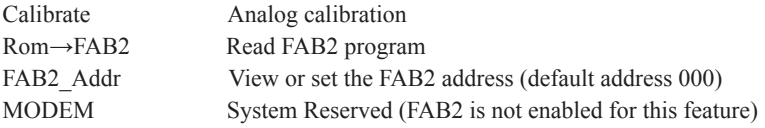

#### **4.3.1.1 Analog Calibration Interface**

The analog channel calibration method is as follows,

1.When the user enters the Calibrate interface as above, please kindly press and hold the ok and  $>$  keys on the LCD panel to enter the calibration page. Separate each analog channel by analog (AI1 corresponds to I1), and input the channel number to be calibrated, and press OK to confirm.

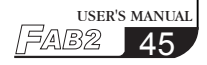

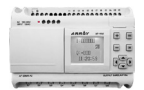

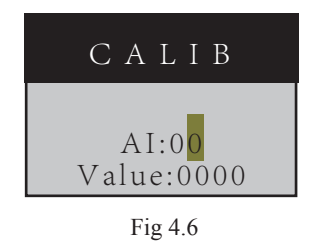

2. When the minimum value is prompted, an external power supply is required to input the minimum voltage value for this channel, then press OK to confirm and mark as Vmin. When the maximum value is prompted,an external power supply is required to input the maximum voltage value for this channel.

Then Press OK to confirm it and mark as Vmax. After calibrate successful, the screen will prompt succeed.

The Vmin and Vmax inputs must be between 0V and 10V. (The maximum calibration value of the value must be greater than the minimum calibration value)

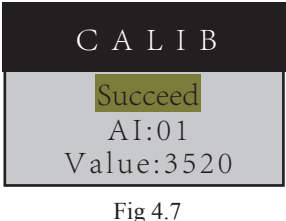

3. After successful analog calibration, FAB2 needs to be powered on again.

4. Other channel calibrations is similar as above. After the analog calibrate successful,when using an analog-related module, the value of the analog input pin input  $(0V-10V)$  is not the actual input voltage value, but follows the mathematical calculation formula (V input –Vmin)/(Vmax-Vmin) \* 10.

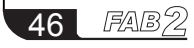

# Chapter IV Programming on FAB2 panel

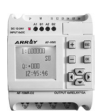

### **4.3.1.2 Rom→FAB2 Read/write/modify Program Interface**

The user can view the function block number of the FAB2 program on this interface, and can modify the parameters of the function block number.Such as DPR,DDR and UCN and so on.

When the user enters the Rom  $\rightarrow$  FAB2 program interface through FAB2/Rom interface , select the function block number to be viewed or modified by the +/ keys.The function block number in the AF-HMI panel starts from 0, and the B0 block number corresponds to the B1 block number in the QUICKII software.

1) Timing function block

Time unit:

Unit Unit (1-hour, 2-minute, 4-second)

Int. Integer bit

M Decimal places

As shown in Fig 4.8, B002 function block is MPLR single pulse function block,The parameter is 30.3 seconds.If you want to modify the parameter, pls kindly remove the cursor to the modified bit you need, then set up the parameter via+/- keys.

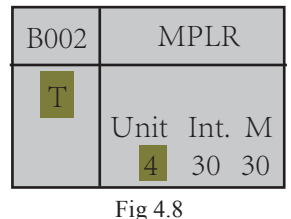

2) Counting function clock

Counting unit:

Consisting of six digits, the highest position is the leftmost, the lowest position is the rightmost, and his range is 1-999999

For example. As shown in Fig 4.9

B018 function block is COUNTU ,the parameter of Upward counting function block is 100 .If you want to modify the parameter, pls kindly remove the cursor to the modified bit you need, then set up the parameter via  $+/-$  keys.

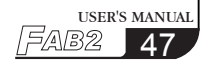

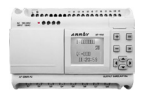

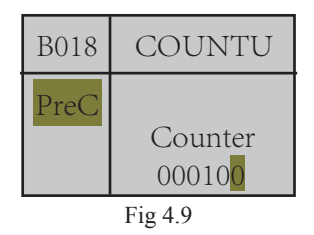

3) Clock switching function

The parameter setting of the clock switch function block is divided into date type and week type.

For example, as shown in Fig 4.10

B000 function block for SCHD clock switch week type, open Monday to Saturday 8:30. If you want to modify the parameter, you could remove the cursor to the modified bit you need, then set up the parameter via +/- key.

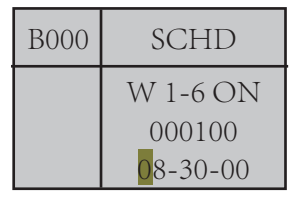

Fig 4.10 Week type

For example, as shown in Fig 4.11

B008 function block is SCHD clock switch date type,July 2nd, 2017 Closed at 21:00. If you want to modify the parameter, you could remove the cursor to the modified bit you need, then set up the parameter via +/- key.

| <b>B008</b> | SCHD                                           |
|-------------|------------------------------------------------|
|             | OFF<br>Day<br>$17 - 07 - 02$<br>$21 - 00 - 00$ |

Fig 4.11 Date Type

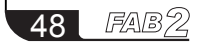

# Chapter IV Programming on FAB2 panel

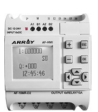

### **4.3.1.3 FAB2\_Addr address interface**

The User can view the address of FAB2 machine in Fig 4.12, and can modify his address.

When the user enters the FAB2\_Address interface through the FAB2/Rom interface, the FAB2 address can be viewed or modified through the +/- keys.

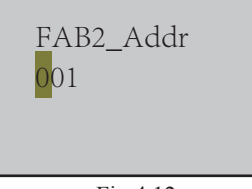

Fig 4.12

#### **4.3.2 Setting interface**

When the user enters the Set.. setting interface on the FAB2 function interface, as shown in Fig 4.13

When the user enters the Set.. setting interface under the FAB2 function interface, the FAB2 system time and FAB2 password can be viewed or modified.

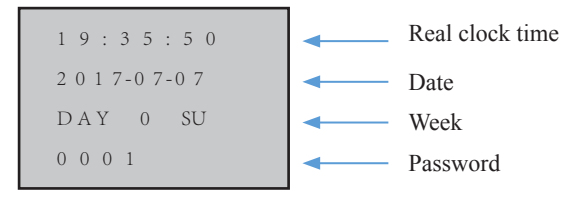

Fig 4.13

Real clock time: 24HR Date: Y/M/D Week: 0 for Sunday and 1-6 for Monday to Saturday Password: FAB2 machine password

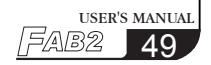

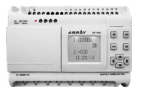

#### **4.4 Edit FAB2 function program**

During editing of FAB2 function program, special attention need be paid to Some programming rules, the application of the mid-relays and how to use FAB2's operation key panel with LCD to edit the FAB2 function program.

#### **4.4.1 Programming rules**

**Rule 1**: Before entering the line, you need to draw a complete circuit diagram on the drawing and indicate the intermedicate relay (M) you need to use, ordirectly draw the FAB2 circuit diagram using Quick II, then adjust the series NUMBER of the blocks according to rule 2 and rule 3.

**Rule 2**: The input of circuit is always from input to output, with the cause first and result next. The block sequence number of the cause block must be smaller than that of the result block. The block numbers that have no cause relationship with each other are irrelevant.

#### **Example:**

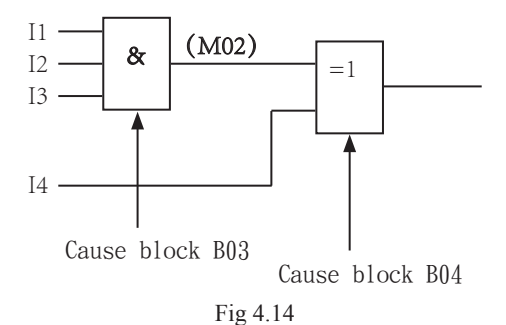

**Rule 3**: In a program path, an output may be connected to the lead input (for number transfer), but the block with a smaller sequence number shall be used as the lead input (cause block) and the one with a greater sequence number shall be the result block. If the user desires for contrary cause and result blocks it is only necessary to adjust the block sequence numbers.

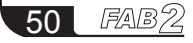

# Chapter IV Programming on FAB2 panel

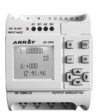

**Rule 4**: One output may be connected to multiple inputs, but multiple outputs cannot be connected to one input.

**Rule 5**: At power-on and initialization of FAB2 (at the instant of power-on), the intermediate relay (M) and output port (Q) are all in logical 0 status. Their later status will be determined by the program.

**Rule 6**: It is not allowed to connect two outputs with are end. Such as the following.

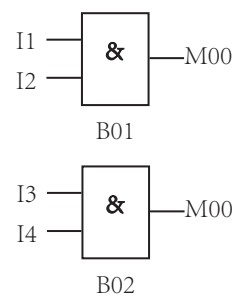

the above is prohibited except for CW block.

#### **4.4.2 Middle relay**

In FAB2 programming, the middle relay is a very important bridge in FAB2 programming. The intermediate relay of FAB2 is similar to that in the relay control system. They can store some intermediate status and then transfer it to a block requiring this status for input. Use of intermediate relays has two advantages:

1. The output terminal of the previous block can be used as the input signal for different blocks;

2. When a block is inserted or deleted, the original logical relation can be retained. The basic functions of the intermediate relay are as shown in the following figure:

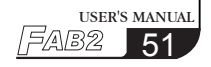

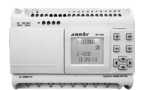

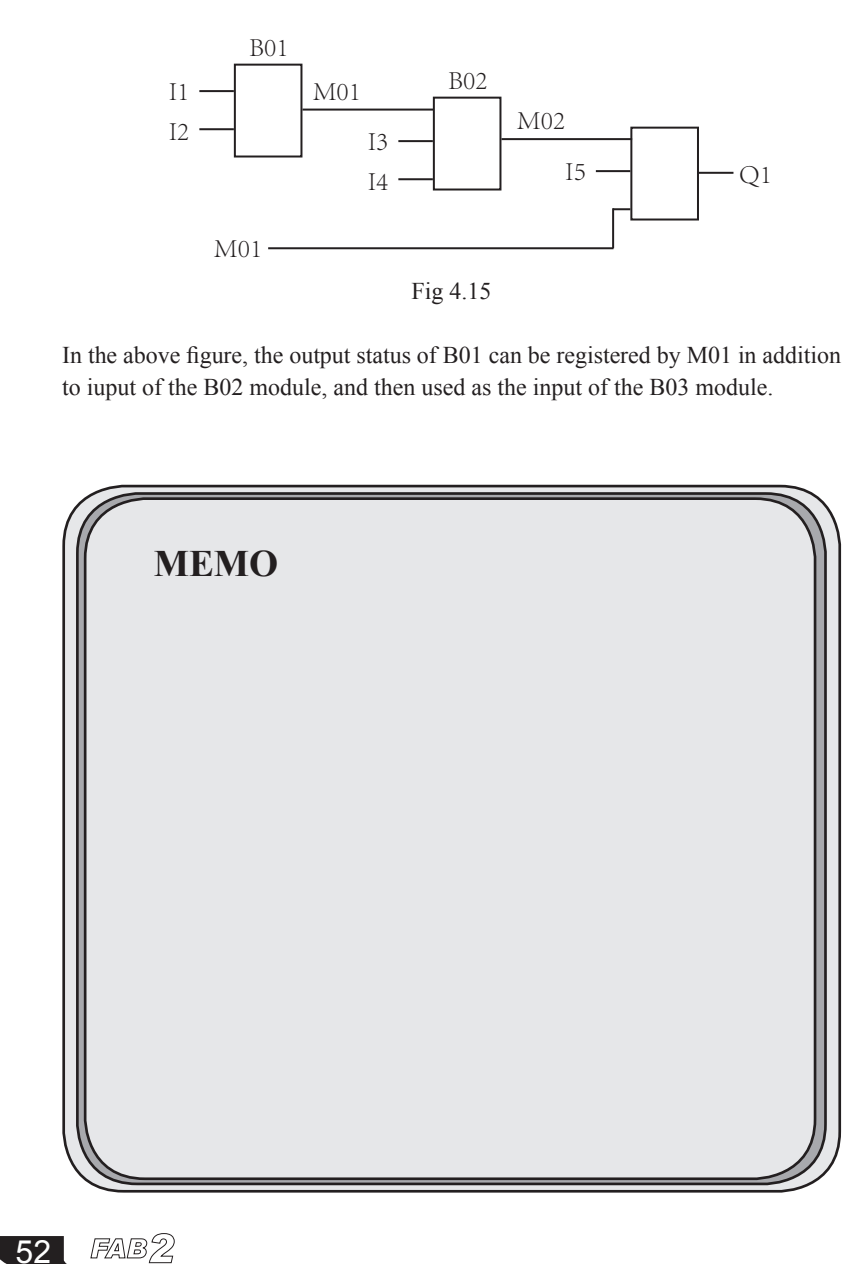

52

# Chapter V Communication connection

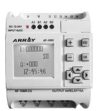

### **Chapter V Communication connection**

FAB2 series PLC not only has a download port custom protocol, but also supports Modbus RTU protocol, and can communicate with other devices that support modbus RTU protocol.

The upper right side of the FAB2 is the program download port, as shown Fig 5.1 The upper left side of FAB2 front view is 485 interface, as shown in Fig 5.1

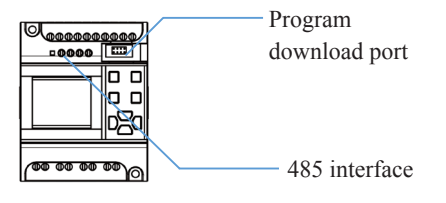

Fig 5.1

#### **5.1 FAB2 download port**

The user could communicate with FAB2 PLC and QUICKII directly through AF-C232-2 and AF-DUSB-2 so as to realize read and write programs, read and write FAB2 address and online monitoring functions.

#### **5.2 FAB2 485 interface**

FAB2 supports 2-way 485 interface,One way is A1B1 standard MODBUS RTU protocol, another way is A2B2 and sh300 communication.

### **5.2.1 FAB2 A1B1 interface**

A1B1 supports MODBYS RTU protocol.the address of MODBUS RTU is as below,

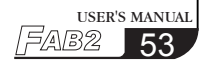

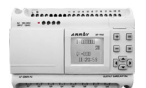

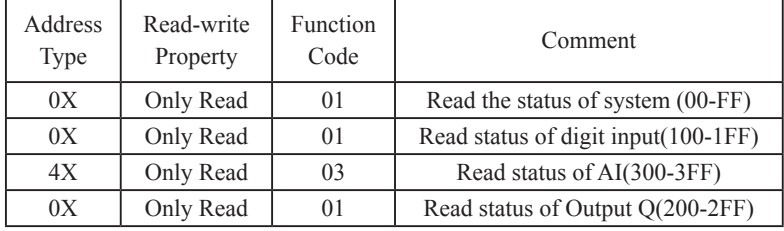

1:FAB2 is act as Modbus slave device, which responds according to the requested data by Modbus master device.

2: Communication parameters:19200bps,8 data bits,1 stop bit and no parity.

### **5.2.2 FAB2 A2B2 interface**

The A2B2 interface is used for communication between our SH300 text display. His related parameters are as follows:

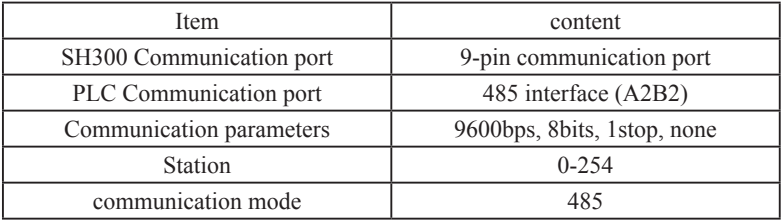

Using Address Type Description in SH300 Software

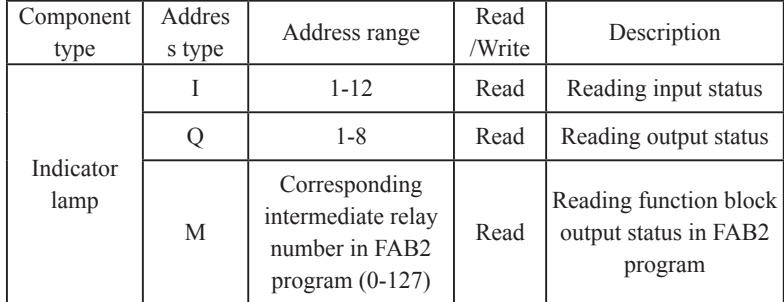

# Chapter V Communication connection

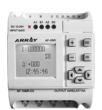

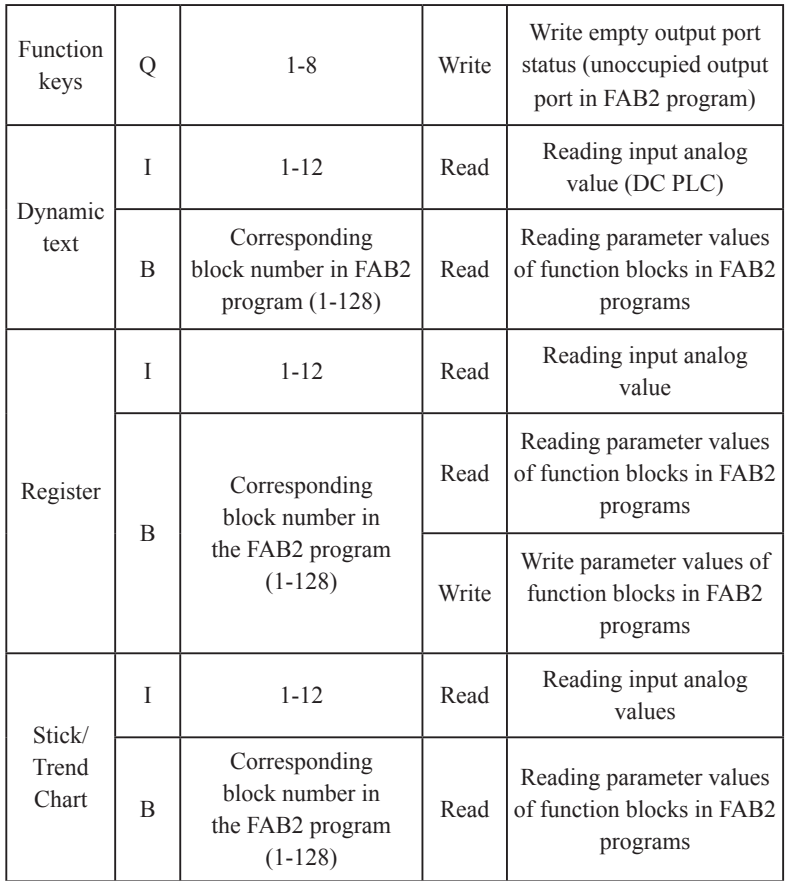

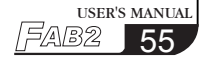

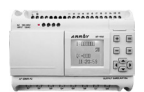

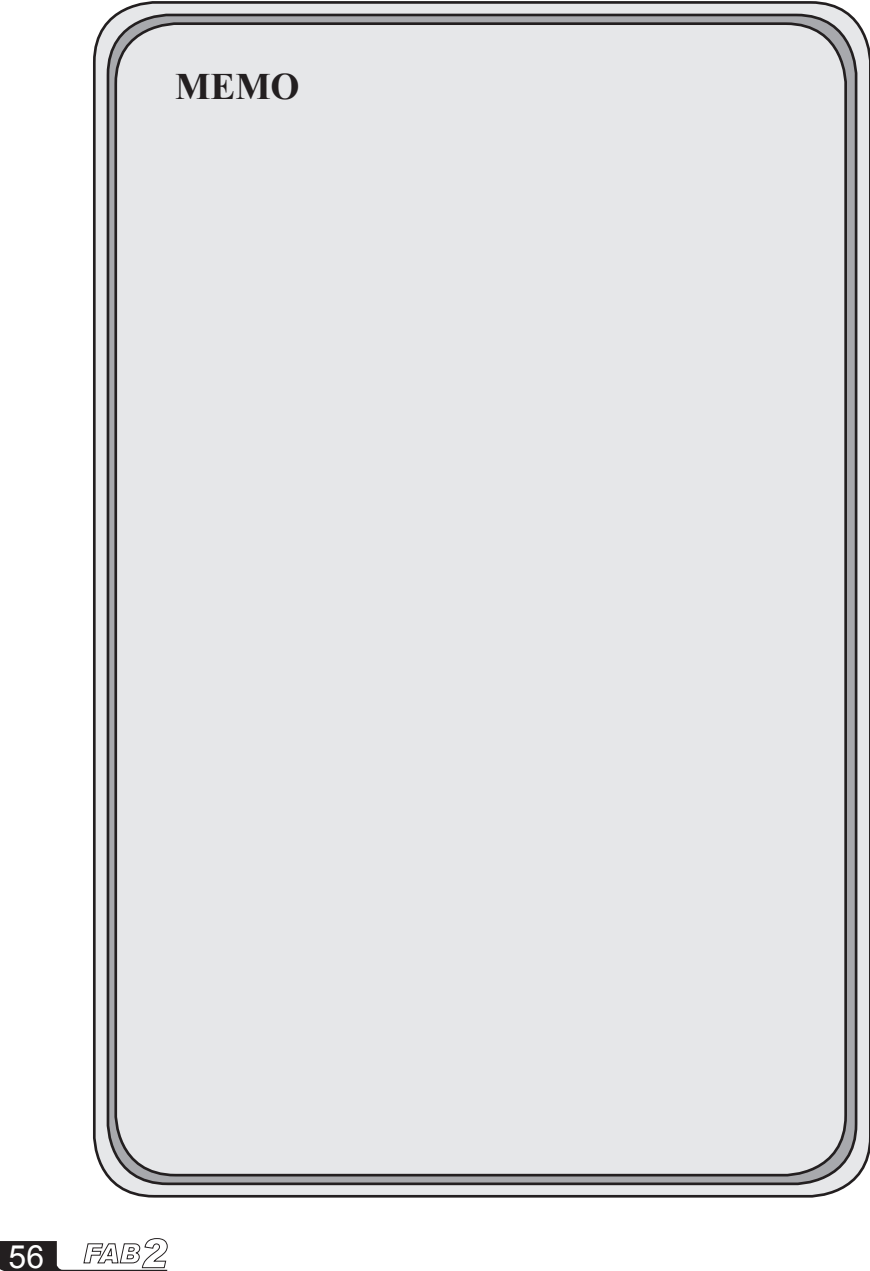

## Chapter VI Application

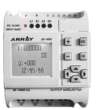

### **Chapter VI Application**

 FAB2 has a very wide application range. In order to let the user know the wide application area and the convenience for FAB2, we will show some common and representative control schemes herein. After you read these schemes, it is easy and convenient for using FAB2 to achieve automatically control requirements, especially in a system requiring time control and intelligent living area etc.

#### **6.1 Bell control for schools, factories etc**

Control requirements:

 Monday to Friday: During 6:00:00 to 12:00:00 AM and 14:00:00 to 17:00:00 PM, the bell shall ring once every hour for 10 seconds.

Saturday and Sunday: During 8:00:00 to 12:00:00 AM and 13:00:00 to 17:00:00 PM, the bell shall ring once every 2 hours for 10 seconds. Analyze:

 The control of 11 time intervals from Mon to Fri and 6 time intervals from Sat and Sun is necessary. As the traditional method, it must adopt lots of timedelayed relays and the circuitry is quite complex, whereas it is easy and simple by using FAB2. Please refer to in the below figure, there is only one line section for its required external circuitry, i.e. an output of FAB2 is directly connected to the bell to perform the bell control. The program dialogue is as follows:

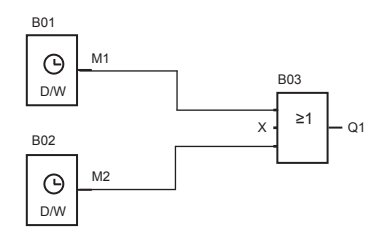

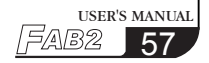

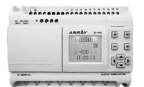

 When FAB2 is used for the above control, it is very simple both in the connection of the external line and in editing the program. When QUICK II programming software is used for editing the control program, it is only necessary to set two time switch blocks.

þ

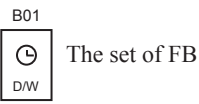

The set of FB is as follows:

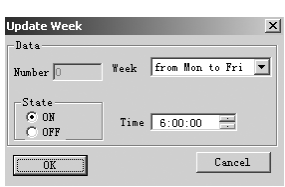

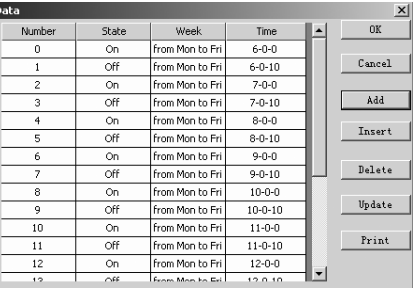

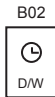

The set of FB is as follows:

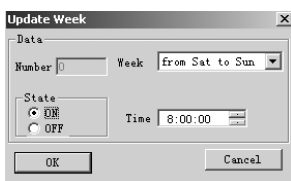

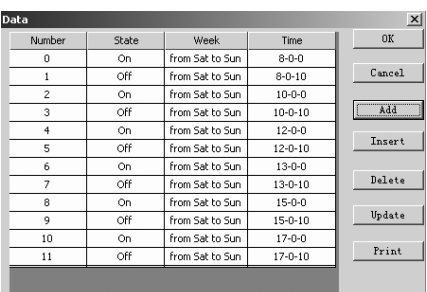

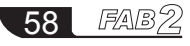

# Chapter VI Application

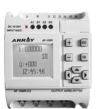

### **6.2 The illumination of multi-function switch in stairs and halls**

Control requirements:

- 1. When pressing switch, illumination is turned on, and automatically turned off after 3 minutes. Illumination is twinkled 5 seconds before automatically turned off.
- 2. Illumination is always turned on after pressing twice in 5 seconds.
- 3. Illumination is turned off when pressing for 2 seconds and more.
- 4. Automatically turn on at PM 18:30 and off at AM 6:30 every day.

The program diagram is as below:

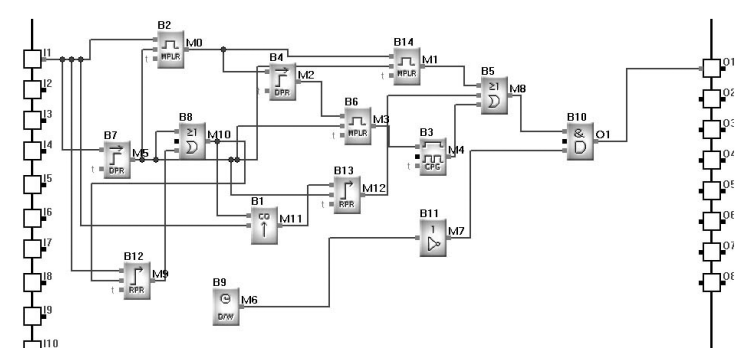

Description: I1: connected to the button switch

Q1: connected to the illumination lamp

## **6.3 Automatic gate control**

Control requirements:

- 1. Opening and closing of the gate shall be controlled by the guard in the control room.
- 2. Normally the gate shall be opened or closed completely, but the opening and closing action can be interrupted at any time.
- 3. The alarm lamp shall begin to flash when the gate acts and shall keep flashing as long as the gate continues to move.
- 4. A pressure damper shall be provided so that the gate can be automatically opened when it touches a person or an article.

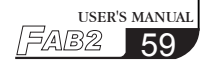

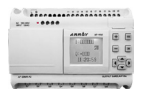

The Function Block Program Diagram is as follows:

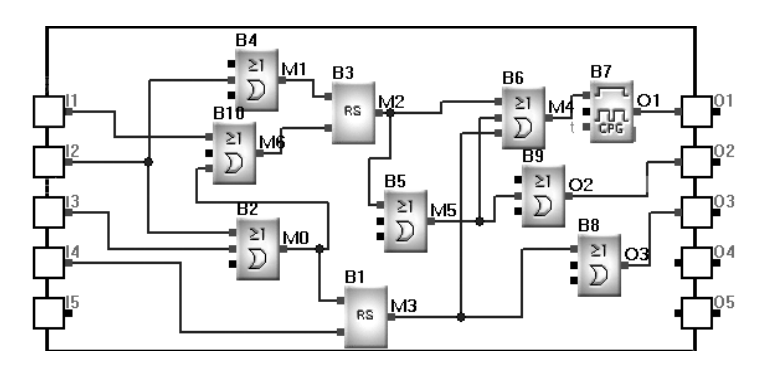

Description:

- I1, connected to the open switch
- I2, connected to the stop switch
- I3, connected to the safe pressure damper
- I4, connected to the close switch
- Q1, connected to the flashing lamp
- Q2, connected to the gate-open motor contactor
- Q3, connected to the gate-close motor contactor

#### **6.4 Ventilation system**

Control requirements:

The ventilation system shall be able to send fresh air into the room and to exhaust the waste gas out of the room.

- 1. Waste gas exhaust unit and fresh air forced-draft unit must be installed in the room.
- 2. The ventilation system shall be controlled by the control monitor such as smoke sensor, temperature sensor etc.
- 3. No over atmospheric pressure is allowed in the room at any time.
- 4. The fresh air forced-draft unit can not be put into service until the flow monitor indicates that the waste gas exhaust unit is in normal operation.

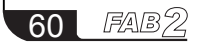

# Chapter VI Application

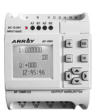

5. In case of any fault in the ventilation system, the alarm lamp shall be on. The ventilation system is controlled by the flow sensor; if no atmosphere flows in the room, then wait a short time, cut off this system and send failure.

The Function Block Program Diagram is as follows:

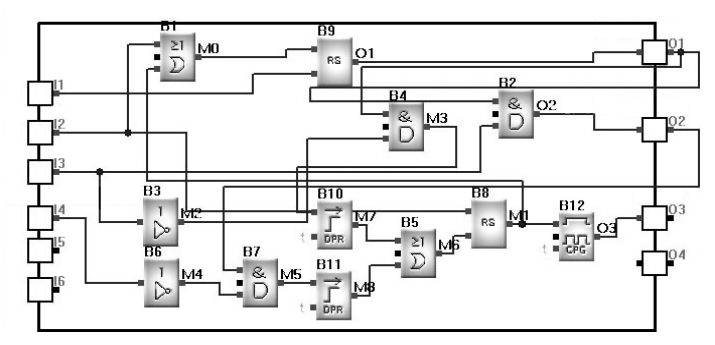

Description:

- I1: connected to the start button
- I2: connected to the stop button
- I3: connected to the waste gas flow monitor
- I4: connected to the fresh air flow monitor
- Q1: connected to the waste gas exhaust equipment
- Q2: connected to the fresh air forced-draft equipment
- Q3: connected to the alarm lamp

## **6.5 The neon lamp control system**

1. Display mode, for example: Array Electronics Welcomes You !

- 1 . 1 Displaying "Array"
- 1 . 2 Displaying "Array Electronics"
- 1 . 3 Displaying "Welcomes You!"
- 1 . 4 Cycling 1.1-1.3
- 2. Control requirements
	- (1) It shall be automatically turned on at 18:00:00 and off at 23:59:59 every day.
- (2) The control transition is performed by the manual/self-acting selection switch.

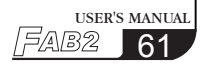

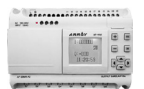

It can be activated by the manual switch at any time; when the clock switch or light sensitive switch triggers, it can be activated.

- (3) The light sensitive switch shall be provided to complement the time switch, so that the lamp will be automatically turned on when the light is weak and off when the light is sufficient. And it can't be enabled at  $00:00 \sim 10:00$  every day.
- (4) Rain detector: in case of a rainy day, it shall be switched off automatically.
- (5) Over/under voltage detector: it will be automatically switched off when its operating voltage is too high or too low.
- 3. Input/output assignment
	- I1: connected to the rain detector
	- I2: connected to the over/under voltage detector
	- I3: connected to the light sensitive switch
	- I4: connected to the manual/self-acting selection switch
	- I5: connected to the manual switch
	- Q1: connected to the enable terminal "Array"
	- Q2: connected to the enable terminal "Electronics"
	- Q3: connected to the enable terminal "Welcome you!"

The program dialogue is as below:

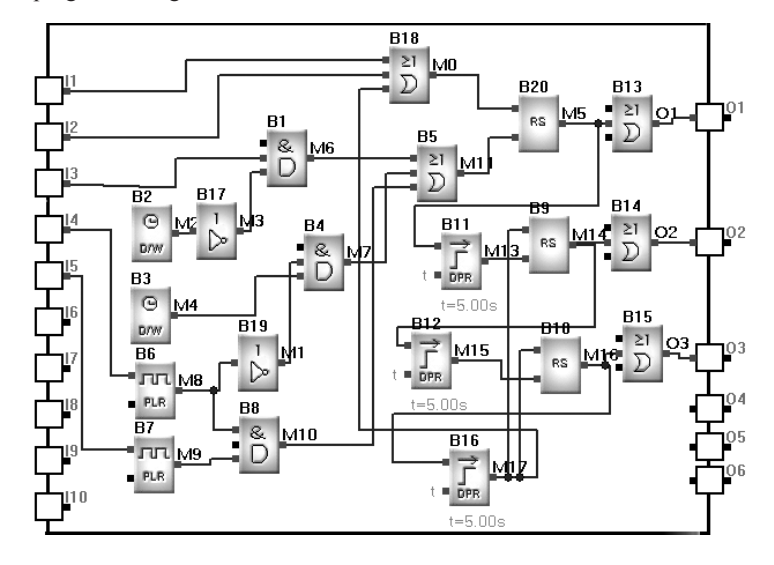

FAB7 62

# Chapter VI Application

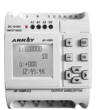

USER'S MANUAL

1⁄182

63

### **6.6 Illumination system for display windows**

Control requirements:

1. The display time

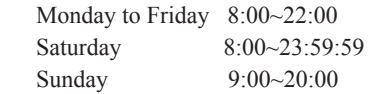

2 . Requirement in display time

 a. The basic lighting Open the basic lighting equipment; Close the additional lighting and the lighting for non-display period; b. The strong lighting Open the basic lighting equipment and additional lighting equipment; Close the non-display lighting equipment;

3. Requirement in non-display time

Close the basic lighting equipment and additional lighting equipment; Open the non-display lighting equipment:

4. Test switch

All lamp groups can be tested when pressed

The program dialogue is as below:

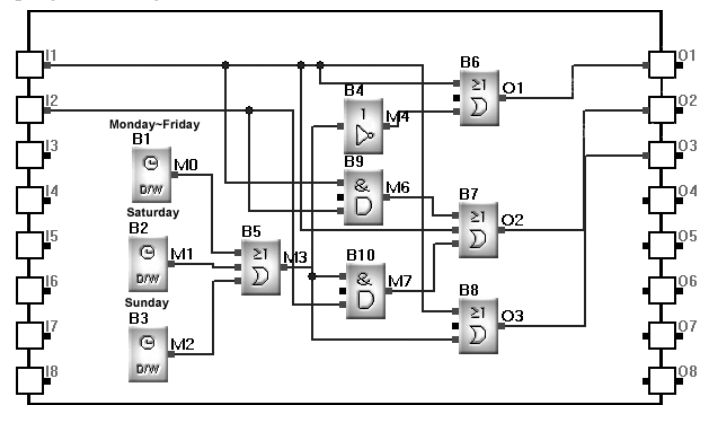

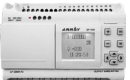

Description:

- I1: connected to the detect test switch
- I2: connected to the light sensitive switch
- Q1: connected to the non-display lighting
- Q2: connected to the additional lighting in display time
- Q3: connected to the basic lighting in display time

### **6.7 Application of FAB2 in building management**

Control requirements:

- 1. Automatic reading of various meters: the watt-hour meter, water meter and gas meter can be read automatically.
- 2. Fire protection and anti burglar functions can be realized;
- 3. Start and stop of relevant electrical equipments can be controlled;

FAB2 can flexibly satisfy the automatic building control requirements and can realize central monitor and control in modern intelligent living quarter.

1) FAB2 central control communication connection

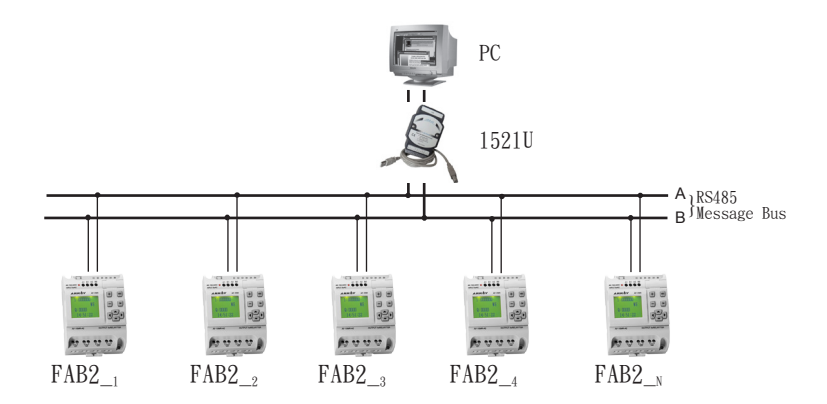

# Chapter VI Application

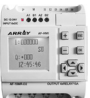

#### 2) Assignment of FAB2 I/O points

Input part: I1- connected to the temperature sensor

I2- connected to the smoke detector

I3- connected to the door/window sensor

I4- connected to the gas detecting sensor

I5- connected to the water meter

I6- connected to the gas meter

I7- connected to the watt-hour meter

Output part: Q1- connected to the air-condition equipment

Q2- connected to the ventilation equipment

Q3- connected to the alarm equipment

## **6.8 Application of FAB2 in a voltage diode counting and packing assembly line**

The control requirement and configuration:

- (一) Control of 2000V withstand voltage counting assembly line, to be completed by FAB2 $_1$ 
	- 1. I5 is used for counting the diodes entering the assembly line (automatically giving the sum of the diodes to be tested)
	- 2. I6 is used for counting of diodes with 2000V withstand voltage
	- 3. Q1 is used for labeling of diodes with acceptable withstand voltage
	- 4. Q2 is used for enclosing of diodes already labeled
	- 5. If the counting value of I6 is multiples of 1000,Q3 will be switched on to start the packing equipment
	- 6. Diodes that can not withstand 2000V voltage shall be transferred to 1500V assembly line.
- $(\equiv)$  Control shall be completed by FAB2  $_2$  for 1500V withstand voltage assembly line, by FAB2 3 for 1000V withstand voltage, by FAB2 4 for 500V withstand voltage, by FAB2  $_5$  for 80V withstand voltage. The control require ments and configuration are the same as mentioned above.

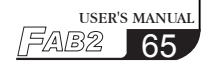

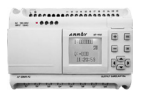

 $(\equiv)$  Monitoring of all FAB2s can be realized by installation of monitoring software on PC. Each FAB2 answers the instruction of PC through bus 485, including diode counting and I/O status for FAB2; the data from FAB2 is displayed on PC screen and saved on PC, as well PC can acquired FAB2 data on the screen and can provide data storage and inquiry functions, to allow prompt analysis of the counting of different withstand voltage diodes.

Control System Figure is as blew:

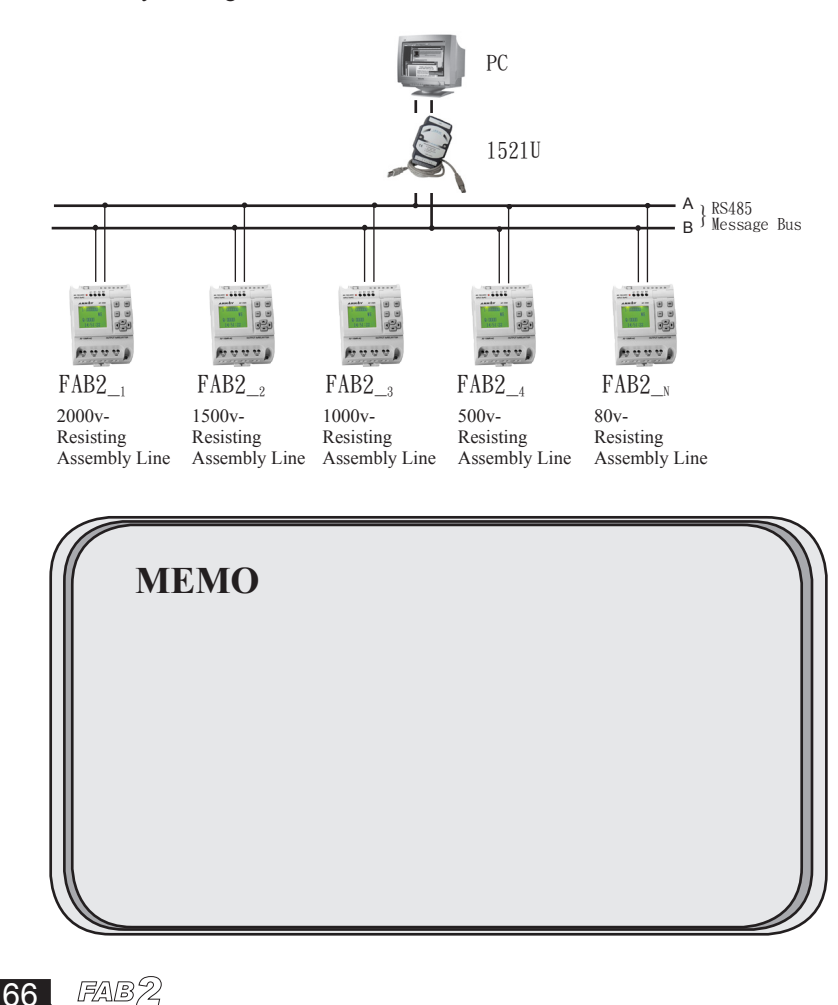

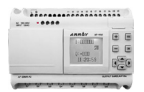

## **QuickII: SOFTWARE FOR FAB2 Controller**

QUICK II is programming software for FAB2 to perform programming and simulation on PC. It can not only perform edit of control program (FBD) for FAB2, but also simulate program and display clearly the running results in order to determine the accuracy. Besides, QUICK II can perform short-distance and remote communication of FAB2, and write edited program into EEPROM of FAB2 machine.

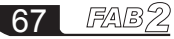

# Chapter II Installation and uninstallation

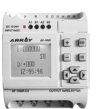

### **Chapter I Installation and unloading**

### **1.1 Installation of Quick II**

The installation of Quick II is very simple. A prompt dialogue box will appear automatically and you will complete the installation smoothly on your PC . The main steps are as follows:

1. Insert the CD-ROM with Quick II into the CD Drive and Installation Guidance will appear automatically. Select Install>Setup. The dialogue box, as shown in figure 1.1, will appear. Then wait for installation instructions.

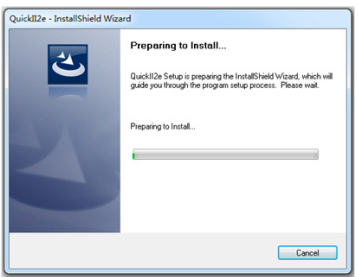

Fig 1.1

2. Enter introducing window of Quick II, as shown in the figure 1.2.

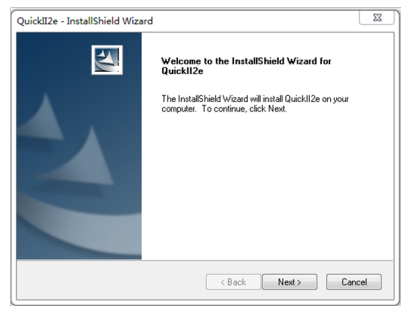

Fig 1.2

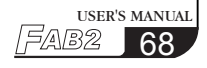

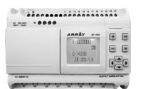

- If you click NEXT to enter the next step of installation, the User Name and Computer Name will be displayed, as shown in Fig. 1.3, and you can modify them.

- If you click CANCEL, the installation program will be terminated.

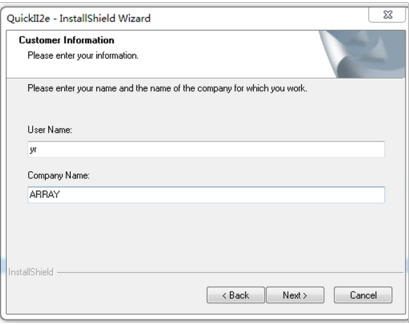

Fig 1.3

3. Enter the next frame which can set the installing route in fig. 1.4, you can click "browse" button to change the installing route (the default is C:\program files\Array\QUICK II).

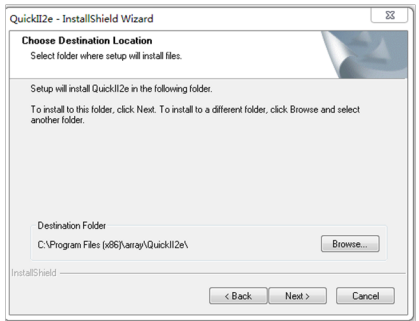

Fig 1.4

- Click "next", enter the next step in fig. 1.5
- Click "back", return back the above step in fig. 1.3.
- Click "Cancel", so quit setup.

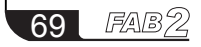

# Chapter II Installation and uninstallation

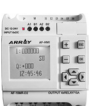

4. Enter the next frame of " Ready to install the program", as shown in Fig1.5

- Click the (Back) button with the left mouse button, you will return to the previous installation screen, as shown in Figure 1.4.

- Click the (Install) button with the left mouse button, you will enter the installation interface, as shown in Figure 1.6.

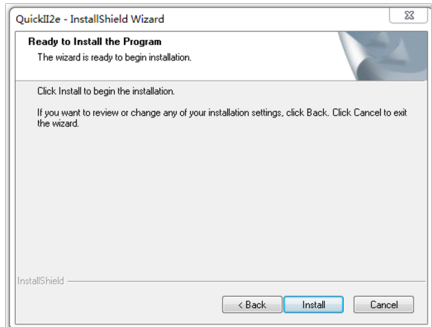

Fig 1.5

5. IThe installer begins the automatic installation step, as shown in Figure 1.6. If you want to quit at this time, pls kindly press (Cancel) button.

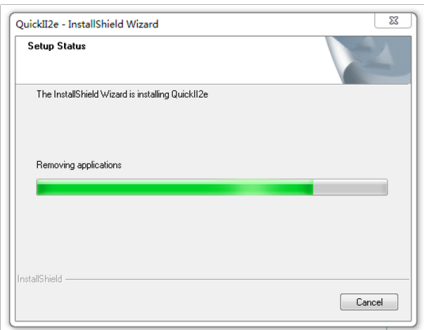

Fig 1.6 Install Shield Wizard complete

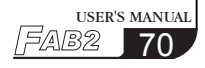

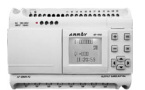

6. Enter into the "Installshiled Wizard Complete" screen as shown in Figure 1.7 and click "Finish" with the left mouse button to end the entire installation process.

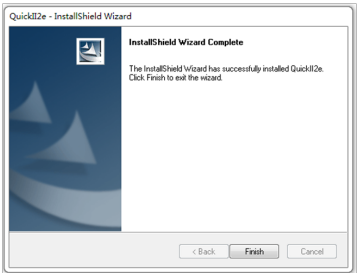

Fig 1.7

7. Enter installing step automatically, if quit setup, click "cancel" button.

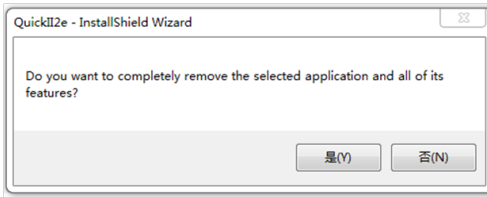

Fig 1.8

#### **1.2 unloading**

There are two ways to unload QUICK II:

1.Removed from the program:

- Under the Windows screen, pls kindly use the left mouse button to click the "Assembly" option under the "Start" menu, then select the assembly with ARRAY.

- Under the Windows screen, pls kindly use the left mouse button to click the "Assembly" option under the "Start" menu, then select the assembly with ARRAY.

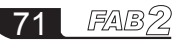
# Chapter II Installation and uninstallation

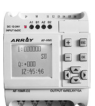

- A confirmation uninstall dialog appears, click "Yes"

- The removal screen appears as shown in Figure 1.10, which can be removed.

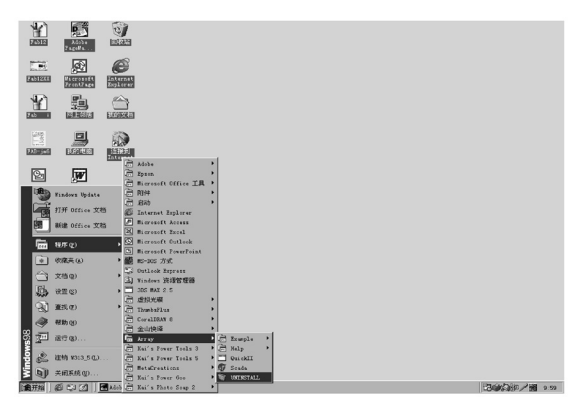

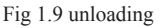

This removal method is quite convenient for the user.

2. Remove on the desktop

- Under the Windows screen, double-click "My Computer" button with the left mouse button to open the "My Computer" to manage file.

- Double-click the "Control Panel" button with the left mouse button to open the control panel screen.

- Double-click "Add/Remove Programs" with the left mouse button on the control panel content screen, and the "Add/Remove Programs" dialog box will appear.

- After selecting the "ARRAY QUICK II" program in this dialog, click "Add/ Remove Programs" button. A dialog box appears as shown in Figure 1.9, asking if you decide to remove. Click "Yes" with the left mouse button will bring up the removal screen as shown in Figure 1.10:

- Click the (OK) button to complete the removal and close " Add/Remove Programs" window.

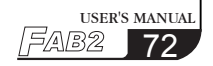

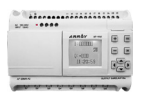

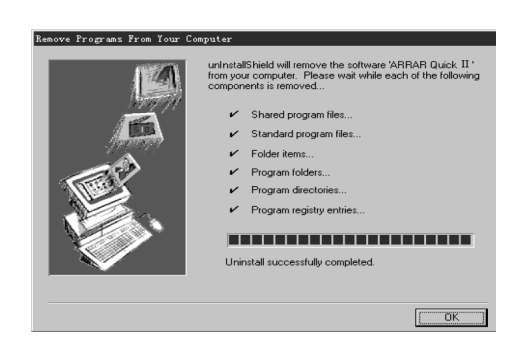

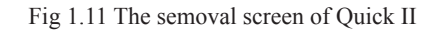

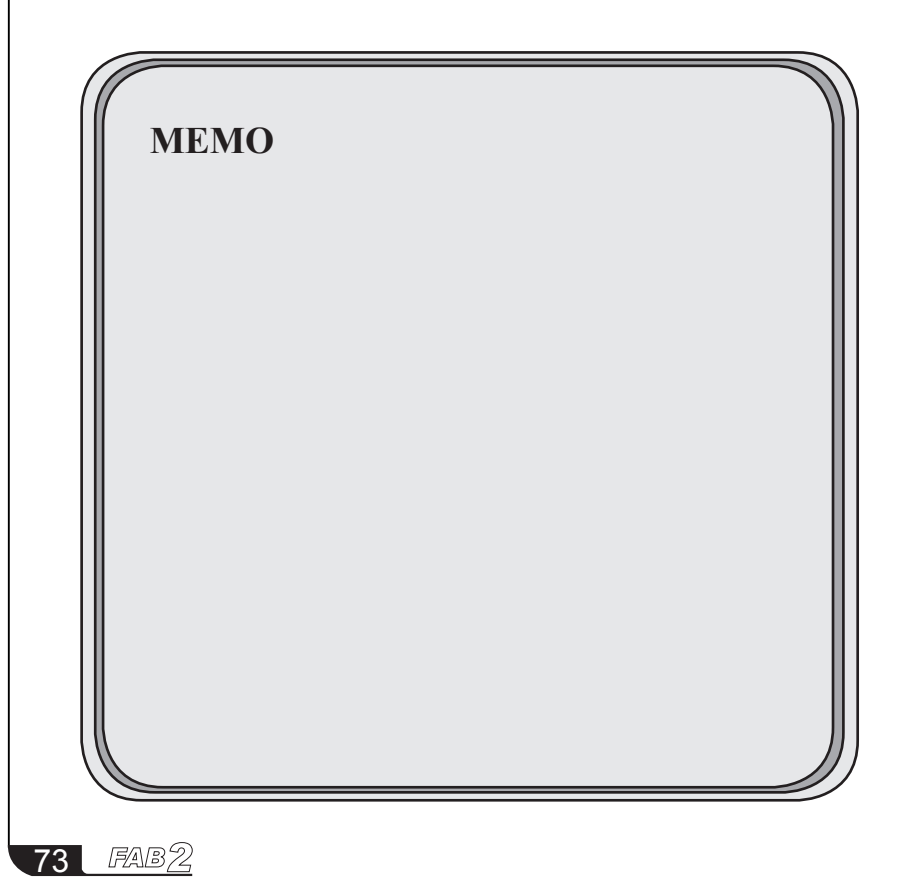

# Chapter II Introduction to Quick II

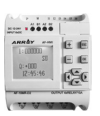

#### **Chapter II Brief Introduction to Quick II**

In order to obtain a quick and initial understanding of Quick II, we will, from this chapter forward, make a comprehensive introduction to Quick II with the help of visual pictures.

#### **2.1 Operating interface**

The operating interface of Quick II is friendly and all of its operations can be completed by clicking the mouse. By clicking Start→Programs→Array→Quick II in the Windows taskbar, you can enter the main interface of Quick II, as shown in Fig. 2.2.

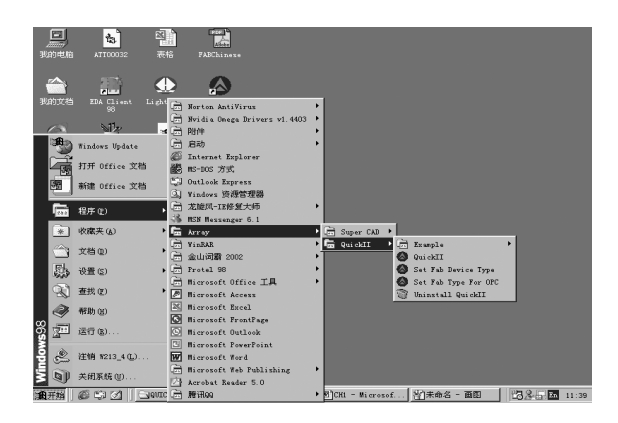

Fig 2.1

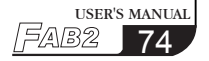

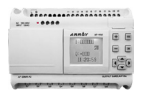

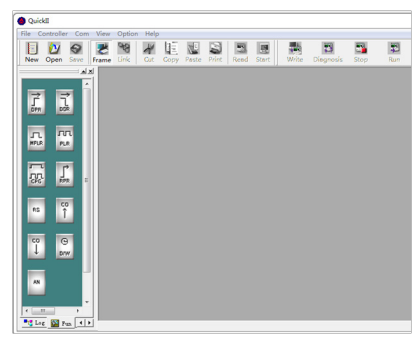

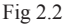

For QUICK II, we can use pull-down instruction tools and shortcut button to operate, and all function blocks are directly distributed in the window. Operating in the window with the mouse you can finish creation and writing, simulation, running and monitoring of a FAB2 program very quickly.

### **2.2 Editing windows of logical diagram for FAB2**

When click "New" button, editing window of logical diagram is shown, you can click the desired block library on the left to plot its diagram and set the property. After completed, you can simulate and run your program in this frame and then write it into FAB2.

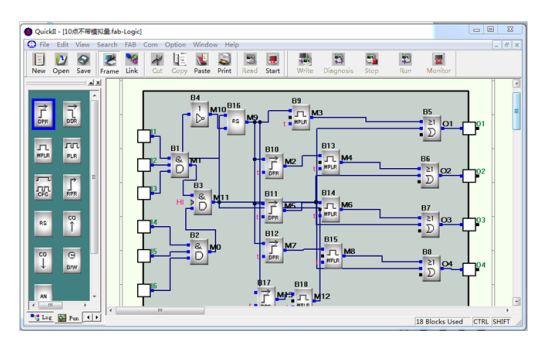

Fig 2.3

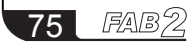

# Chapter II Introduction to Quick II

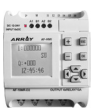

### **2 .3 Main functions**

### **2.3.1 Editing function**

 Chiefly it can supply editing program for FAB2 in its logic window, you can edit your desired FAB2 program by means of various function blocks and can also save, print etc.

### **2.3.2 Simulation running function**

 After program is edited, you can view the program running result on PC and conveniently check whether it meets your demand. QUICK II provides you with a completely new off-line test function, through which you can test the correctness of your program without installing the controller on site so that many inconveniences of on-line test is avoided.

### **2.3.3 Real-time monitoring**

 QUICK II has a Real-time monitoring function, through which you can view the process of the control system and running status and control FAB2s remotely by connecting FAB2 to PC.

### **2.3.4 Communication with FAB2**

Through the communication cable such as AF-C232-2/AF-DUSB-2 etc., it can realize to communicate between FAB2 and PC, you can easily write your program from PC to FAB2 and read FAB2 program to PC and also monitor FAB2 running status.

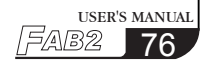

# FAB2 Intelligent Controller ––––––––

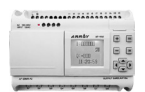

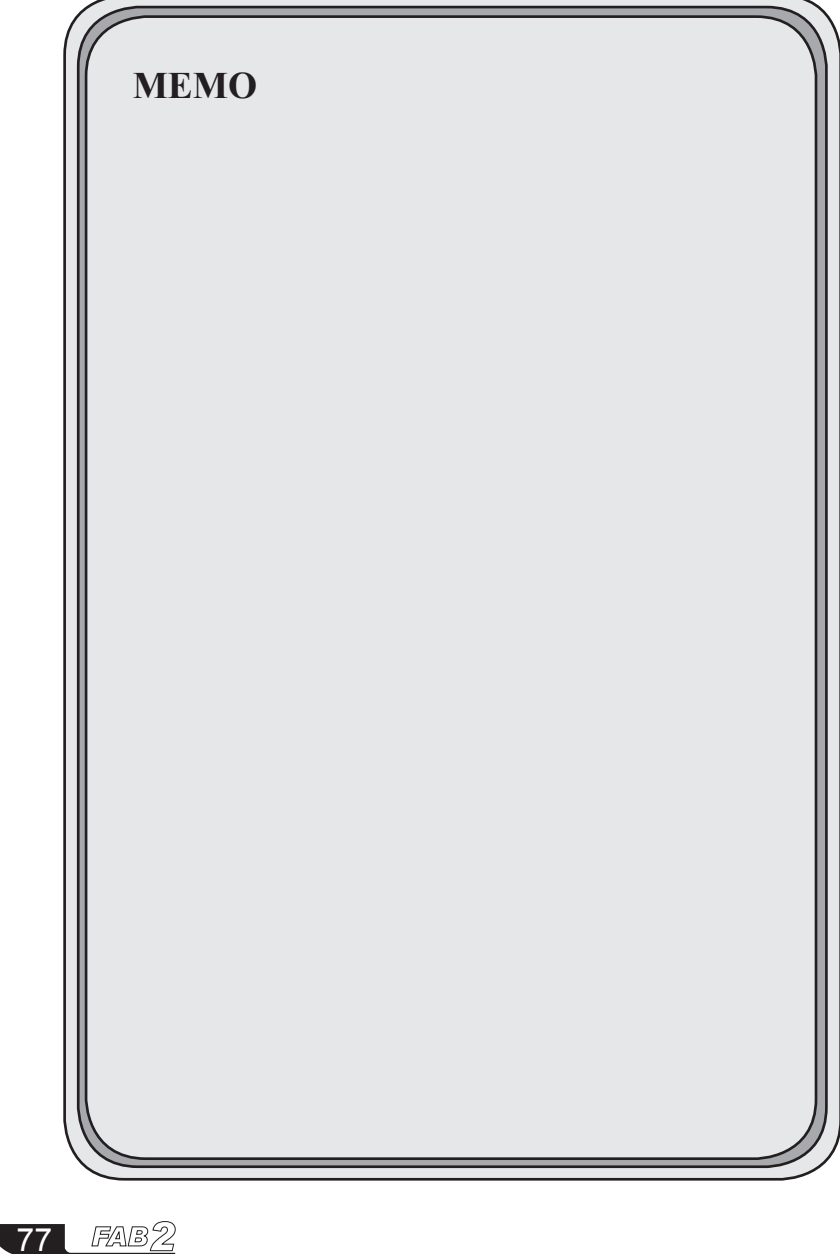

# Chapter III Operation Instructions and Block Library

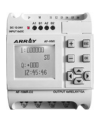

**Chapter III Operation Instructions and Block Library**

### **3.1 Function Instructions**

Some basic operations including file, tool bar, status bar, help etc, are completed by using pull-down menu under Fill, Controller, Communication, View, Option and Help. The Instruction Function list of QUICK II is characterized by flexibility and variation according to the main selection, so that you can operate conveniently.

### **3.1.1 File**

The instruction is mainly used for file management, including New, Open, Save and Print etc.

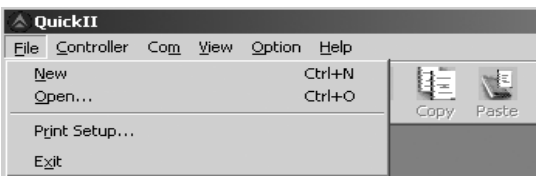

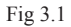

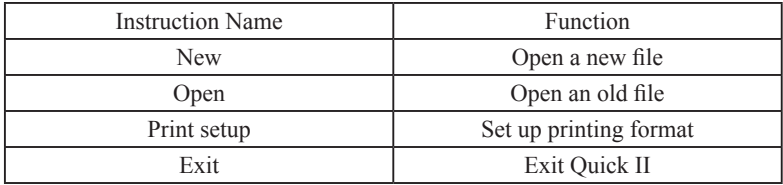

### **3.1.2 Controller**

The instruction is mainly used for reading programs from FAB2. Start QuickII after its operating interface appears, click Controller Function List as shown in fig.3.2.

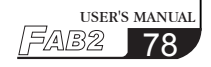

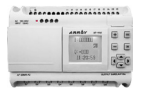

| <b>OuickII</b> |                      |  |  |             |  |  |  |  |  |
|----------------|----------------------|--|--|-------------|--|--|--|--|--|
| File           | Controller Com View  |  |  | Option Help |  |  |  |  |  |
|                | Read from controller |  |  |             |  |  |  |  |  |

Fig 3.2

### **3.1.3 Communication**

The instruction is mainly used for on-line setup of FAB2 with PC.

| △ QuickII          |                             |
|--------------------|-----------------------------|
| Controller<br>File | Com View Option<br>Help     |
| $8.1 - 1.1$        | Configuration<br>Disconnect |
|                    |                             |

Fig 3.3

Configure: selection of communication mode and setup of communication port. Disconnect: if communicated without PC, click this option to stop communication.

## **3.1.4 Display**

After setting new file, the pull-down menu "display" is shown as follows.

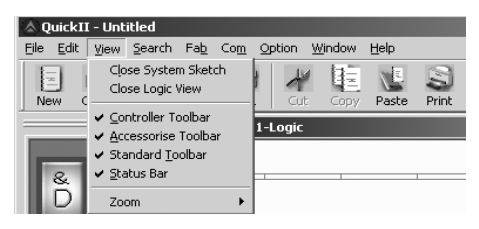

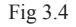

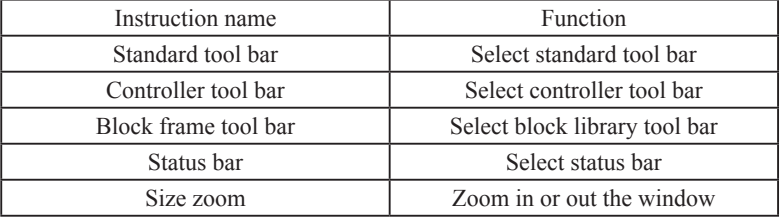

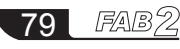

# Chapter III Operation Instructions and Block Library

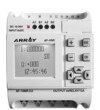

### **3.1.5 Options**

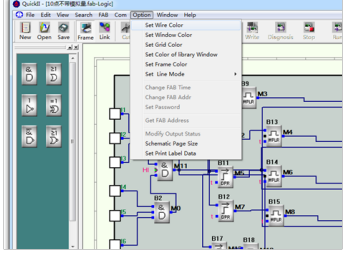

### Fig 3.5

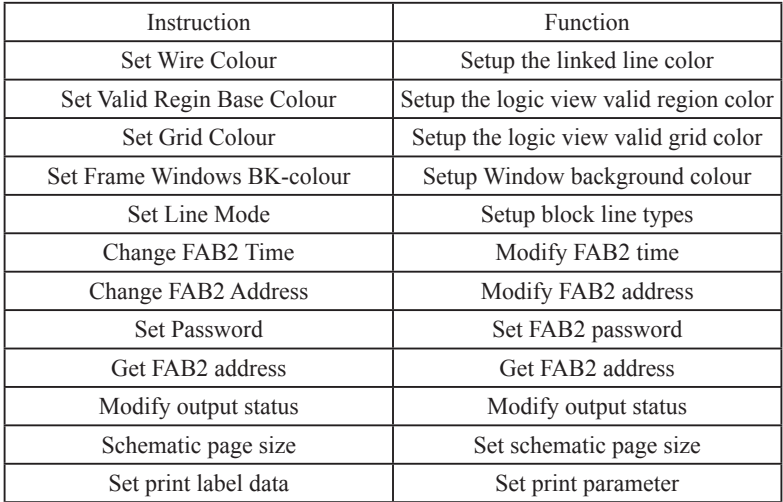

## **3.1.6 Help**

|      | OuickII - Untitled  |        |       |      |                   |                                  |      |                           |  |  |  |
|------|---------------------|--------|-------|------|-------------------|----------------------------------|------|---------------------------|--|--|--|
| File | <b>View</b><br>Edit | Search | FAB   | Com  | Option            | Window                           | Help |                           |  |  |  |
| New  | Open                | Save   | Frame | Link | <b>COL</b><br>Gut | $\overline{\phantom{a}}$<br>Copy |      | Contents<br>About OuickII |  |  |  |

Fig 3.6

Contents: Quick II manual About QUICK II: Brief about QUICK II

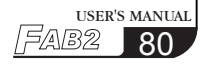

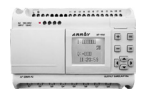

## **3.1.7 Edit**

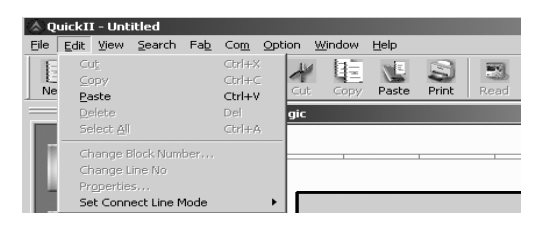

Fig 3.7

Cut: cut the contents in the area highlighted with the cursor Copy: Copy the contents highlighted with the cursor Paste: Paste the contents cut or copied Delete: Delete various graphic components Select all: Select all the contents in the current window Change block number: change block number Change line number: change line number Property: the property of selected block

#### **3.1.8 Search**

This instruction is mainly used for finding blocks in the function diagram that meet certain conditions.

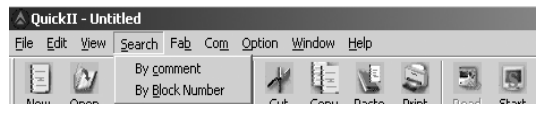

Fig 3.8

Search by comment: lookup by block's comment Search by block number: lookup by block's Number

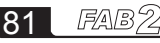

# Chapter III Operation Instructions and Block Library

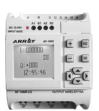

### **3.1.9 FAB2 Operation**

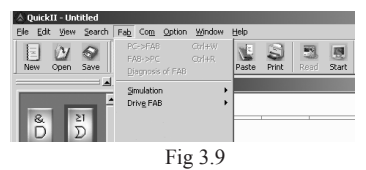

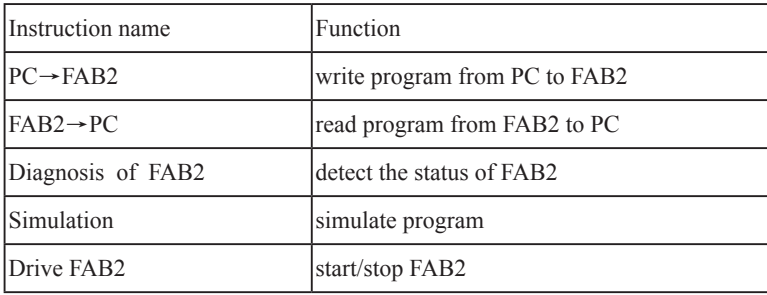

### **3.1.10 Windows**

This instruction is mainly used for the arranging of multiple opening windows. When more than two windows are opened, they can be arranged with this instruction.

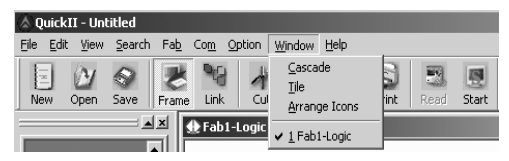

Fig 3.10

Cascade: Cascade sub-lists

Tile: Display sub-lists in parallel

Arrange: Arrange the sub-lists in the form of icons

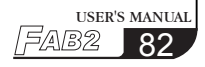

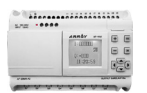

### **3.2 Tool Bar**

After activated, it will appear in the edit window. You can use these directly without trying to locate them; you can edit and draw faster and better.

## **3.2.1 Standard Tool Bar**

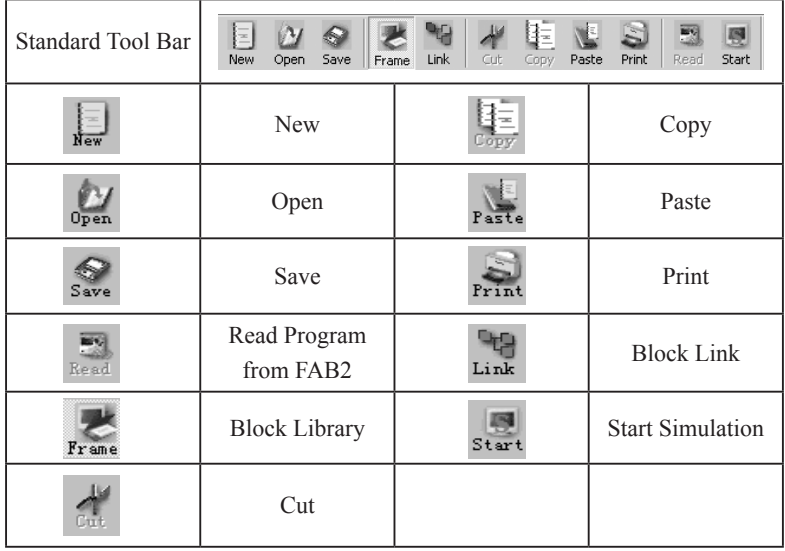

### **3.2.2 Control Tool Bar**

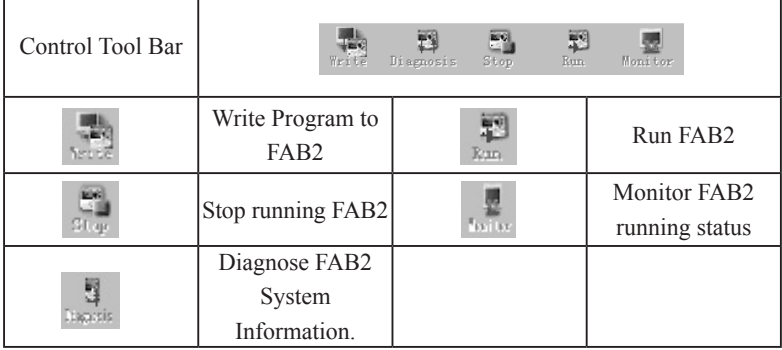

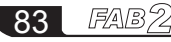

Chapter III Operation Instructions and Block Library

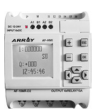

### **3.3 Block Library**

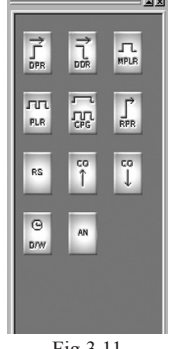

Fig 3.11

There are 4 kinds in Block library, distributing LOG、FUN、IN、OUT. LOG represents logical blocks, which will be displayed when clicked. FUN represents the special function blocks, which will be displayed when clicked. IN represents the input blocks, which will be displayed when clicked. OUT represents the output blocks, which will be displayed when clicked.

This library has all of the Basic/Special Function Block, I/O Blocks required for editing Function Diagram. Click LOG under it to display all of the Basic Function Blocks, click FUN to display Special Function Blocks, click IN to display Input Blocks and OUT to display Output Blocks, as shown in fig. 3.12(A), 3.12(B), 3.12(C), 3.12(D).

|                           |            | ⊟⊿x               |
|---------------------------|------------|-------------------|
| <b>DPR</b>                | <b>DDR</b> | л.<br><b>MPLR</b> |
| <b>JUTL</b><br><b>PLR</b> | τ<br>딿     | <b>RPR</b>        |
| RS                        | co<br>î    | co<br>J           |
| $\odot$<br><b>D/W</b>     | AN         |                   |
|                           |            |                   |
|                           |            |                   |

Fig 3.12 (A) Fig 3.12 (B)

|        |                 |                                     | $\mathbb{Z}$ $\times$ |
|--------|-----------------|-------------------------------------|-----------------------|
| 8<br>D | $\sum^{\geq 1}$ | $\stackrel{1}{\triangleright}$      |                       |
| 司      | 8<br>D          | 巨                                   |                       |
|        |                 |                                     |                       |
|        |                 |                                     |                       |
| was a  | $\sim$          | $\sim$ $\sim$<br><b>Contact St.</b> |                       |

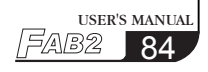

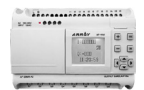

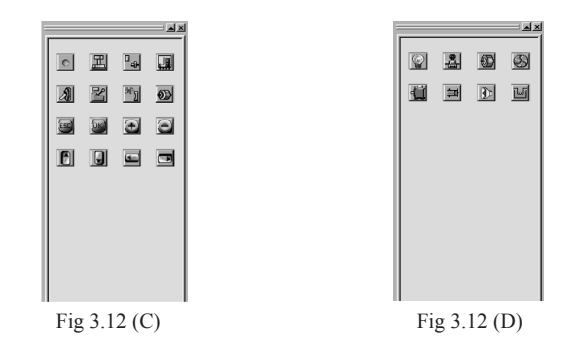

Separating various kinds of blocks: LOG represents logical blocks, which will be displayed when the button is clicked with the mouse. FUN represents the special function blocks, which will be displayed when the button is clicked. IN represents the input blocks, which will be displayed when the button is clicked. OUT represents the output blocks, which will be displayed when the button is clicked.

The graphs of I/O library are only for you to select I/O devices corresponding to the actual equipments, so that we simulate running and understand conveniently, without any actual logical operation function, as shown in fig. 3.13.

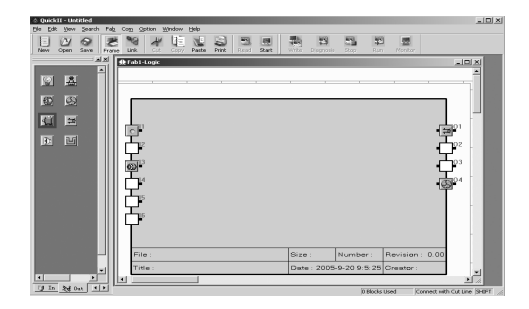

Fig 3.13

Note: the graphs of IN library are only placed in the Input ports but not in Output ports vice versa.

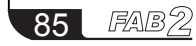

# Chapter III Operation Instructions and Block Library

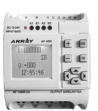

### **3.3.1 Block Library Operation**

1. Click LOG FUN IN OUT buttons under the block library, and display corresponding blocks in its frame.

2. Click the desired block on it.

3. Move the cursor to the editing function block in the edit window and click it, so the selected block will be placed in the logical function diagram.

### **3.3.2 Block classification**

The blocks are classified into four types: Logical Block, Function Block, Input Block and Output Block. The Input and Output blocks are only used to graphically represent the input and output ends of FAB, without any actual functions. The key parts are the Logical Block and Function Block, the combination of which realizes several types of FAB control.

### **3.3.3 Setup of block attributes**

When drawing the logic diagram, you need to set block attribute, which are divided into general attribute and special attribute.

### **3.3.3.1 General Property**

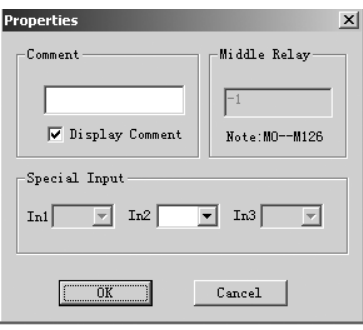

Fig 3.14

The settings of General property mainly include:

l. Comment: for filling of a comment string, no more than 20 characters, and 10 Chinese characters.

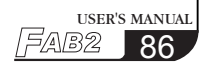

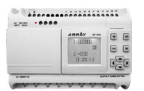

2. Middle Relay: for setting of the Intermediate Relay connected with the current block. When set it, the other blocks can't use it any more, which means that its usage is unique. Its parameter value is from M0-M126, totally amounting to 127. 3. Special Input: X represents empty, HI represents high potential and LO represents low potential. When the input is X, this terminal allows connection with a lead from another block. When the input is HI, no lead from any other block can be connected to this terminal and its status is always at high level. When the input is LO, this terminal allows connection with no lead from any other block and its status is always at low level.

#### **3.3.3.2 Setup of Special Properties**

Some special blocks have special properties including RS relay block, D/W clock switch, counter. These blocks are described respectively as follows.

#### **1. Blocks with timer**

The blocks such as MPLR DPR DDR CPG RPR and so on, have timing function. Their block properties setup dialogue box is as shown in fig. 3.15.

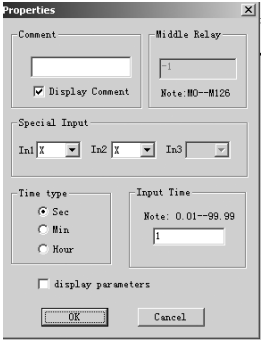

Time type: Three units, namely second, minute and hour, are available for selection;

Input time: set the time value timing, its accuracy is up to 0.01s, other setup is referred to setup of the general block;

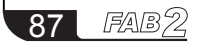

## Chapter III Operation Instructions and Block Library

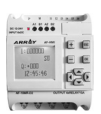

#### **2. Blocks with counter**

The blocks including UCN DCN, have counting function. Their block properties setup dialogue box is as shown in fig. 3.16.

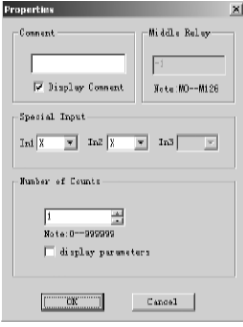

Fig 3.16

Count value: set count value, its range is from 1-999999. Other setup is referred to setup of the general block.

#### **3. Properties of RS relay**

The dialogue box of RS relay properties setting is as shown in fig. 3.17.

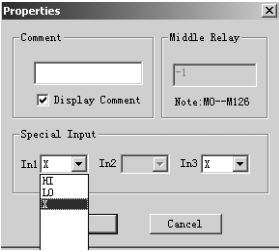

Fig 3.17

Special input: Please refer to general properties for X, HI and LO. Other setup is referred to general attribute.

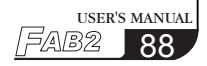

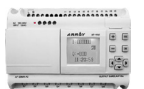

#### **4. Properties of CW Clock Switch Block**

The setup dialogue of CW block is as shown in fig. 3.18. Clock setup: The status of output can be regularly changed. Two options, Date style and Week style, are provided to meet the particular requirements of users.

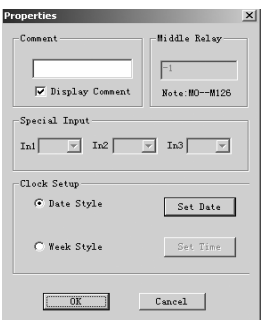

Fig 3.18

If week style is selected, and click "set time" button, the frame of setting time will be on and you can set up to 127 intervals for the time switch according to a time sequence, as shown in fig. 3.19.

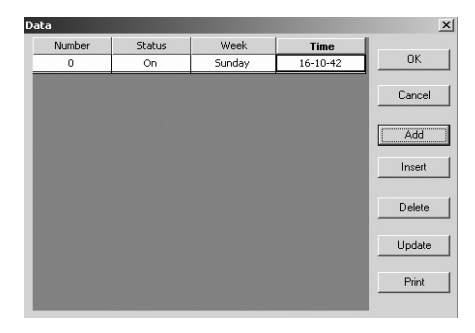

Fig 3.19

In fig. 3.20, there are some setup items such as Number, State, Week, and Time. Time setting operations

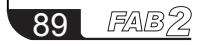

## Chapter III Operation Instructions and Block Library

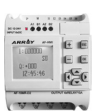

Add: when add a time, click Add and dialogue box will appear, as shown in fig. 3.20. Select Week and state ON/OFF, and set the switch time. Then click OK and a time record is added.

Note: they must be set in a time sequence.

Insert: When you need to insert a time in the existing time, please click INSERT and a dialogue box will appear, as shown in fig. 3.20.

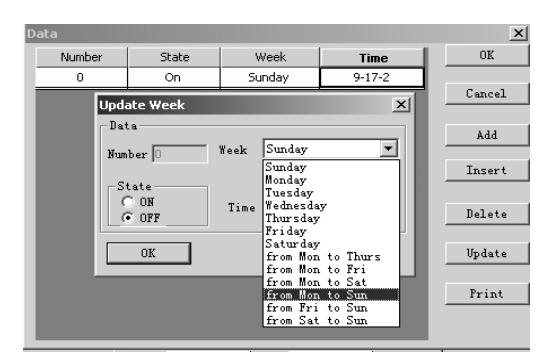

Fig 3.20

Delete: When you want to delete a time, put the cursor on the said time record and click Delete. When the confirm DEL frame appears, click OK to delete the said time record.

Modify: When you want to modify a time, put the cursor on the said time record and click MODIFY. As a time setting frame, similar to that shown in Fig. 3.21 appears, reset the time, click OK and the said time record is modified. Print: When you want to print your set time on paper then click PRINT.

If DATE STYLE is selected, click SETUP DATE. As the Setup Date frame appears, the date and time can be set, as shown in Fig. 3.21.

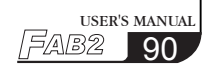

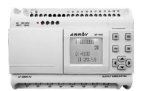

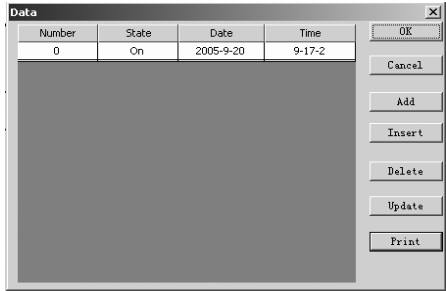

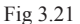

You can key in a new time or make changes through the keyboard in this box. Number, State, Date and Time items are set in the Setup Time box.

The time setting operations are as follows:

Add: when add a time, click Add and dialogue box will appear, as shown in fig. 3.22. Select Date and state ON/OFF, and set the switch time. Then click OK and a time record is added.

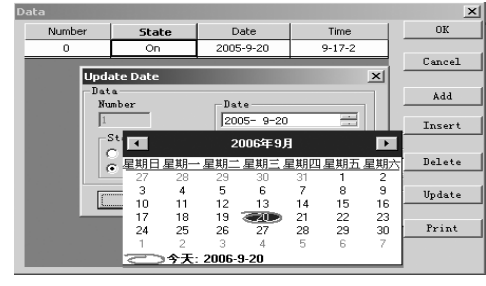

Fig 3.22

It should be pointed out that Quick II provides you with the best date setting method. You will have a permanent calendar chart appear, as shown in Fig. 3.22, only by clicking once the Page Down arrow on the right of the Date box. You may select whatever date you want to set on this permanent calendar and click OK to complete setting of the date. Therefore FAB2 can realize real-time control without any limitation.

FAB' 91

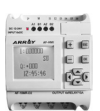

Insert: When you need to insert a time in the existing time, please click INSERT and a dialogue box will appear, as shown in fig. 3.22.

Delete: When you want to delete a time, put the cursor on the said time record and click "Delete". When the confirm DEL frame appears, click OK to delete the said time record.

Modify: When you want to modify a time, put the cursor on the said time record and click MODIFY. As a time setting frame, similar to that shown in Fig. 3.22 appears, reset the time, click OK and the said time record is modified.

Print: When you want to print your set time on paper then click PRINT.

#### **Notes:**

(1) The time is arranged in an order from earlier to later and the time sequence shall be considered for adding or modifying any time record, for example: AM 9:00, AM 11:00, PM 3:00, PM 6:00, etc.

(2) In the case of multiple records, the said block will be divided into multiple blocks when written into FAB2 and you can view the number of blocks used by the current program in the State Bar of the Function Graph Edit Window.

(3) If the first time is set ON and the second time is set OFF , the two times share one block, if two consecutive times are both set to ON or OFF, each of them should occupy a separate block.

### **5. Properties of AN Block**

The diagram box of AN block is shown in fig. 3.23.

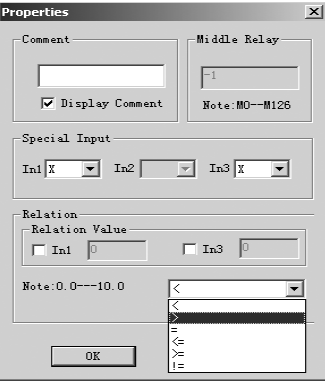

Fig 3.23

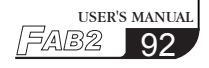

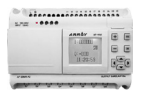

The explanation of option listed in Fig 3.23 is as follows: (1) Comment: User can add letters of explanation in this bar. (2) Special input: HI, LO, X, LM. If X has been selected, this said port can be connected to Input port. If LM has been selected, it means that this said port can be set to a fixed digital value. Please refer to (3) to know how to set the value. (3) setup Fixed Value The range of LM is 0.0~10.0. (4) Comparison It provides  $\langle \rangle$ , =,  $\rangle$  =,  $\langle \rangle$  =,  $\neq$  6 options. And this comparison block is for the comparison between input 1 and input 2. For example: When "<" has been selected, If input  $1$  <input 2, then  $Q=1$ .

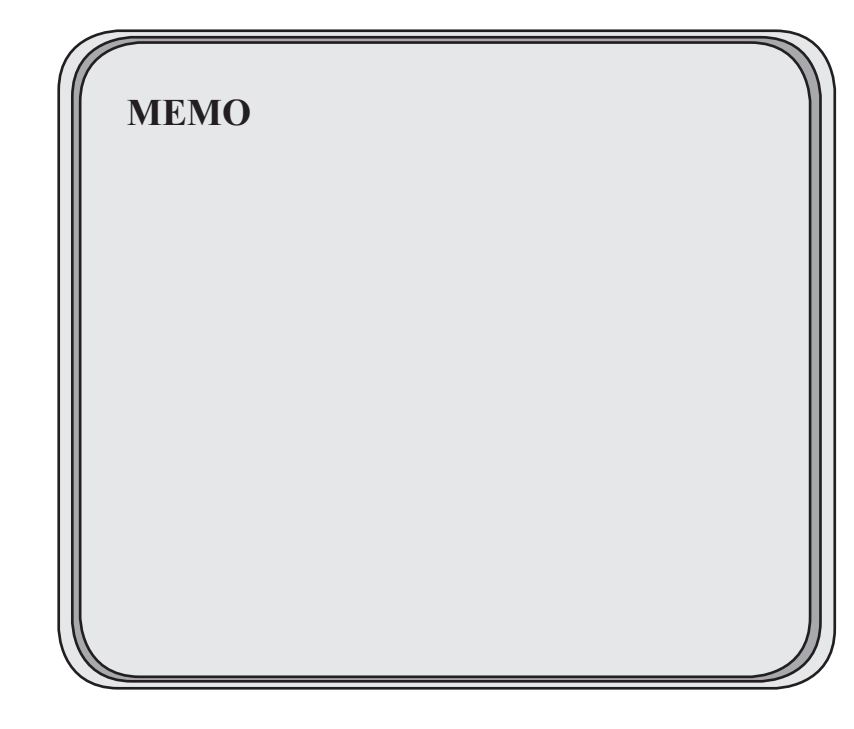

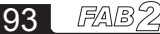

## Chapter IV Basic operations

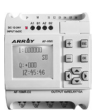

### **Chapter IV Basic operations**

 That recommends you how to use QUICK II to edit the Logical Function Diagram Program and simulate operation of your set program, and how to communicate between PC and FAB2 so as to perform writing program into FAB2.

 If you want to make a Function Diagram Program, first open a new file and put all required blocks for satisfying the control requirements into the Edit Box, then set the properties of different function blocks and link them up with line according to their logical control relations, thus completing a Logical Function Diagram. Moreover, in order to find out if your set program can achieve your expected control effects, Quick II provides the special function "simulation", you can run it on the Function Diagram, and then in detail you can observe process of FAB2 running by your consecution. Give an example for demonstration as below:

Example: multi-function switches, for a staircase lighting system Control requirements:

1. When pressing switch, illumination is turned on, and automatically turned off after 3 minutes

- 2. Illumination is twinkled 5 seconds before automatically turned off
- 3. Illumination is always turned on after pressing twice in 5 seconds
- 4. Illumination is turned off when pressing for 2 seconds and more
- 5. Automatically turn on at PM 18:30 and off at AM 6:30 every day

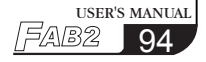

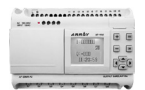

## **4.1 Open File 4.1.1 Open a new file**

Operating method

1. Click NEW option under the File menu or the icon  $\Box$  in the Tool Bar, as shown in Fig 4.1.

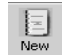

|                   | QuickII        |      |        |            |       |       |      |
|-------------------|----------------|------|--------|------------|-------|-------|------|
| File <sub>1</sub> | Controller Com | View | Option | Help       |       |       |      |
|                   | <b>New</b>     |      |        | $Ctrl + N$ | łс.   |       | 围    |
|                   | Open           |      |        | $Ctrl + O$ | Paste | Print | Read |
|                   | Print Setup    |      |        |            |       |       |      |

Fig 4.1

2. Now a dialogue box will appear, as shown in Fig 4.2:

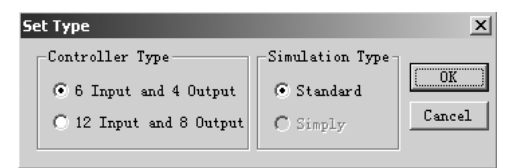

Fig 4.2

In the above figure, the left box is the option of controller type, you can click your required FAB2 type.

- a. 6 input 4 output: FAB2 with 6 input and 4 output
- b. 12 input 8 output: FAB2 with 12 input and 8 output

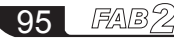

## Chapter IV Basic operations

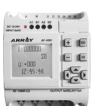

3. After its type is selected, click OK, here Save Box will appear as shown in Fig 4.5, you can select save path or select Cancel, Function Editing Box will appear as shown in Fig 4.3.

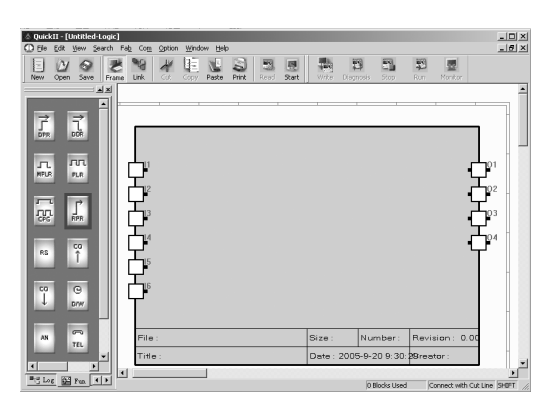

Fig 4.3

## **4.1.2 Open the existing file**

Operation method:

1. Click Open under the File menu or the icon  $\frac{dy}{d\theta}$  in the tool bar, as shown in Fig 4.4.

2. A dialog box will appear as shown in Fig 4.6.

|     |      |         |      | QuickII - [Untitled-Logic] |     |     |                                       |                    |       |       |
|-----|------|---------|------|----------------------------|-----|-----|---------------------------------------|--------------------|-------|-------|
|     | File | Edit    | View | Search                     | Fab | Com | Option                                | Window             | Help  |       |
|     |      | New     |      |                            |     |     | Ctrl+N                                | $\sim$<br>$\equiv$ | ŧ     |       |
|     |      | Open    |      |                            |     |     | Ctrl+O                                |                    |       |       |
|     |      | Close   |      |                            |     |     |                                       | Lopy               | Paste | Print |
| $=$ |      | Save    |      |                            |     |     | $C$ trl+S                             |                    |       |       |
|     |      | Save As |      |                            |     |     |                                       |                    |       |       |
|     |      | Print   |      |                            |     |     | $C$ <sub>r</sub> $H$ <sub>+</sub> $P$ |                    |       |       |

Fig 4.4

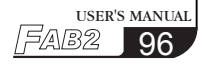

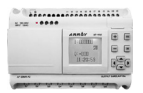

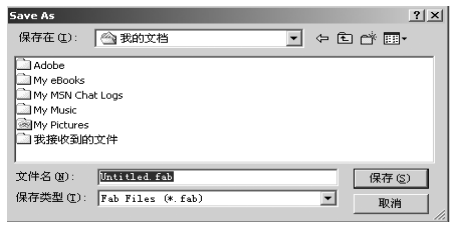

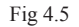

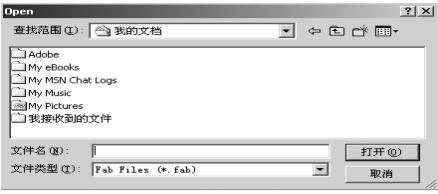

Fig 4.6

3. Click and open your required file, you can modify and print your program etc.

### **4.2 Edit Function Diagram Program**

As multi-function switch an example, we know about its control requirement and function of all blocks, and understand its logical relation. Step 1: Place blocks. Step 2: Edit the attributes of blocks. Step 3: link.

#### **4.2.1 Place blocks**

The desired block can be directly selected from the left block library window and place on the Edit Window.

Operating step:

1. Select the relevant block group. To select the Basic Block and click LOG; to select the special block and click FUN.

2. Click and select your desired blocks.

3. Move the cursor to the proper position in the Editing Box and click, thus the block is placed.

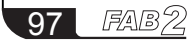

## Chapter IV Basic operations

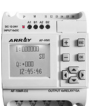

4. Repeat the above operation, place all required blocks.

Example: there are totally 14 blocks for the staircase illumination system, as shown in Fig. 4.7.

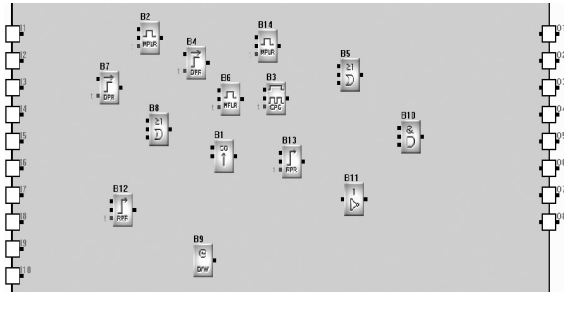

Fig 4.7

## **4.2.2 Edit block properties**

Different blocks have different properties, which may be set by control requirements.

Operating methods:

1. Select a function block and click by right key, a new menu will appear as shown in Fig. 4.8, and then click Property option; Or double-click it directly. 2. A property dialogue box appears, as shown in Fig. 4.9, and set the attributes

by required.

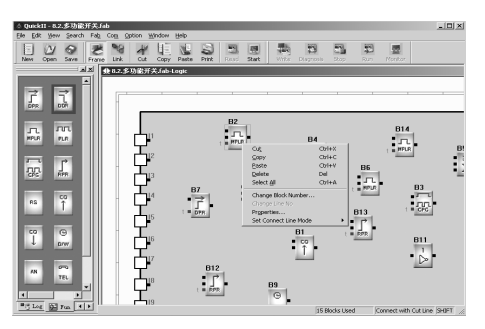

Fig 4.8

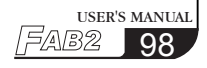

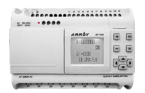

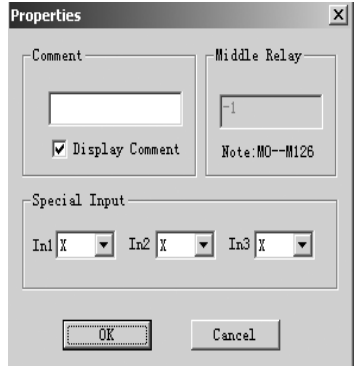

Fig 4.9 Put the blocks required in the Edit box

Comment: for filling in comment string, less than 20 characters (or 10 Chinese characters).

Middle Relay: for setting the Middle Relay connected with the current block (the value range is 0-126).

Special Input: X is empty, HI is high potential, LO is low potential.

3. Click OK button.

4. Repeat the above operation, set properties of all blocks.

Note: Different blocks have different properties setup, especially the special function blocks. Please refer to chapter III, section 3.3 in detail.

### **4.2.3 Link**

After the above operation, it is necessary to buildup link by control relation, so as to make a complete diagram. There are two link methods: auto-link and handlink.

Operation method:

1. Click Option→Set line mode, and then click Auto or Manual, as shown in Fig. 4.10, the default mode is automatic link mode.

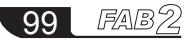

## Chapter IV Basic operations

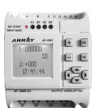

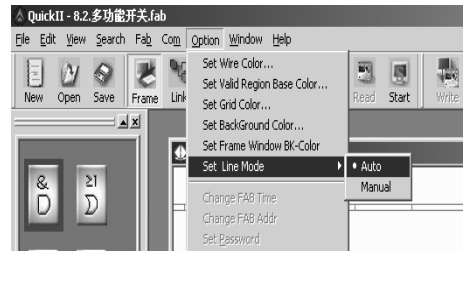

Fig 4.10

2. After selecting link mode, click Link button  $\frac{d}{dx}$ , the mouse changes to the shape of a pen, i.e. the link status.

3. Multi-function switch diagram is complete, as shown in Fig. 4.11.

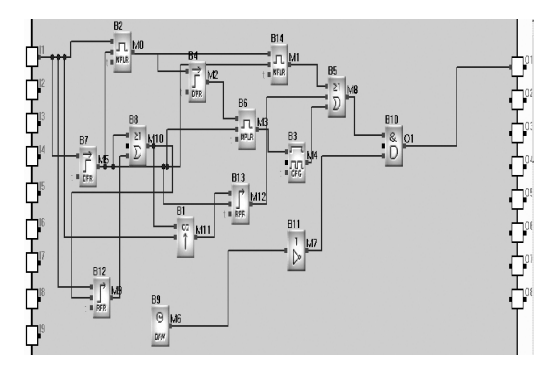

Fig 4.11

a. With automatic link, as the mouse is moved to I/O ports of the blocks, its shape will change into a "+", indicating that an link port by click, click it and move to I/O port of the next block and then click, this link is complete, as shown in Fig. 4.12.

This method is suitable for the case in which the program is simple and relatively less blocks.

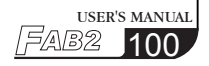

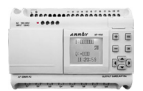

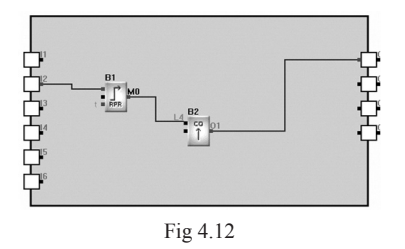

b. With auto-link or manual link, you can operate as follows: first move the mouse to the link start port, and its shape is "+", click and move the mouse into your desired place and click, as shown in Fig. 4.13.

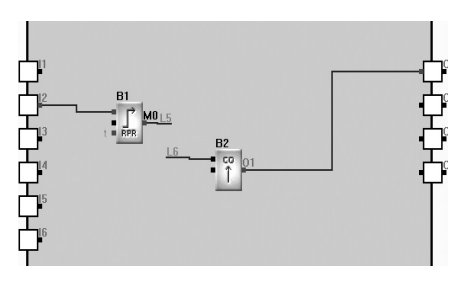

Fig 4.13

At the ends of the lines, there will appear mark numbers, such as L5, L6.

If you define that a line is from L5 to L6, so modified method is as follows: Click the modified Mark Number to need by right mouse, select "change line Number", then Fig. 4.15 will be shown, and you can modify the mark number.

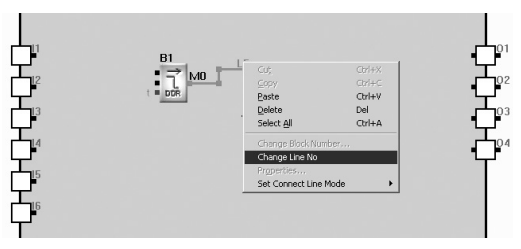

Fig 4.14

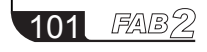

# Chapter IV Basic operations

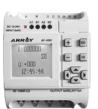

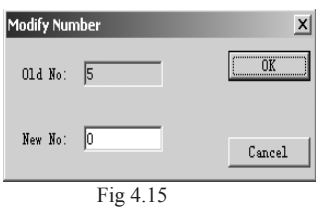

c. If the manual link is selected in step 1, click I/O port of the former block, then by your desired path move it to I/O port of the next block, and click it i.e. link is complete.

### **4.2.4 Move the link or block**

In case that there are a lot of links and blocks in your Function Diagram, which are difficult for you to read due to so many crisscrossing lines, you can move some of the links or blocks to make tidy and easier.

Operating methods:

- 1. Click the link or block to be moved and it will turn to a red color
- 2. Move it to the proper position
- 3. Click again to complete it
- 4. As the above method, make the function diagram tidy and clear

### **4.2.5 Delete block or link**

When you want to delete unnecessary blocks or wrong links, the operating methods are as follows:

1. Select the link or block to be deleted ;

2. Press DEL key or click by right mouse and select the delete option, thus Del is complete.

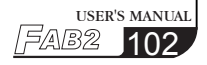

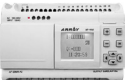

### **4.2.6 Simulation operation**

Quick II has a Simulation Run Function in addition to editing function, after programming is completed, you can start Simulation Function, for checking if it meets your control requirement.

Operating methods:

1. Click FAB2 Operation→Simulation→Start, as shown in Fig. 4.16, or directly click strategies icon in the Tool Bar. Now you can see the result of program running through I/O status in the frame as shown in Fig. 4.17.

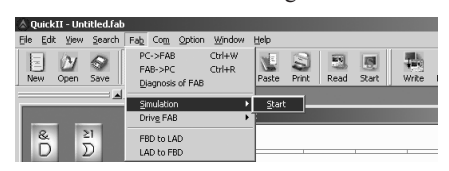

Fig 4.16

2. Please observe that your programs are running carefully.

3. Click  $\frac{1}{\sqrt{2}}$  again to end Simulation Function.

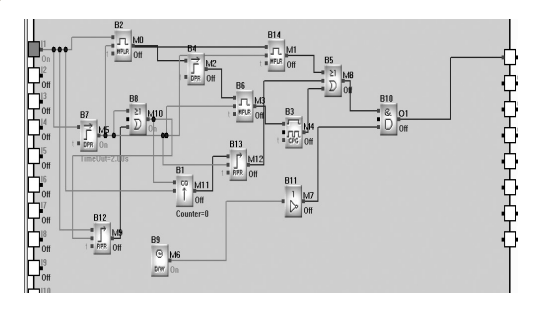

Fig 4.17

In the above simulation graph, you can see I/O status, as well as the current status of timing and counting blocks. So you can easily judge through this Simulation Function if the edited program meets your control requirement.

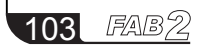

## Chapter IV Basic operations

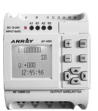

### **4.2.7 Save and Print**

Operating method for Save:

1. To save your desired program, click Save or Save as under File menu, as shown in Fig. 4.18, or click  $\sum_{\text{save}}$  icon in the tool bar;

2. A new dialogue box appears, as shown in Fig. 4.19, in which you can set the path and file name of save ;

3. Click "Save" or "Save as" and save is completed.

|      | △ QuickII - 8.2.多功能开关.fab |      |        |                          |         |        |        |       |  |  |  |  |
|------|---------------------------|------|--------|--------------------------|---------|--------|--------|-------|--|--|--|--|
| File | Edit                      | View | Search |                          | Fab Com | Option | Window | Help  |  |  |  |  |
|      | <b>New</b><br>Open        |      |        | $Ctrl + N$<br>$Ctrl + O$ |         |        |        |       |  |  |  |  |
|      | Close                     |      |        |                          |         | Cut    | Copy   | Paste |  |  |  |  |
|      | Save                      |      |        | Ctrl+S                   |         |        |        |       |  |  |  |  |
|      | Save As                   |      |        |                          |         |        |        |       |  |  |  |  |

Fig 4.18

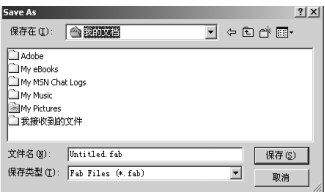

Fig 4.19

Operating methods for Print:

1. Click Print option under File menu ;

2. A dialogue box appears, as shown in Fig. 4.20, set the print requirements by the prompt setup ;

3. Click OK.

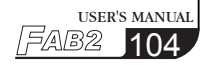

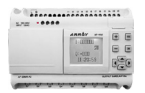

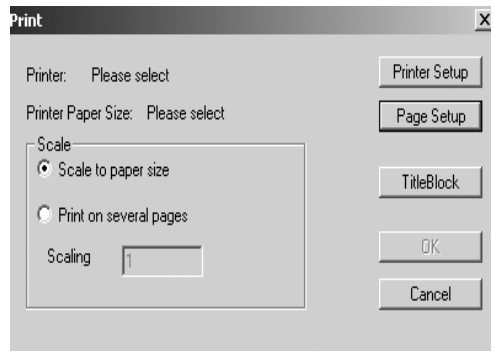

Fig 4.20

#### **4.2.8 Write/Read**

When the program is edited and has been proved through the simulation test to meet your control requirement, the Com. Port of the computer can be connected with FAB2 directly through the programming interface or through the interface. In this way, communication between the computer and FAB2 will be realized so that programs can be uploaded to and downloaded from FAB2. All these operations are very simple in Quick II.

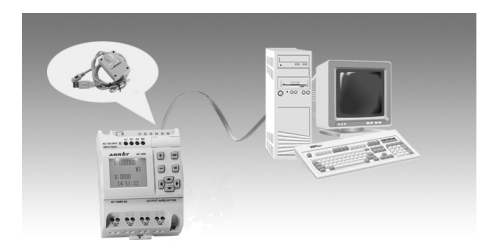

Fig 4.21

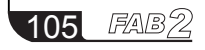

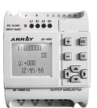

Operating method:

1. Click Communication→Configuration on the main menu as shown in Fig. 4.22.

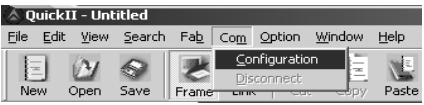

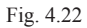

2. A dialogue box appears, as shown in Fig. 4.23.

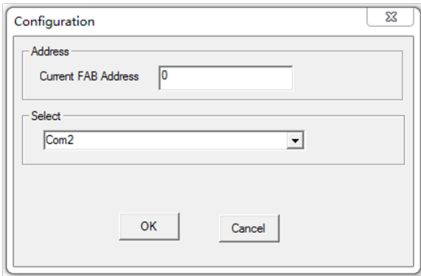

Fig 4.23

- 3. Fill in the FAB2 address ;
- 4. Select COM port ;
- 5. Click OK ;
- 6. Write/Read

1) Click FAB2→"PC→FAB2" or "FAB2→PC" on the main menu, as shown in Fig. 4.24, a confirm password frame appears, shown in Fig. 4.25.

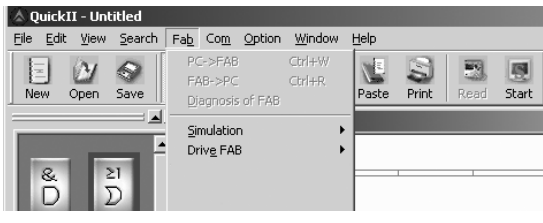

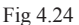

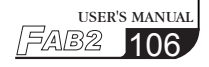

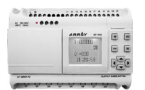

2) Enter the correct password, and click OK.

### **Note:**

107

1. Only after setup communication configure, communication between PC and FAB2 is played so as to complete read-write program.

2. When writing the program into FAB2, if "Run after write at once" is selected, FAB2 will run immediately, otherwise need to electrify over again or click Run option on the tool bar, and FAB2 will start the program execution.

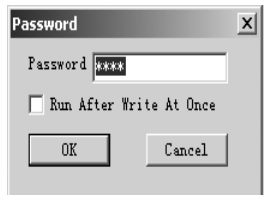

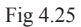

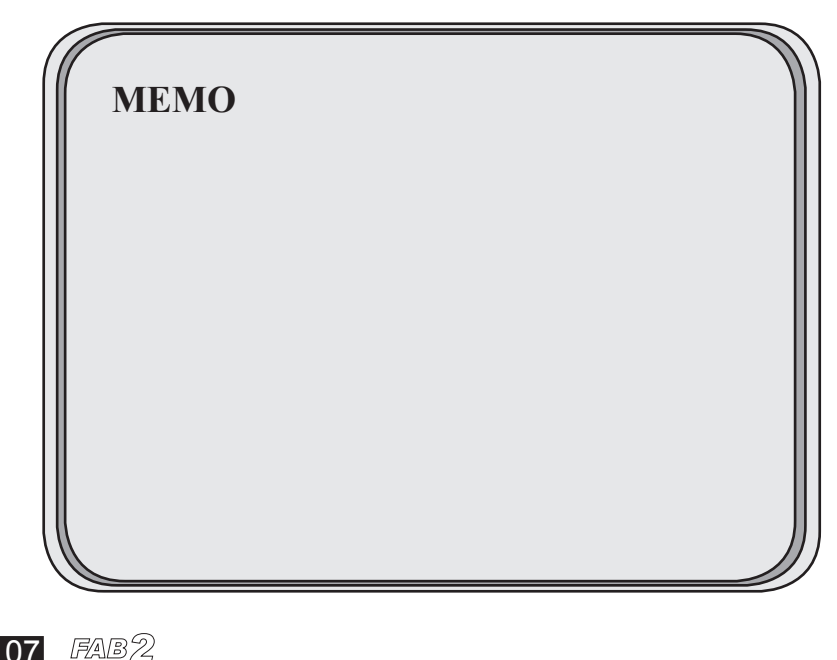
## SP-AS/AL Series Switch Power

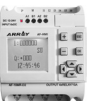

#### **SP-AS/AL Series Switch Power 1.1 Introduction and Installtion Dimensions** The SP-AS/AL Series Switch Power have many features: being mini-sized, light weight, high efficiency, good reliability and so on. In special, it has the remote control and UPS function. SP-AS Series:SP-05AS (5V/6A) SP-12AS (12V/3A) SP-24AS (24V/1.5A) 71mm×106mm×62.5mm SP-AL Series:SP-05AL (5V/10A) SP-12AL (12V/6A) SP-24AL (24V/3A) 126mm×106mm×62.5mm Standard DIN rail ा  $\overline{\circ}$ 0000000000000 0000000000000 for 35mm π 90  $\overline{00}$  $\overline{\circ}$  $\overline{\circ}$  $\overline{\circledcirc}$  $\overline{\circ}$  $\overline{00}$  $\sqrt{\circ}$ ष्ट ा० 71 (can be used DIN rail installed) (Fig.1) ा m 0000  $\delta$  $\Box$ <u>oo oo oo oo oo oo oo oo </u> ाष्ट्रा ा०  $62.5 -126 (Fig.2)$  (Fig.3)

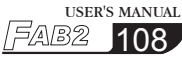

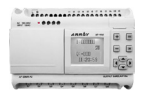

### **1.2 Features**

- 1. EMI filter condenser
- 2. Input frequency: 47-63Hz
- 3. Output voltage stability:  $\pm 0.5\%$
- 4. Can be used for DIN rail mounting (EN50022-35)
- 5. Wide range voltage input (100-240VAC/140-340VDC)
- 6. Ripple voltage tolerance range(85-264VAC/120 370VDC)
- 7. Output voltage fine adjustment range (-5%~+10%, adjusting potentiometer V)
- 8. Have the function of soft-start (to limit the peak current of start and the pressure of the voltage to the components)
- 9. The current of the load can be roughly adjusted (Means the maximum protective current of the load , adjusting potentio-meter A)
- 10. Effective: >75%
- 11. Insulation voltage endurance: >1.5KV
- 12. Power supply output with the LED indicator
- 13. Ripple: ≤150mVp-p
- 14. Have the short circuit and over-load protection(short circuit protection means miss-connect the output voltage in short ,after disconnect,the output will be renew. Over-load protection:105%-135% )
- 15. With the UPS function.( External-connected battery, provide with the UPS by the power supply and the battery)
- 16. With the remote control function ( By the switch control the having and non having of the output voltage)
- 17. With the over heat protection function ( the main control CMOS chip stops output when the temperature is beyond 135℃ and the output will renew automatically when the temperature reduces)

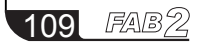

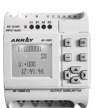

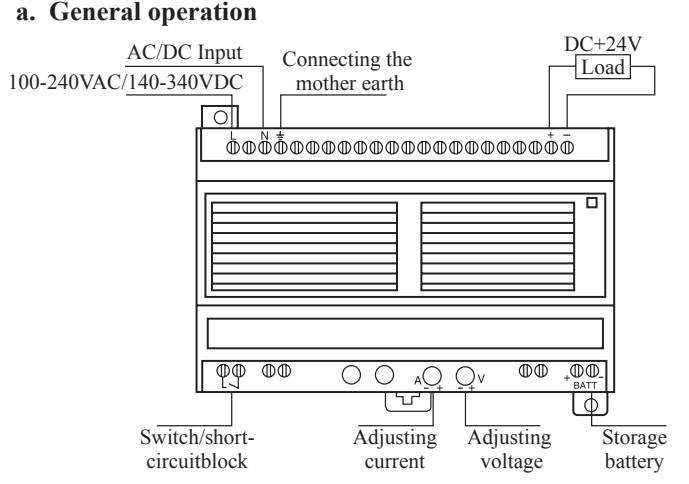

**1.3 Using Methods ( Taking SP-24AL as example)**

(Fig.3.1 General application)

Operation Steps:

- 1. Twist firmly the short-circuit block of the switch terminal (If the switch / short -circuit is off,the switch power have no output)
- 2. Adjusting potentiometer (A) and rotate it to the end clockwise
- 3. Connect the power (100-240VAC/140-340VDC)
- 4. Adjusting potentiometer(V) to make the voltage of the output terminal be  $+24VDC$
- 5. Connect the load in the output terminal (pay attention to the straight polarity and the negative polarity and that the maximum working current must be  $\leq 3A$ )

#### **b. Remote Control**

Attn: Externally-Connect the switch terminal,remote the switch to control output voltage having or non-having

Operation steps:

- 1. Remove the short circuit block from the switch terminal and replace it with a switch k1
- 2. Adjusting potentiometer (A) and rotate it to the end clockwise
- 3. Connect the power (100-240VAC/140-340VDC)

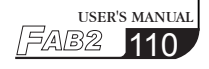

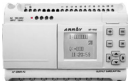

- 4. Adjust potentiometer(V) to make the voltage of the output terminal be +24VDC(Close the switch k1)
- 5. Load (the working current ≤3A )
- 6. Close the switch k1,no voltage output

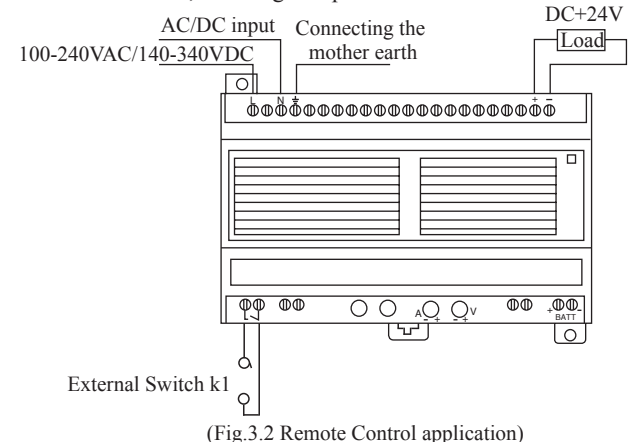

#### **c. Using UPS Function**

Attn: If the load can provide with UPS voltage methods, then you can use this function

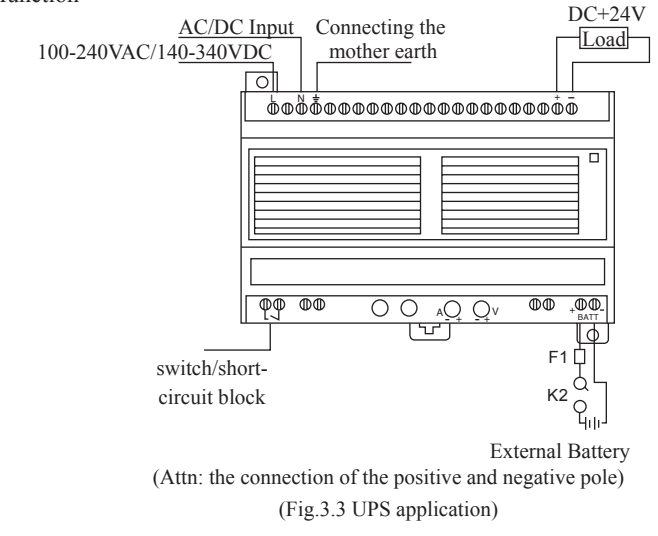

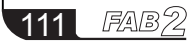

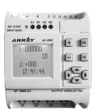

Operation Steps:

- 1. Twist firmly the short circuit block of the switch terminal (If the switch / short circuit block is off,the switch power have no output)
- 2. Adjusting potentiometer (A) and rotate it to the end clockwise
- 3. Connect the power (100-240VAC/140-340VDC)
- 4. Adjusting potentiometer(V) to make the voltage of the output terminal be +24VDC (Due to SP-12AS/AL to make the output voltage be 12V)
- 5. Disconnect the AC/DC power wire
- 6. Connect the switch and fuse wire and the battery according to the positive pole and negative pole marked on the crust
- 7. Connect the power (100-240VAC/140-340VDC)(If the battery voltage is over  $+24V$ , you need to adjust potentiometer(V)to make it over battery voltage, the adjustable voltage is not exceed 26.5V)

Attn:

- 1. At this time the main output voltage is provided by load: BATT port charges the accumulator battery by the switch k2 and fuse wire F1; If there is no AC/ DC voltage input, battery power supply the load by the internal circuit, the Maximum working current ≤3A
- 2. At this time the main output voltage provided by load is more 24V.

## **d. Using Remote Control and UPS simultaneously**

Attn: Using remote control and UPS simultaneously, the using method is combined by the method 2 and method 3 as belows:

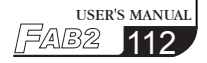

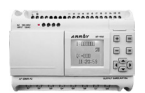

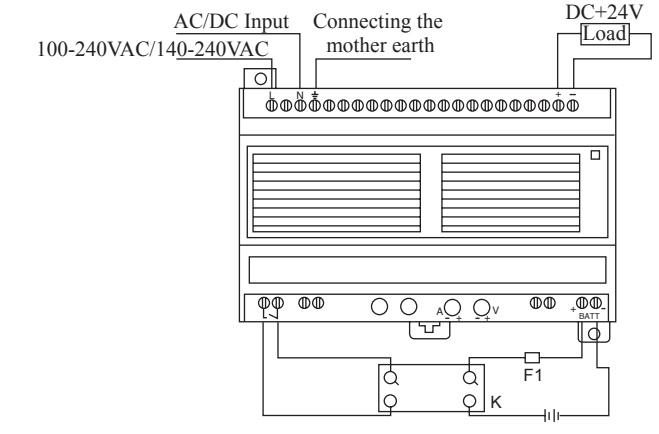

External battery

(Attn: the connection of the positive and negative pole) (Fig3.4: Using Remote and UPS simultaneously application)

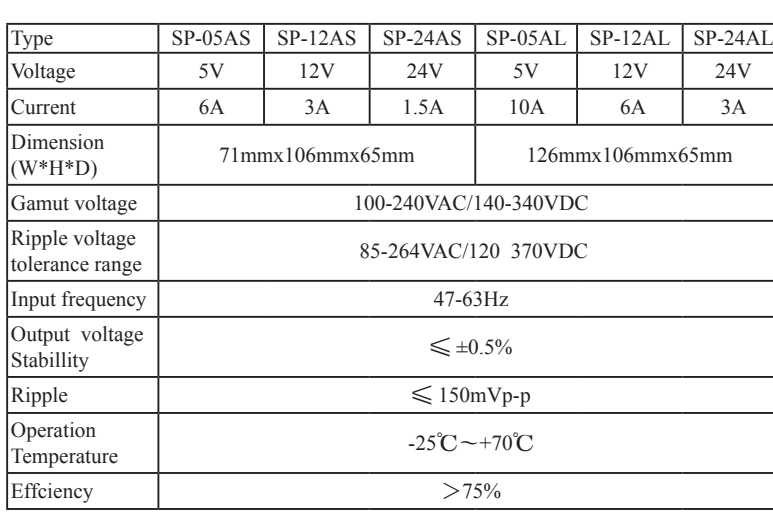

## **1.4 Specification**

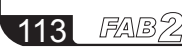

## Functional comparison

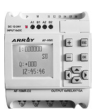

## **(I) Functional comparison**

The FAB2 series PLC is an upgraded version of the FAB series PLC. The function comparison diagrams of the two are as follows:

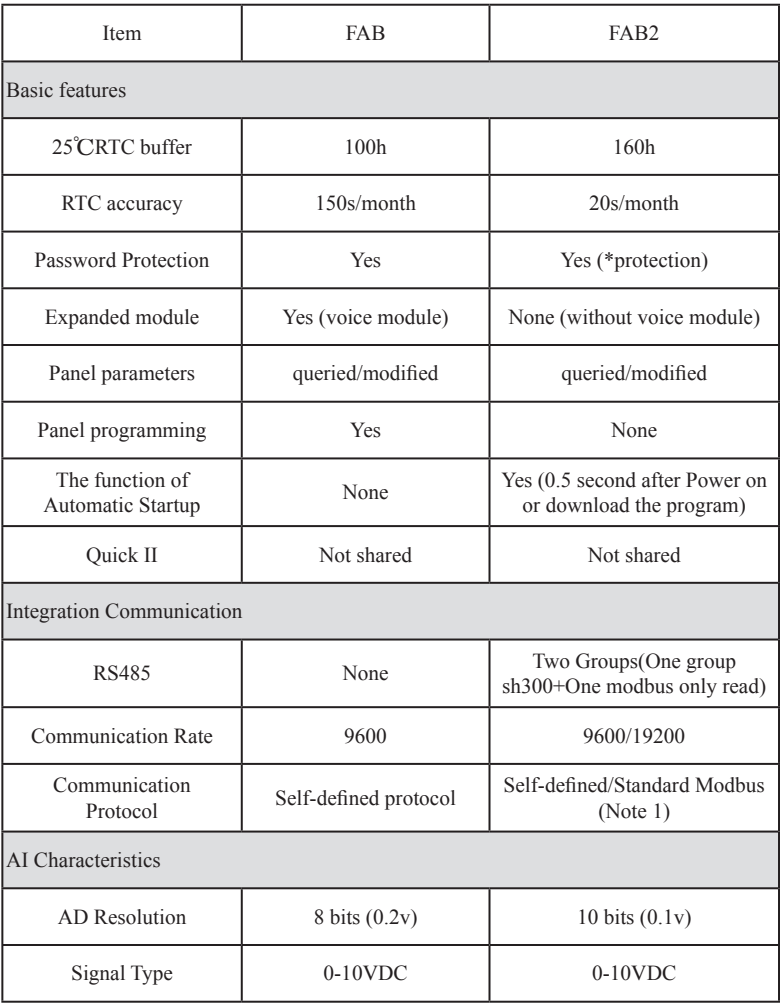

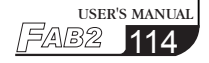

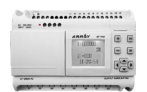

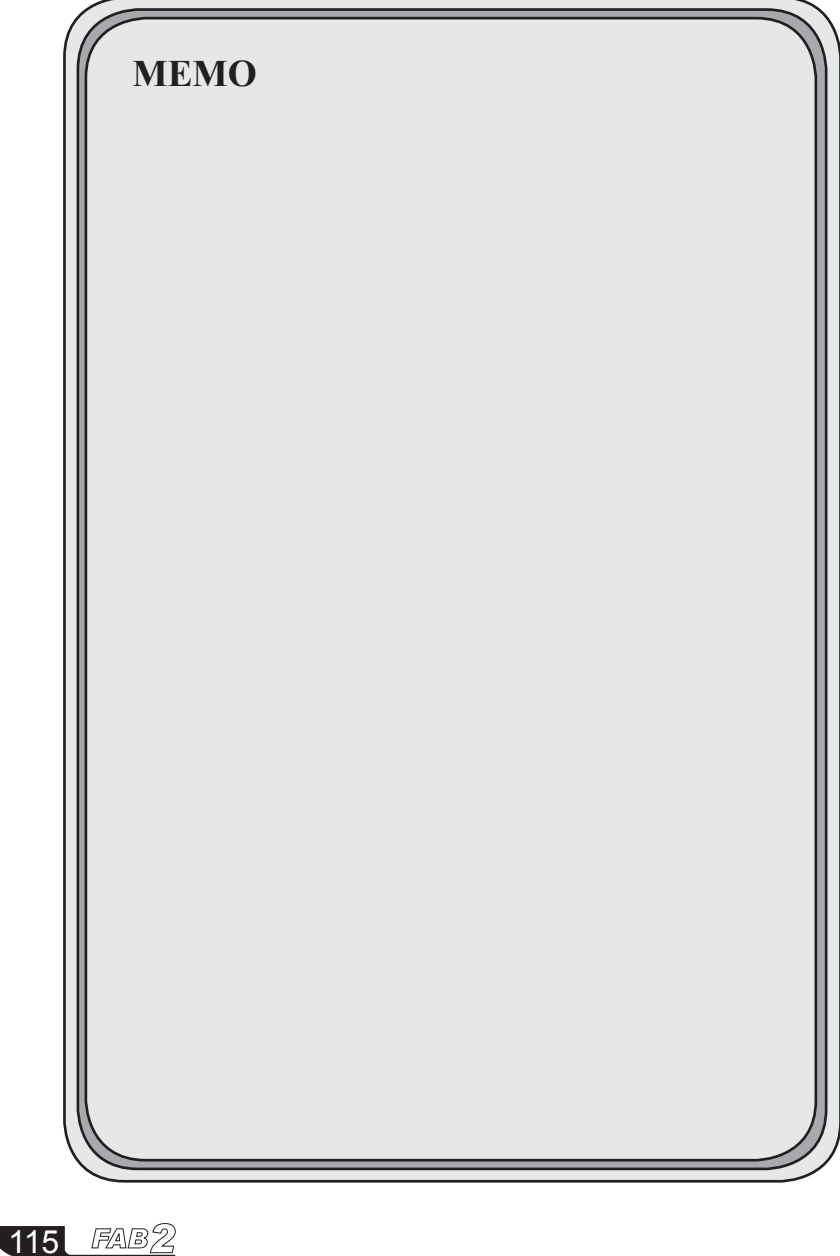

# Technical specifications

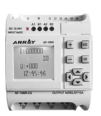

## **(II) Technical Parameters**

## **2.1 General technical parameters**

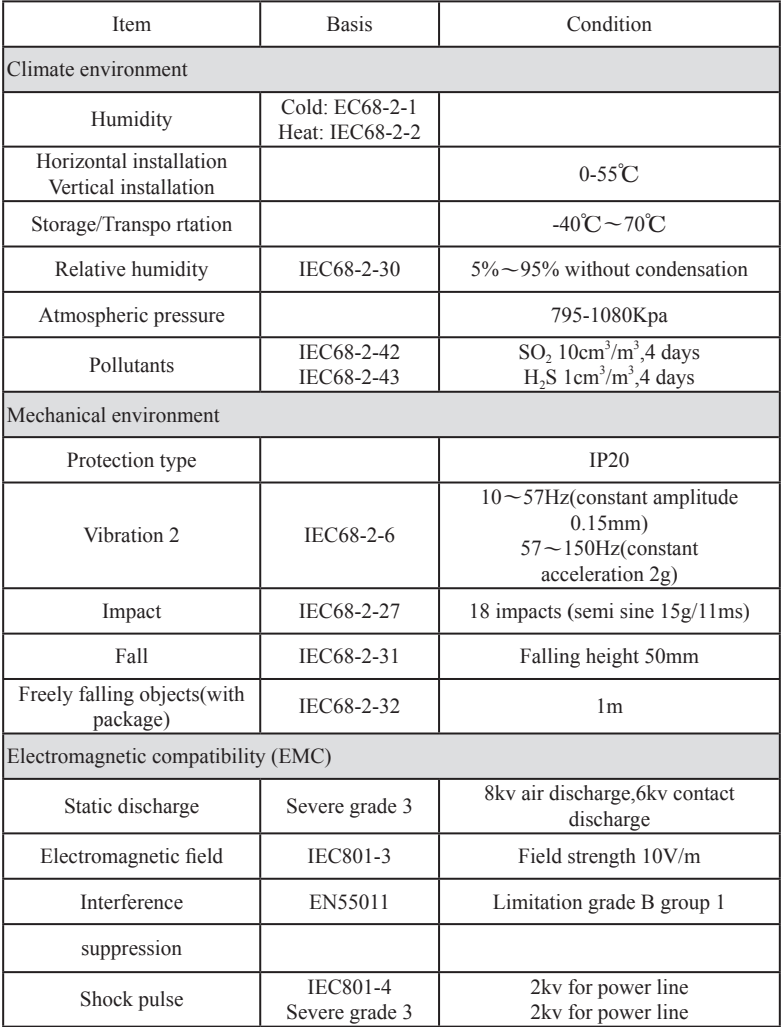

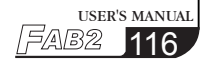

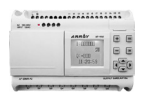

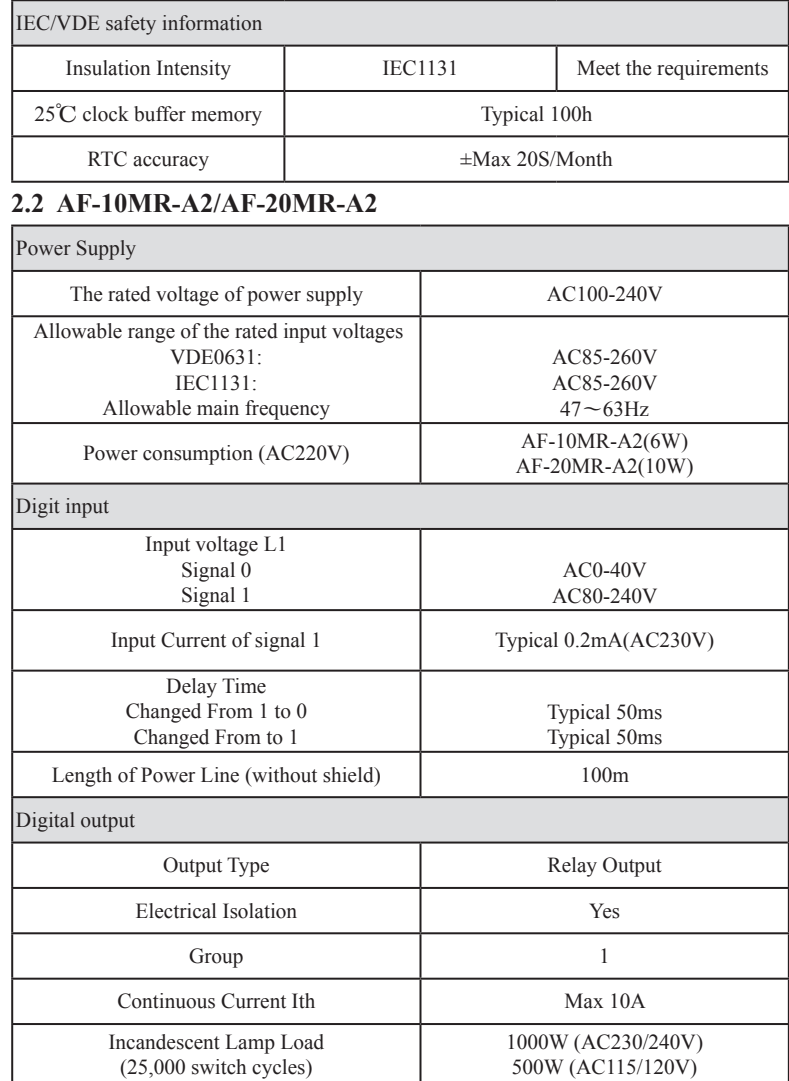

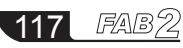

# Technical specifications

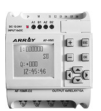

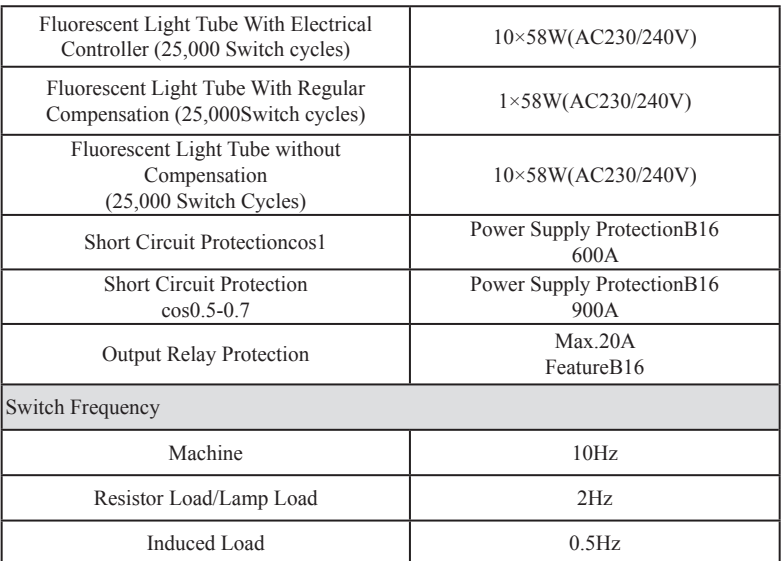

## **2.3 AF-10MT-D2/AF-20MT-D2**

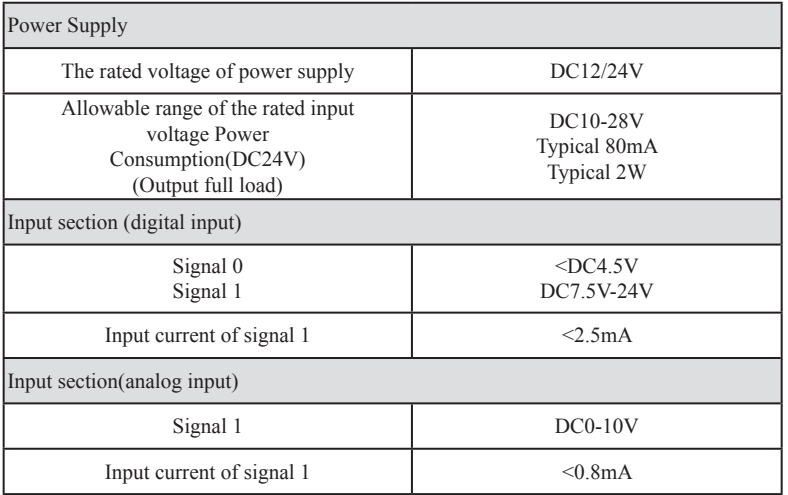

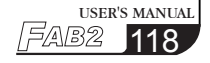

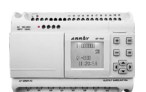

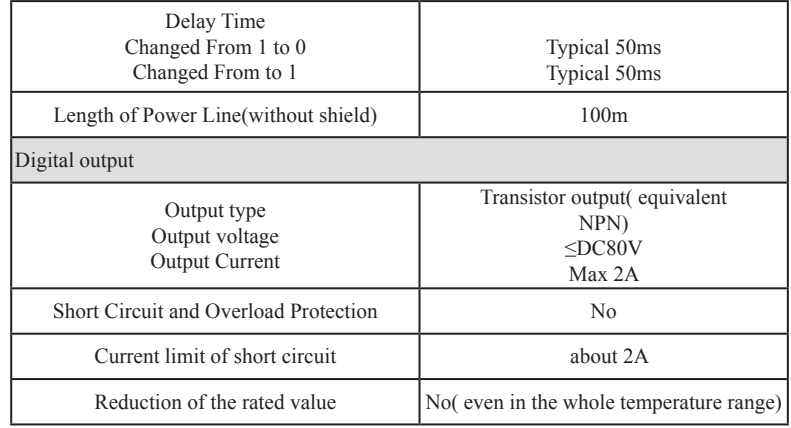

## **2.4 AF-10MR-D2/AF-20MR-D2**

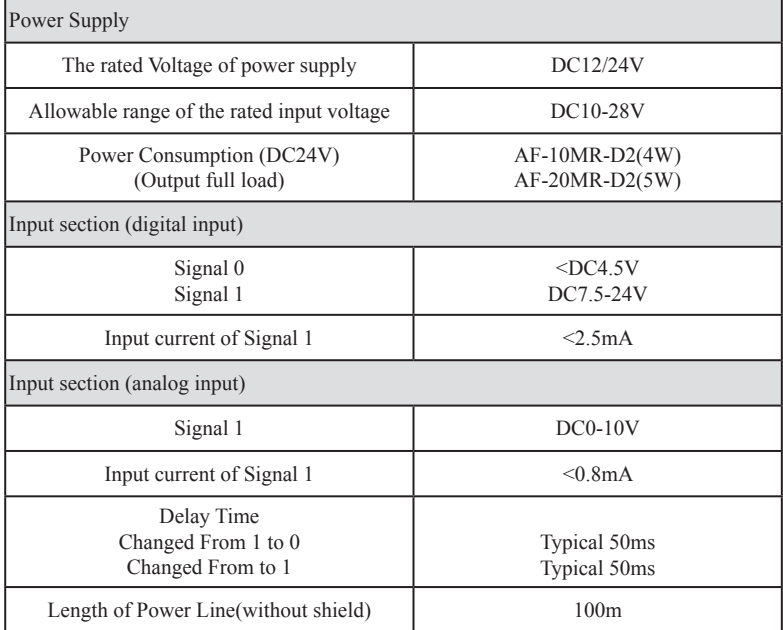

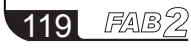

# Technical specifications

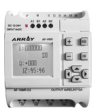

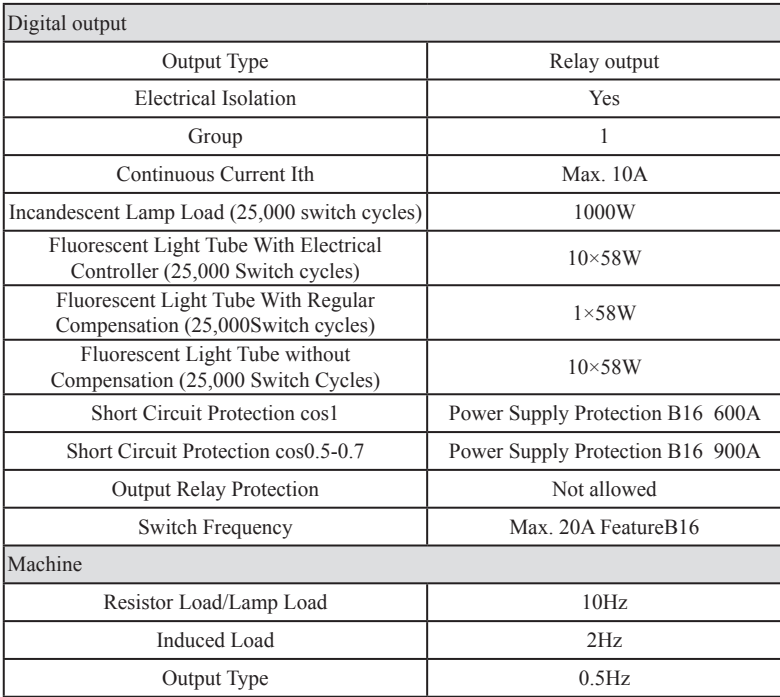

## **2.5 AF-10MT-E2/AF-20MT-E2**

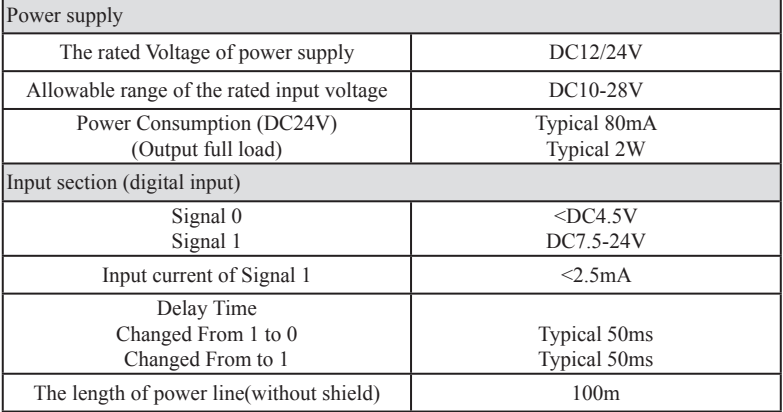

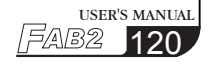

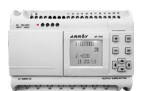

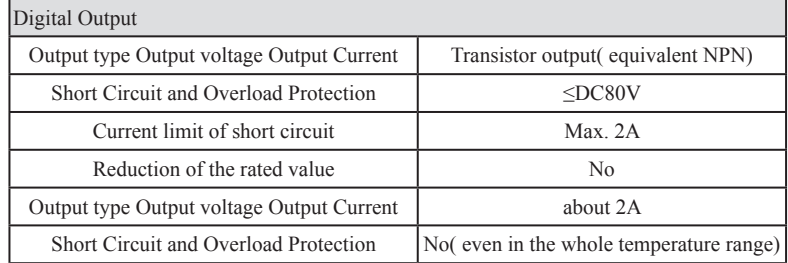

## **2.6 AF-10MR-E2/AF-20MR-E2**

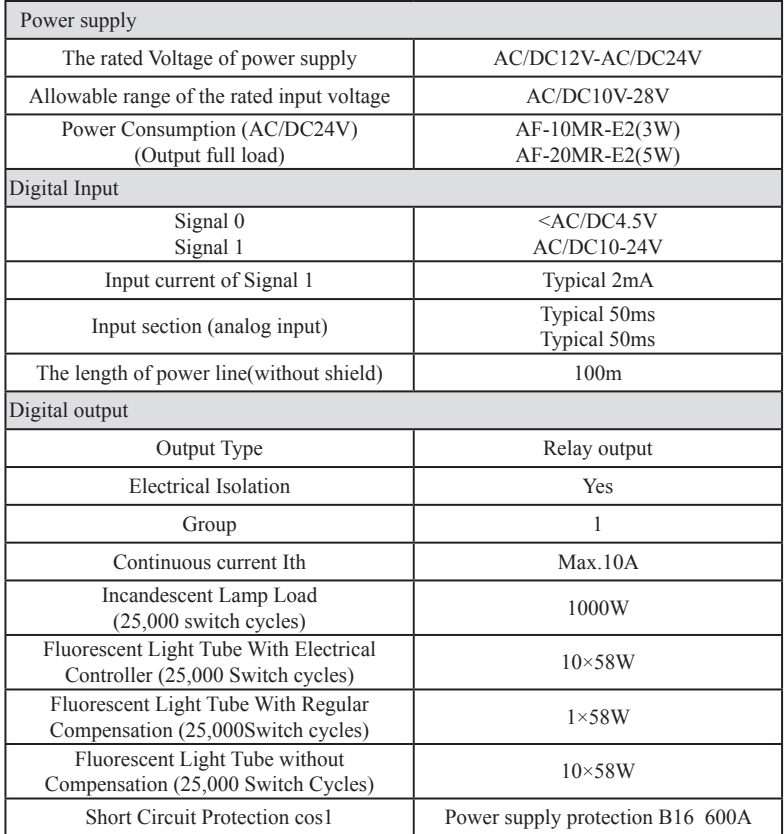

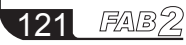

# Technical specifications

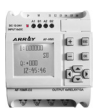

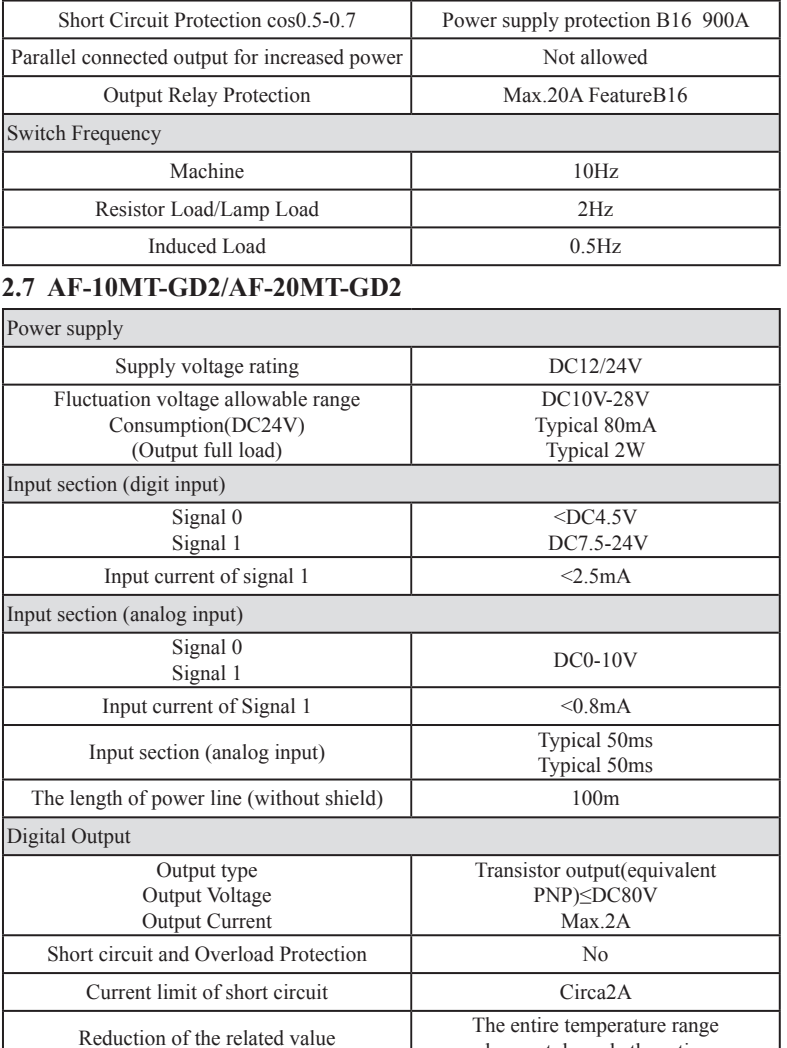

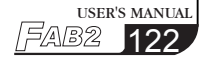

does not degrade the rating

# FAB2 Intelligent Controller –––––––

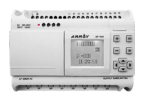

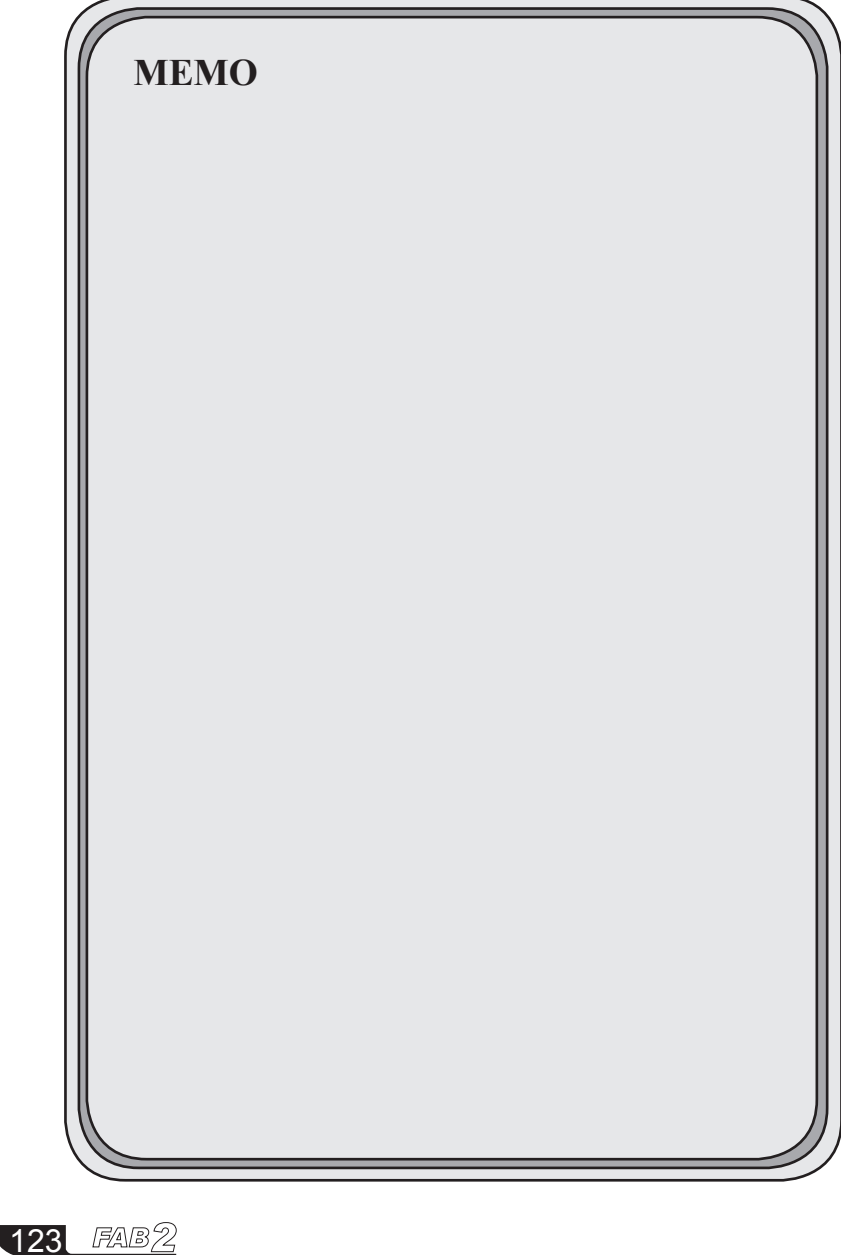

# Quality Guarantee

 $\overline{a}$ 

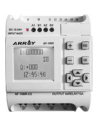

## **(III) Quality Guarantee**

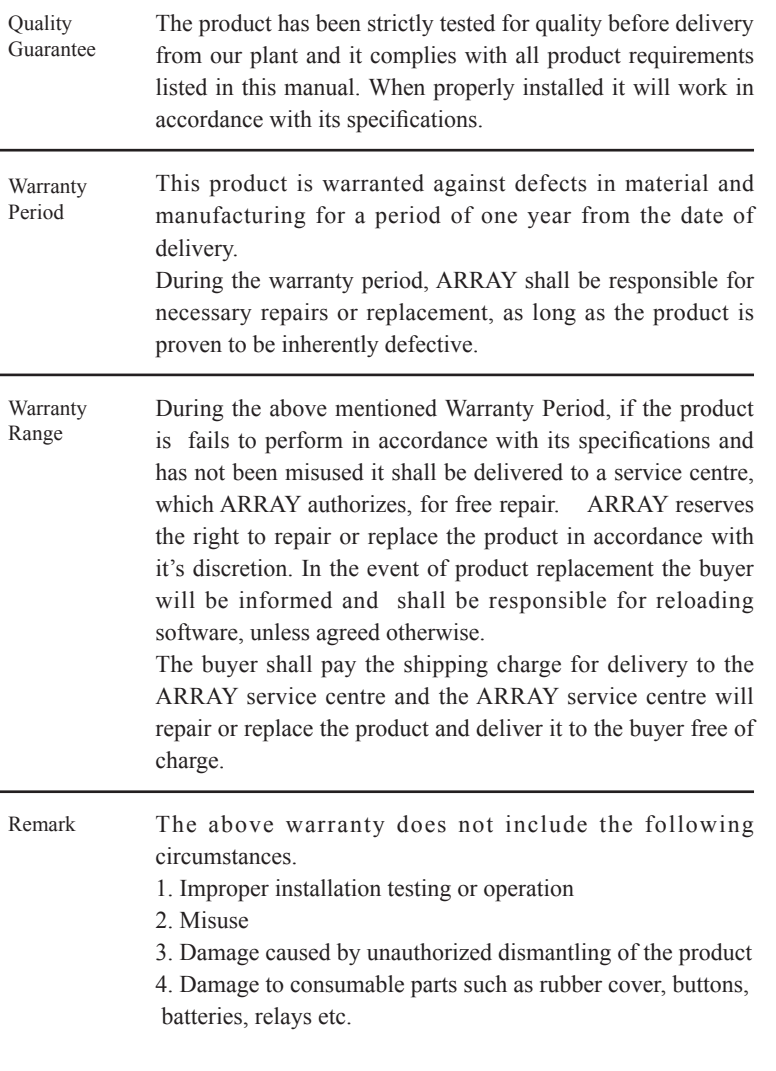

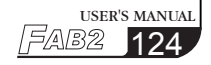

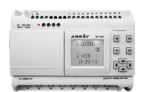

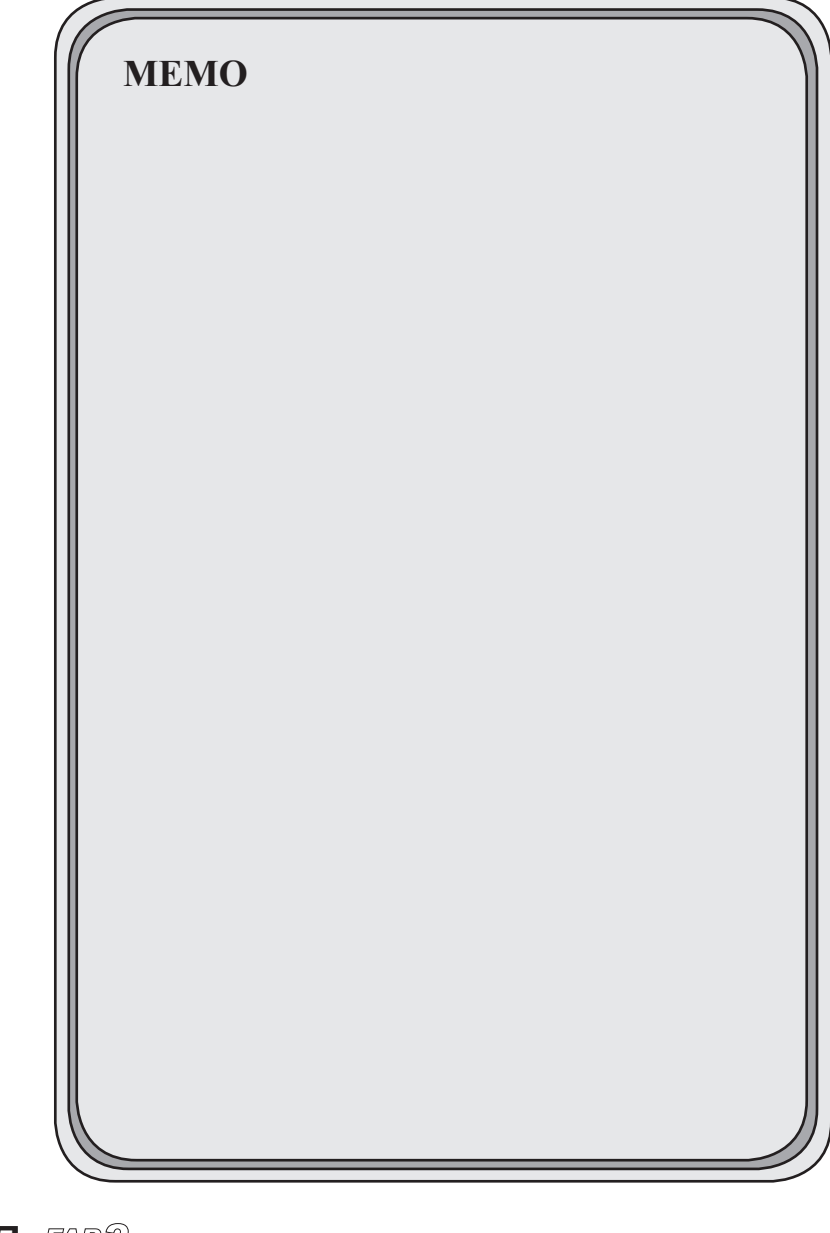

125 FAB2

## Quality Guarantee

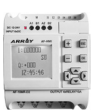

#### **(IV) The instruction of USB driver**

1. The USB driver of ARRAY is FTD232. His corresponding USB drive cable is AF-DUSB2.

2. After you install USB driver, pls kindly plug in AF-DUSB2, then show USB pattern in the lower right corner of the PC.(The initial inspection plan is like plugging in a USB flash drive.)

3. After AF2 is power on, pls kindly select "Communication configuration", then could perform the upload and download between AF2 and PC.

4. If the communication is failed, pls kindly operate as below,

A,Pls kindly detect the communication port(my computer-property-firmware-Device manager). If you could not find it, pls kindly install USB driver again, and if you could find it,pls set the COM port optimally between COM1-COM6.

B. Pls kindly confirm if the AF2's password is correct, and if you do not confirm it, pls kindly check with your supplier.

C. Pls kindly self-check PLC address( New set-Communicate-Option-Query PLC address), the default of communicated setting's address is "0".

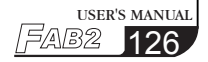

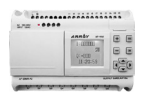

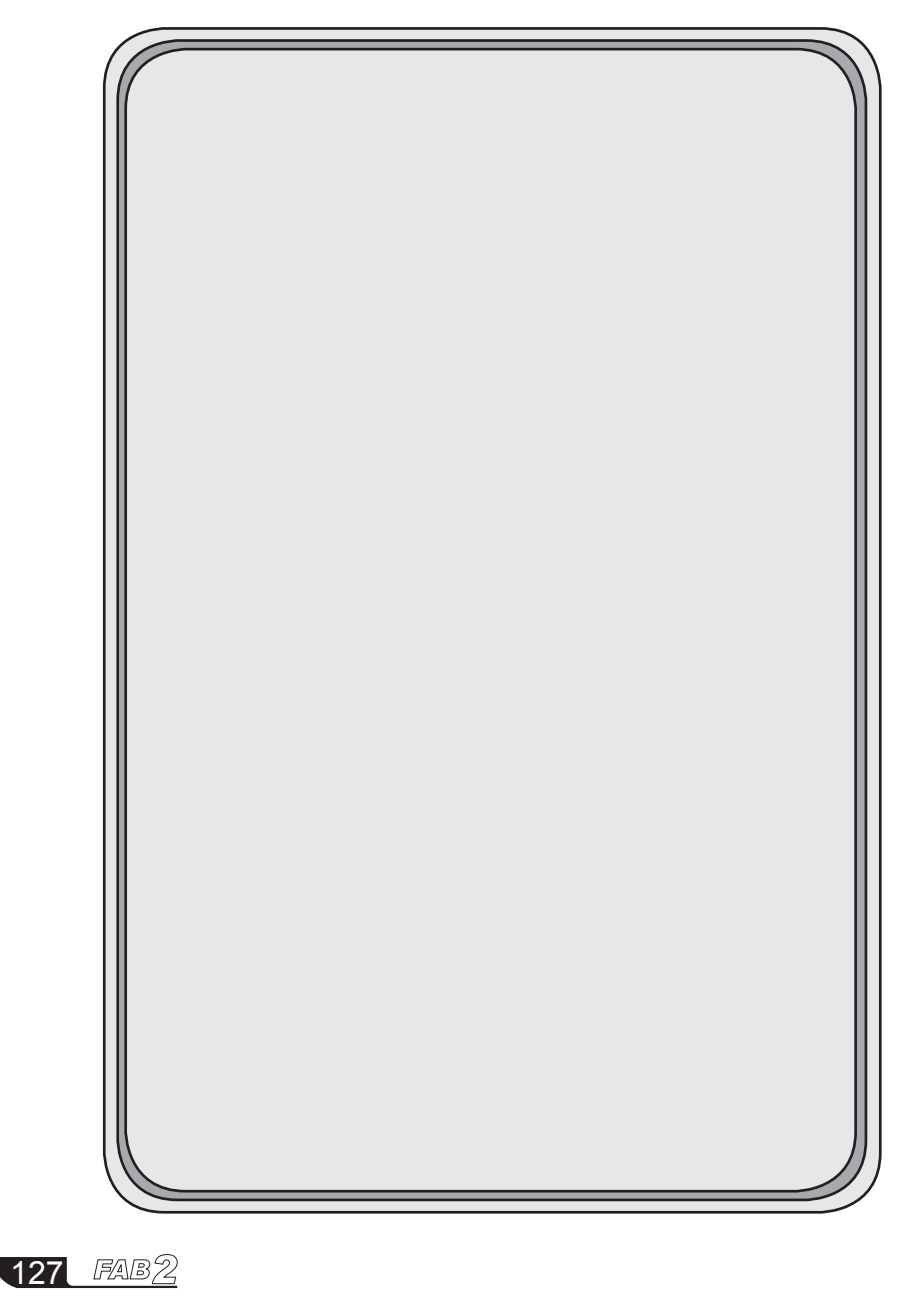

# **FAB USER'S MANUAL Ver 9.0**